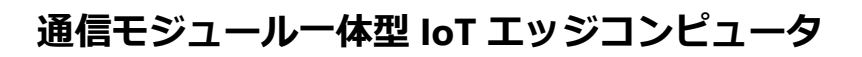

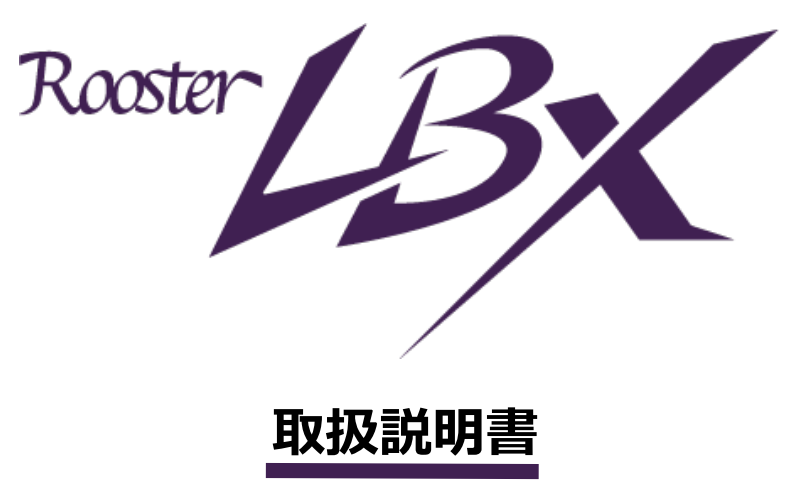

**第 1.0 版**

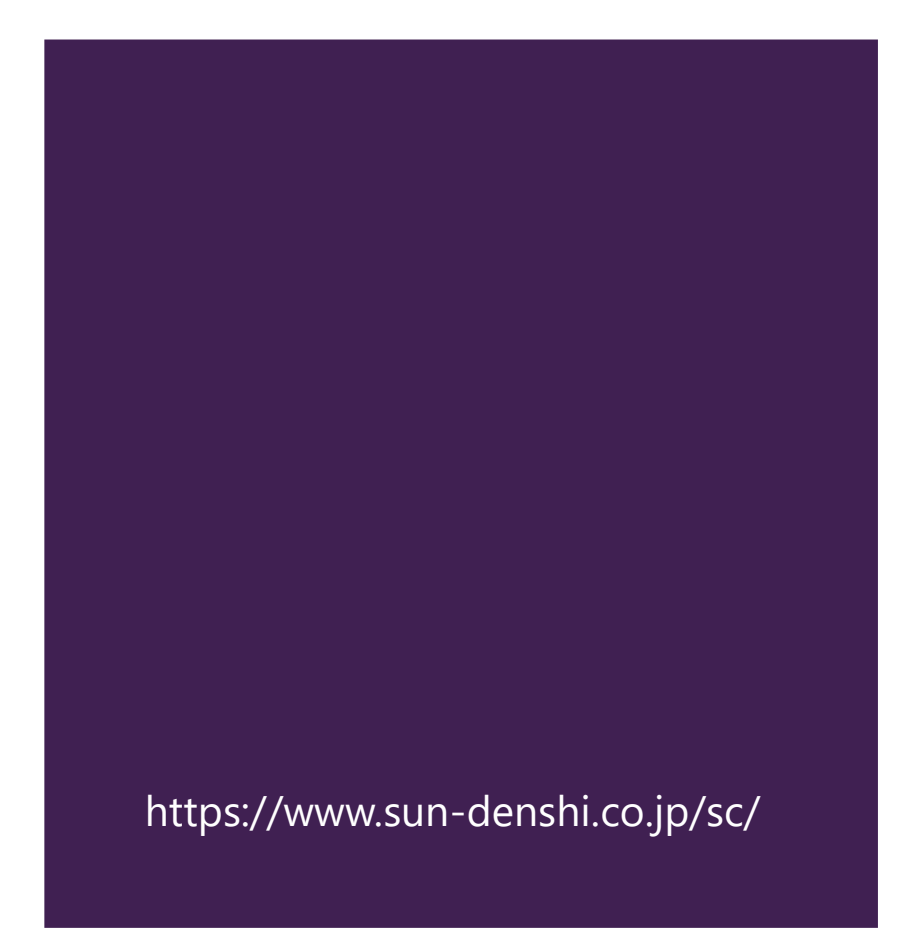

# <span id="page-1-0"></span>**更新履歴**

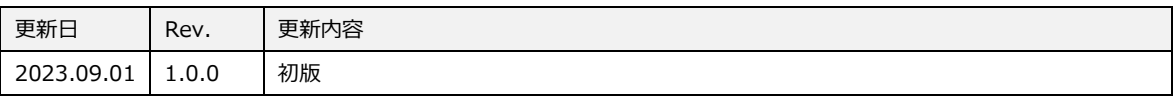

## <span id="page-2-0"></span>**はじめに**

■ 表記について

本取扱説明書では、安全にお使いいただくために、守っていただきたい事項に次のマークを表示しておりま す。

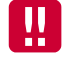

人体に危険を及ぼしたり、装置に大きなダメージを与えたりする可能性があることを示しています。 必ずお守りください。

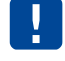

機能停止を招いたり、各種データを消してしまう可能性があることを示しています。 十分に注意してください。

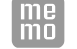

関連する情報を記載しています。参考にお読みください。

■ 製品名について

本取扱説明書では、「LBX 8110」を「LBX」と省略して記載しております。

■商標について

「Rooster」は、サン電子株式会社の登録商標です。

「docomo」「Xi」「moperaU」は、NTT ドコモの商標または登録商標です。

「Softbank」および「ソフトバンク」の名称、ロゴは日本国およびその他の国におけるソフトバンク株式会 社の登録商標または商標です。

「au」は、KDDI 株式会社の商標または登録商標です。

「4G LTE」は、国際電気通信連合(ITU)が LTE を「4G」と呼称することを認めた声明に準じております。

「5G」は、国際電気通信連合(ITU)が第5世代移動通信システムを「5G」と呼称することを認めた声明に準 じております。

「Windows」は米国 Microsoft Corporation の米国およびその他の国における登録商標です。

「Chrome」は米国 Google LLC の商標または登録商標です。

その他、本取扱説明書に記載されている会社名、製品名は、各社の商標または登録商標です。 本文中の各社の商標または登録商標には、TM、®マークは表示しておりません。

### ■ GPL/LGPLライセンスについて

本製品は、GPL version2.0/LGPL version2.0 の適用ソフトウェアを使用しております。オープンソースと しての性格上著作権による保証はなされておりませんが、本製品につきましては保証書、および取扱説明書 記載の条件により当社による保証がなされています。GPL/LGPL のライセンスにつきましては、以下の URL をご覧ください。

- http://www.gnu.org/licenses/gpl-2.0.html
- http://www.gnu.org/licenses/lgpl-2.0.html

変更済み GPL 対象モジュール、その配布方法につきましては、サン電子(株) サポートセンターにご連絡 ください。なお、配布時発生する費用はお客様のご負担となります。

本取扱説明書の画面イメージは開発中のものです。 実際の画面とは多少異なる場合があります。

## <span id="page-3-0"></span>**安全上のご注意(必ずお守りください)**

ここに記載している注意事項は、安全に関わる重要な内容ですので、必ず守ってください。 本取扱説明書では、安全上の注意事項を「警告」と「注意」に区分しています。

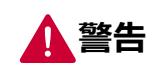

**警告** この表示を無視して、間違った取り扱いをした場合、人が死亡または重傷を負う可能性が 想定される内容を示しています。

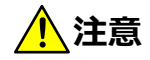

この表示を無視して、間違った取り扱いをした場合、人が損害を負う可能性が想定される 内容、および物的損害のみの発生が想定される内容を示しています。物的損害とは、家 屋、家財および家畜、ペットに関する拡大損害を示しています。

**禁止** 禁止行為(してはいけないこと)を示しています。

**強制** 強制行為(必ずしなければいけないこと)を示しています。

なお、注意、禁止に記載した事項でも、状況によっては重大な結果に結びつく場合があります。 いずれも重要な内容を記載していますので、必ず守ってください。

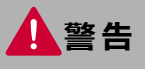

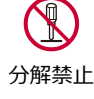

拡張ボードの取付時以外で製品を分解したり、改造したりしないでください。

→ 感電、火災、故障の原因になります。

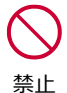

近くに雷が発生したときには電源プラグを本体から抜いてご使用をお控えください。

→ 落雷が火災、感電、故障の原因となるときがあります。

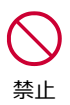

本製品に水などの液体をかけたり、異物を入れたりしないでください。

→ 感電や火災、故障の原因になります。万一、本製品に液体がかかったり、異物が入ったりした場 合は、電源プラグを本体から抜いて、点検修理を依頼してください。

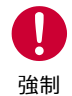

製品から煙、異臭、異常音が発生した場合は、電源プラグを本体から抜き、本製品を接続している 機器からケーブルを取り外してください。また、点検修理を依頼してください。

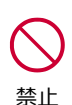

電源ケーブルを傷つけないでください。

→ 感電、火災の原因になります。

→ 火災の原因になります。

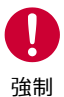

本製品を設置、移動する時は、電源プラグを抜いてください。 故障、火災の原因になります。

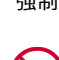

梱包のポリ袋などは、小さいお子様の手の届く所に置かないでください。

→ 小さいお子様がかぶったり、飲みこんだりすると、呼吸を妨げる危険があります。

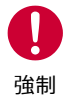

禁止

AC アダプタ使用時、AC アダプタは確実に根元まで差し込んでください。また、AC アダプタとコン セント周辺のほこりは、定期的(半年に一回程度)に取り除いてください。 → 電源プラグの間にほこりが付着し、電源が短絡して発煙、発火、火災の恐れがあります。

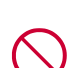

禁止

強い衝撃を与えたり、落下させたり、投げ付けたりしないでください。 → 機器の故障、火災の原因となります。

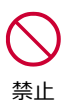

ガソリンスタンドなど、引火、爆発の恐れがある場所では、使用しないでください。 → プロパンガス、ガソリンなど引火性ガスや粉塵が発生する場所で使用すると、爆発や火災の原因 となります。

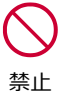

電子レンジなどの加熱調理機や高圧容器に、本装置を入れないでください。

機器の発熱、発煙、発火や回路部品を破損させる原因となります。

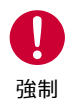

指定アンテナ以外の外部アンテナを接続しないでください。 → 指定以外の外部アンテナを接続した場合、電波法の規定に抵触する可能性があります。

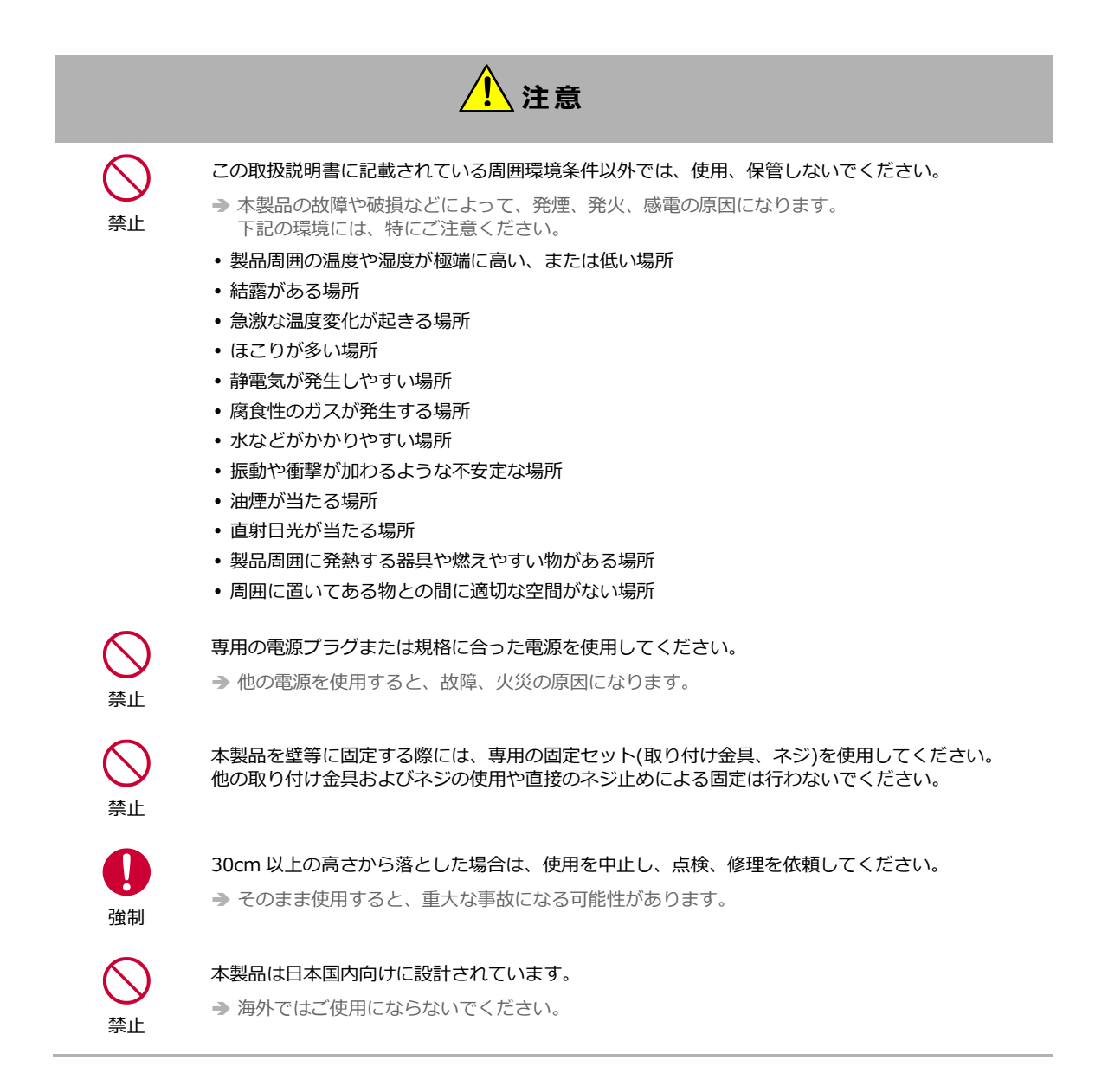

#### ▌電波障害自主規制(VCCI)

本製品は情報処理装置等電波障害自主規制協議会(VCCI)の基準に基づくクラス A 機器です。

#### クラス A 機器

この装置は、クラス A 情報技術装置です。この装置を家庭環境で使用すると電波妨害を引き起こす事があります。 この場合には使用者が適切な対策を講ずるよう要求されることがあります。

VCCI-A

## <span id="page-6-0"></span>**医用電気機器近くでの取り扱いについて**

本記載の内容は「医療機関における携帯電話等の使用に関する指針(平成 26 年 8 月 19 日)」(電波環境協議 会)および「各種電波利用機器の電波が植込み型医療機器等へ及ぼす影響を防止するための指針(平成 30 年 7 月)」(総務省)を参考にしています。

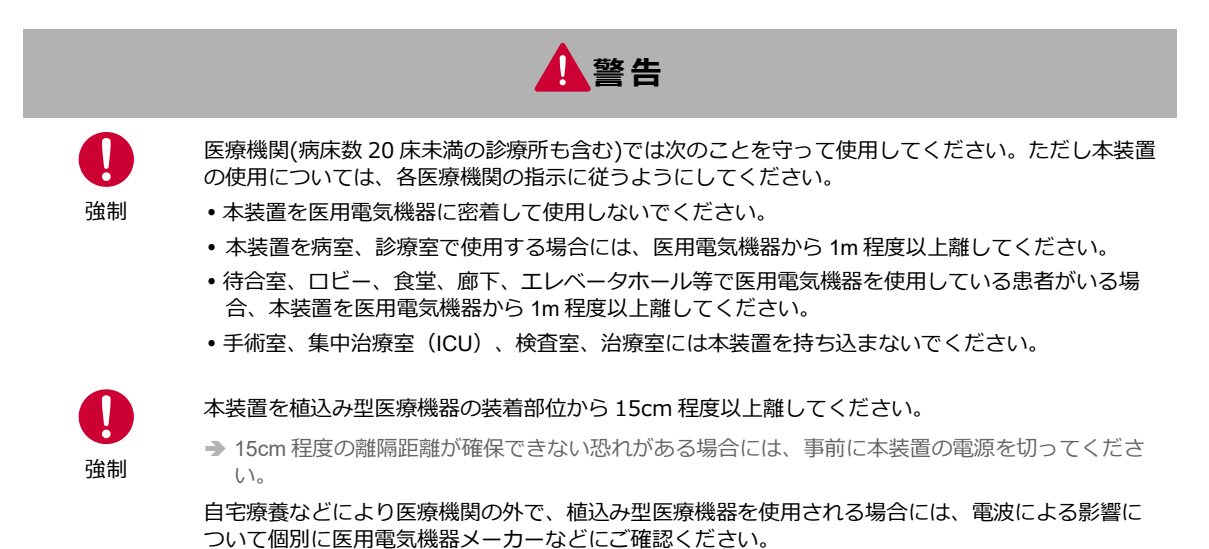

## <span id="page-7-0"></span>**ご使用時の取り扱いについて**

- ■ご使用にあたってのお願い
- 本製品周辺で静電気的障害を発生させないでください。
	- 本製品は、静電気に敏感な部品を使用しています。特に、コネクタの接点、ポート、その他の部品に、素手で触れ ないでください。部品が静電破壊するおそれがあります。
- 本製品はていねいに取り扱ってください。 → 本製品に強いショックを与えると破損の原因になります。
- 本製品のお手入れは、電源を切った状態で行ってください。
- → 誤動作や故障の原因になります。
- 本製品のお手入れには、揮発性の有機溶剤、薬品、化学ぞうきんなどを使用せず、乾いた柔らかい布で 拭いてください。汚れがひどい場合は、柔らかい布に台所中性洗剤をしみこませて固く絞ってから拭 き、最後に乾いた柔らかい布で仕上げてください。
	- → 揮発性の有機溶剤、薬品、化学ぞうきんなどを使用すると、変質、変色、場合によっては破損の原因になります。
- 極端な高温、低温は避けてください。 → 温度は-20~70℃、湿度は 25~85%の範囲でご使用ください。
- 使用中、本装置が温かくなることがありますが、異常ではありませんのでそのままご使用ください。
- 長い時間連続して通信をした場合など、本装置が熱くなることがありますので取り扱いにご注意くださ い。
- 一般の電話機やテレビ・ラジオなどをお使いになっている近くで使用すると、影響を与える場合があり ますので、なるべく離れた場所でご使用ください。
- お使いになる環境や接続する外部装置によっては、本装置がノイズによる影響を受け、無線特性が劣化 する場合があります。
- 本装置に貼付してある銘版シール(製造番号等印字シール)を剥がさないでください。
	- → 本シールは、技術基準適合証明、技術基準適合認証を取得していることを示すものであり、剥がした状態での使用 は法律で禁止されています。

お客様が本装置を利用して公衆に著しく迷惑をかける不良行為を行った場合、法律、条例(迷惑防止 条例等)に従い処罰されることがあります。

地球環境保全のため、次のことにご協力ください。

- 本製品および付属品は、不燃物として処分してください。
- 廃棄方法は、地方自治体などで決められた分別収集方法に従ってください。
- 一般ごみとして、家庭で焼却処分しないでください。
- 処分方法によっては有害物質が発生する可能性があります。

#### ▌ご注意

- 本製品は日本の法規制に準拠しており、日本国内での使用を想定して設計されています。
- → 海外でのご使用をお考えの場合は、弊社までご相談ください。
- 本製品は、医療・原子力・航空・海運・軍事・宇宙産業など、人命に関わる場合や高度な安全性・信頼 性を必要とするシステムや機器としての使用またはこれらに組み込んでの使用を意図した設計・製造は しておりません。

このようなシステムや機器としての使用またはこれらに組み込んで本製品が使用されることで、お客様 もしくは第三者に損害が生じても、かかる損害が直接的または間接的または付随的なものであるかどう かにかかわりなく、当社としましては一切の責任を負いません。お客様の責任において、このようなシ ステムや機器としての使用またはこれらに組み込んで使用する場合には、事前に使用環境・条件を考慮 し十分に評価を実施した上でご使用ください。

- 取扱説明書について、次の点にご注意ください。
	- 1. 本製品は無線によるデータ通信を行う事が出来る装置です。本製品の不具合、誤動作又は停電、回線 障害、その他の外部要因によって通信障害が発生したために生じた損害等については、当社としては 責任を負いかねますので、あらかじめご了承ください。
	- 2. 本取扱説明書の内容の一部または全部を、無断で転載することを禁止します。
	- 3. 本取扱説明書の内容に関しては、将来予告なしに変更される場合があります。
	- 4. 本取扱説明書の内容につきましては、万全を期して作成致しましたが、万一ご不審な点や、ご不明な 点、誤り、記載漏れ、乱丁、落丁、その他お気づきの点等ございましたら、当社までご連絡くださ い。
	- 5. 適用した結果の影響につきましては、4 項にかかわらず責任を負いかねますので、ご了承ください。
	- 6. 本取扱説明書で指示されている内容につきましては、必ず従ってください。本取扱説明書に記載され ている内容を無視した行為や誤った操作によって生じた障害や損害につきましては、保証期間内で あっても責任を負いかねますので、ご了承ください。
- 高精度な制御や微弱な信号を取り扱う電子機器の近くでは、本装置の電源を切ってください。 → 電波により電子機器が誤作動するなどの悪影響を及ぼす原因となります。

#### 【ご注意いただきたい電子機器の例】

補聴器、植込み型心臓ペースメーカおよび植込み型除細動器、その他医用電気機器、その他の自動制 御機器など。植込み型心臓ペースメーカおよび植込み型除細動器、その他医用電気機器を使用される 方は、各医用電気機器メーカーもしくは販売業者に電波による影響についてご確認ください。

• アンテナ(内部アンテナを使用の場合は本製品)は人体から 20cm 以上離れた場所に設置してくださ い。他の機器のアンテナや無線機と同じ場所に設置したり、一緒に使用したりしないでください。

# <span id="page-9-0"></span>目次

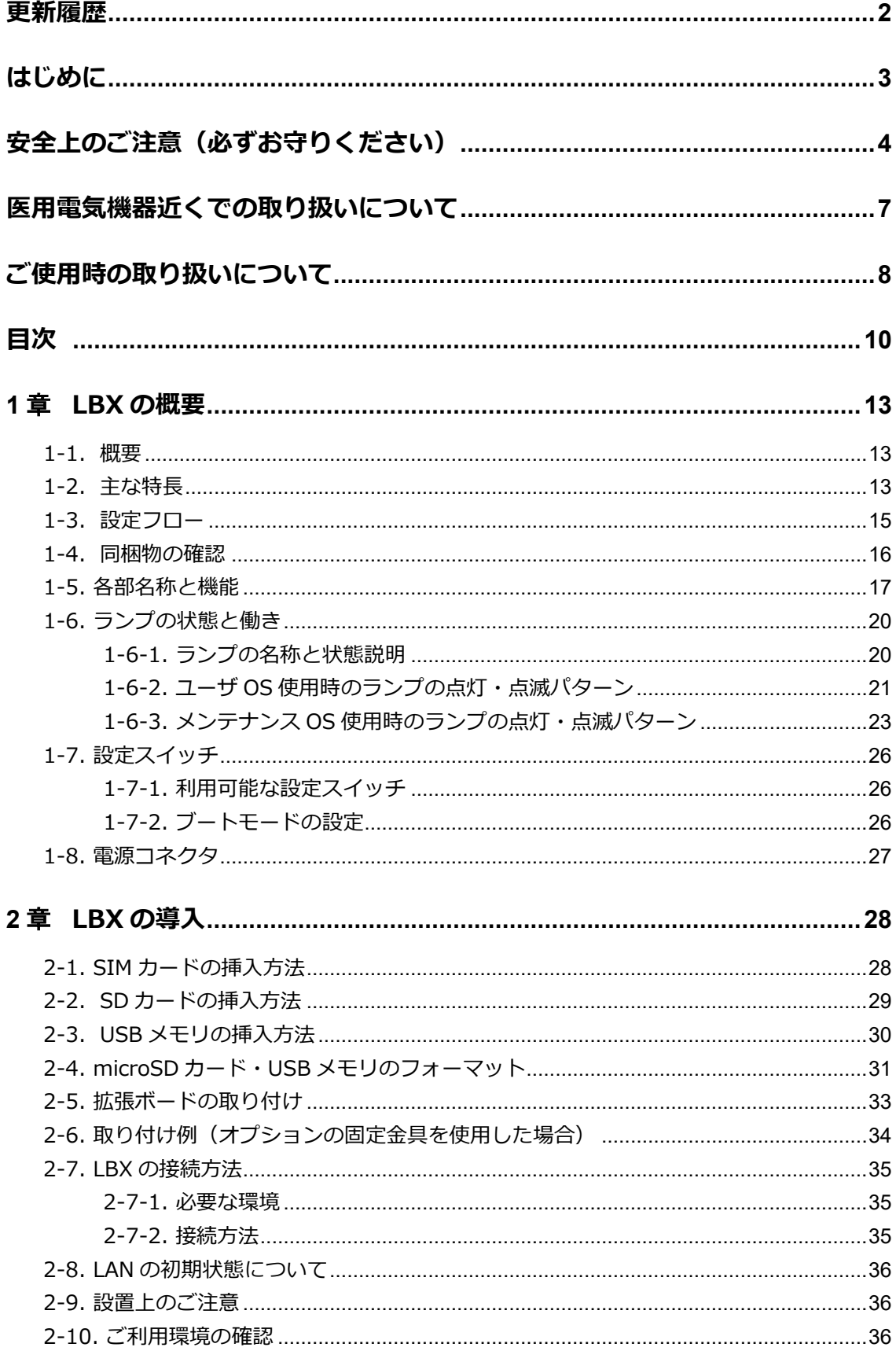

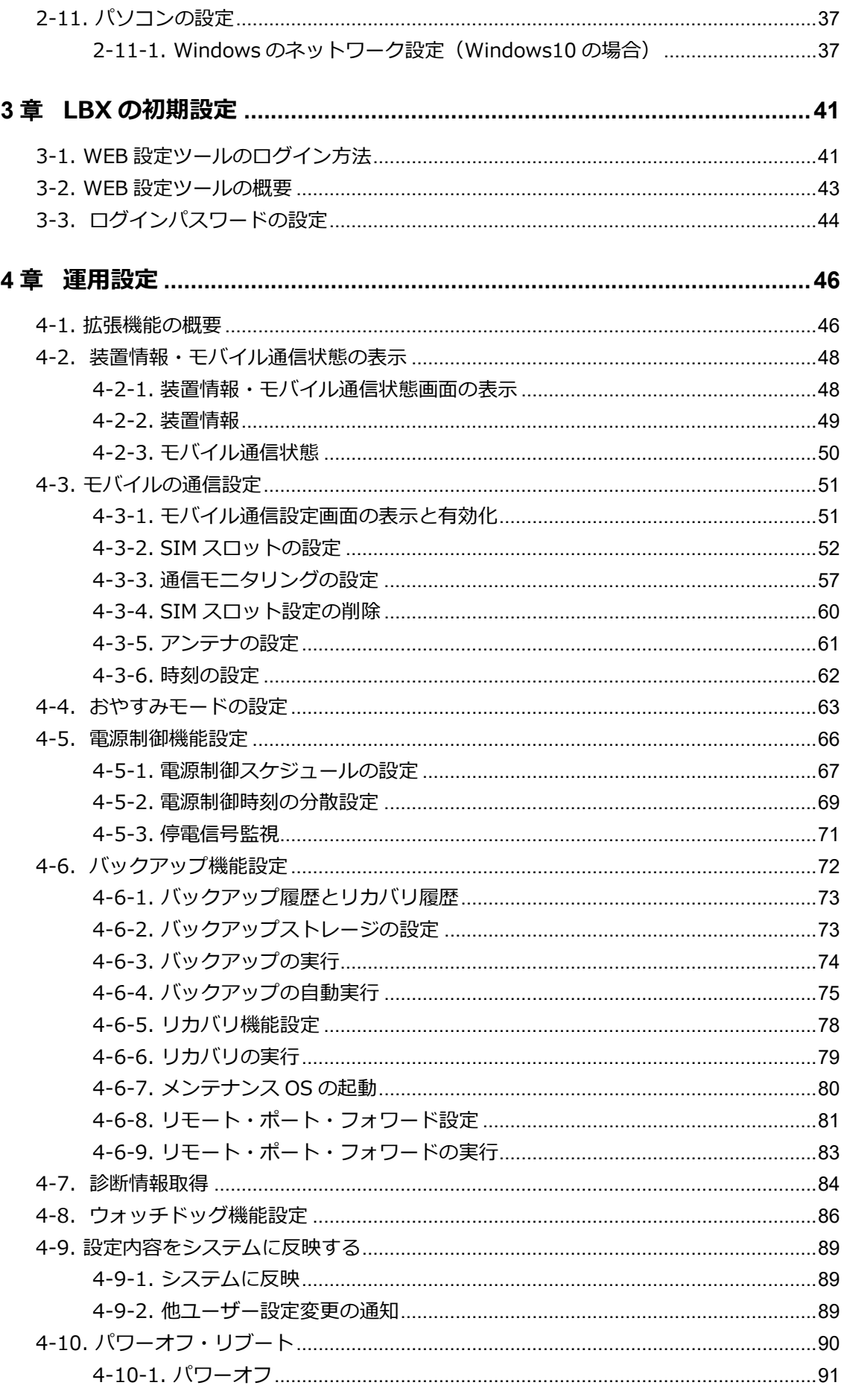

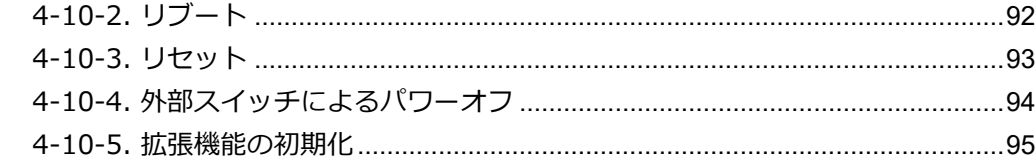

## 

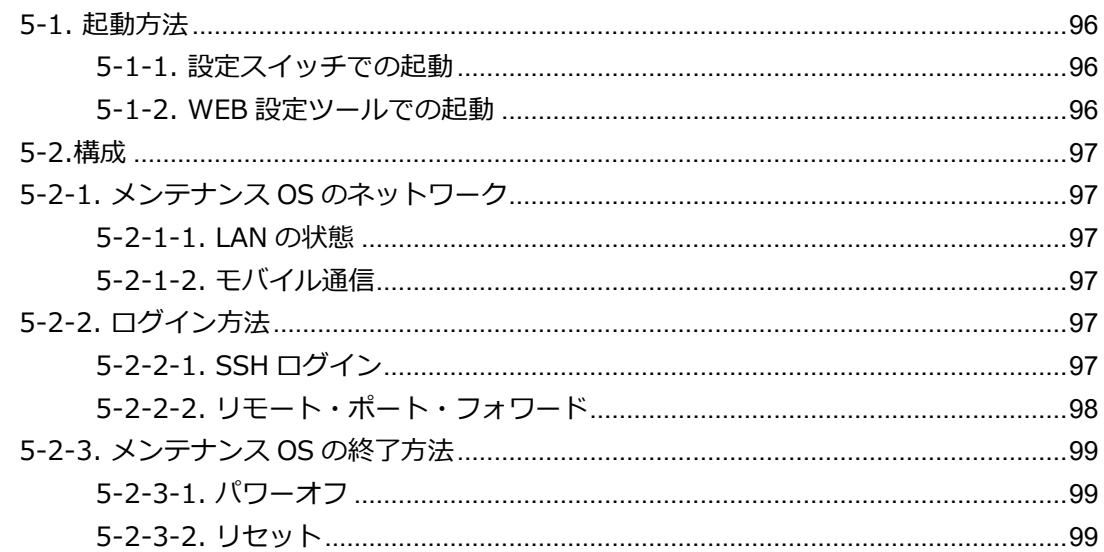

# 

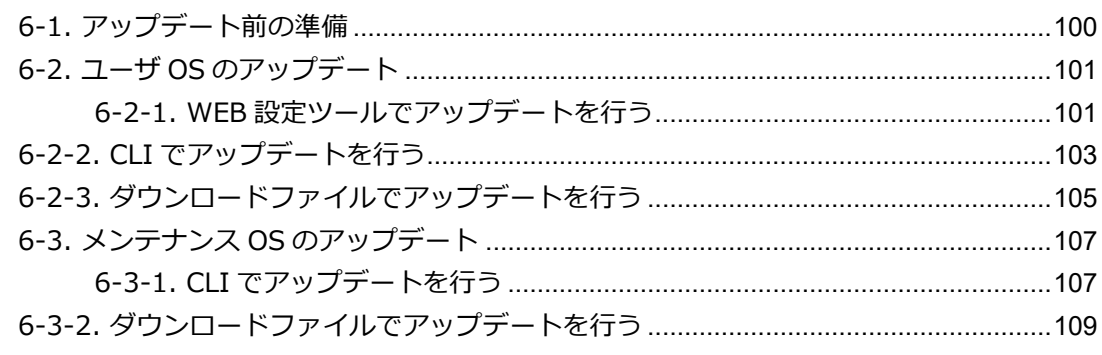

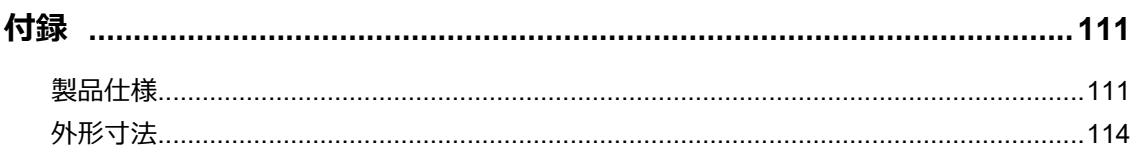

# <span id="page-12-0"></span>1章 LBXの概要

この章では、本製品の概要や特長、外観などについて説明します。

### <span id="page-12-1"></span>1-1. 概要

LBX は、LinuxOS を搭載した、IoT エッジコンピュータです。

柔軟で多機能な Debian11(LinuxOS)を搭載していますので、お客様側でパッケージ管理ソフトなど を使って用途に応じた運用環境を構築していただくことが可能です。

また、各社 LTE パケット通信サービスを利用し、パケット通信を行うことができます。

▶ 各 MVNO 事業者にも対応しています。

本製品を LTE ネットワークへ接続するためには、各通信事業者とのご契約と、SIM カードを内部 SIM カードソケットに装着する必要があります。

## <span id="page-12-2"></span>1-2. 主な特長

■ モバイル通信の簡易設定と接続維持

通信モジュールを標準搭載しており、モバイル通信の設定を容易に行うことができます。 また、モバイル通信の通信状態を監視し、接続維持を行う機能を搭載します。

#### ■ 2枚SIM対応で冗長運用が可能

SIM スロットが 2 個備わっており、それぞれ異なるキャリアの SIM を挿入することで冗長化が実現しま す。これにより通信障害発生時に主回線から副回線に切り替え、お客様の大切な通信を継続します。

■内部アンテナで簡単設置

LTE アンテナが内蔵されており別途アンテナを購入する必要はなく、簡単に設置できます。 また、外部アンテナも接続可能なため、電波状態が悪い設置場所でも安心して設置できます。

#### ■ LTEマルチキャリア対応

NTT ドコモ、ソフトバンク、KDDI、MVNO にも対応しており、キャリアに合わせて機器を選定する 必要がなく、設置後のキャリア見直しも自由です。

#### ■ 高スループットを実現

映像転送にもストレスのない高スループットを実現します。

#### **┃2つのOSを搭載**

ユーザが自由に利用できるユーザ OS と、ユーザ OS を停止した状態でユーザ OS のデータのメンテナン スを行い、復旧操作が可能なメンテナンス OS の 2 つの OS を提供します。

#### $\blacksquare$  ユーザOS

Debian11 を搭載し、ユーザが自由に利用可能な Linux 環境(Debian11)を提供します。

### メンテナンスOS

ユーザ OS の代わりにメンテナンス OS を起動することで、ユーザ OS のデータのメンテナンスや復旧 作業を安全に実行します。

#### ■ バックアップデータによるシステム自動復旧機能

ユーザ OS のバックアップデータを外部ストレージ (USB や microSD) に保存します。これにより、 LBX の起動時にユーザ OS が起動しなかった場合、メンテナンス OS を起動し、ユーザ OS の復旧を行 います。

#### ▌遠隔からのアクセス

SSH リモートポートフォワード機能を搭載し、SSH サーバを用意することでプライベートネットワーク 環境でも遠隔からアクセスできます。

#### 電源制御機能

スケジュールに設定した時刻に再起動します。

#### ■ メインCPUの状態監視

サブ CPU を搭載している為、メイン CPU のシステムが停止した場合は、サブ CPU が電源の切断と投入 を行ってリセットを実行し、復旧を試みます。

#### 長期安定運用実現

電波状態による通信エラーなどを防ぐため、定時リセット設定や、死活監視など、自己復帰が可能な機 能 ASC(Autonomous Stable Connection)を搭載し、無人環境下でも安定運用が可能です。

#### 低消費電力

「おやすみモード」を搭載し、通信を行っていない待機時に消費電力を抑えることができます。

#### ■ 広い温度範囲

動作温度範囲を-20~70℃と厳しい IoT/M2M の環境下でも安定運用が可能です。

# <span id="page-14-0"></span>1-3. 設定フロー

以下は LBX を設置して運用を行うまでの設定フローになります。 フローにしたがって作業を進めてください。

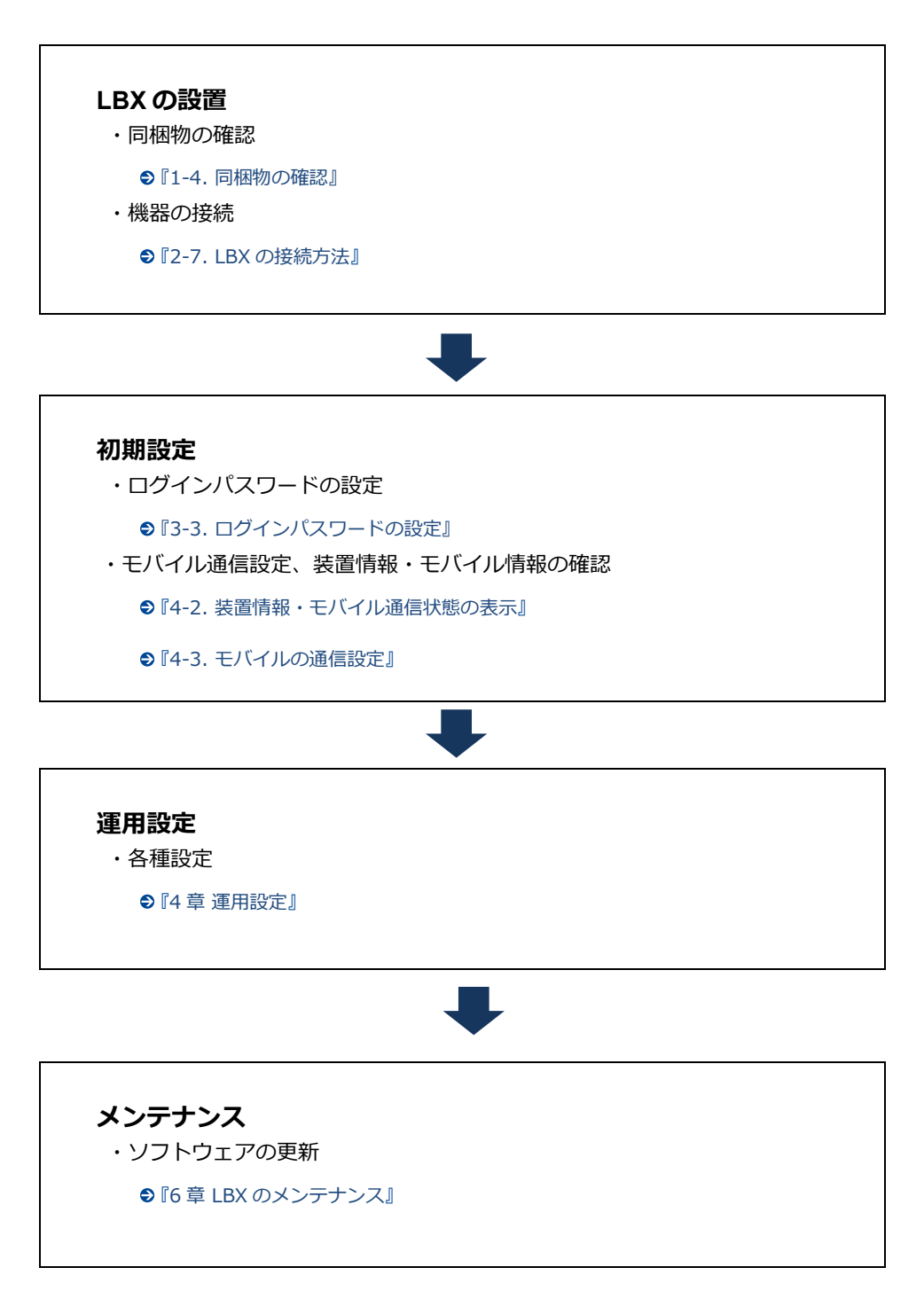

## <span id="page-15-0"></span>1-4. 同梱物の確認

パッケージには、次のものが同梱されています。

万一不足しているものがありましたら、お買い求めの販売店、もしくはサポートセンターにご連絡くだ さい。

### LBX

- LBX 本体 インコンクリッシュ インタン インタン 1 台
- スタートアップマニュアル(保証書付) 1 部

付属品に LAN ケーブル、アンテナおよび AC アダプタ等の電源は含まれません。  $\mathbf{I}$ 設定で使用する LAN ケーブルにつきましてはご利用の接続機器の速度に合わせてご用意 ください。 LAN ケーブル:カテゴリ 5e 以上

 アンテナ、AC アダプタ:オプション品として取り扱っております。 弊社サポートまでお問い合わせください。

## <span id="page-16-0"></span>1-5. 各部名称と機能

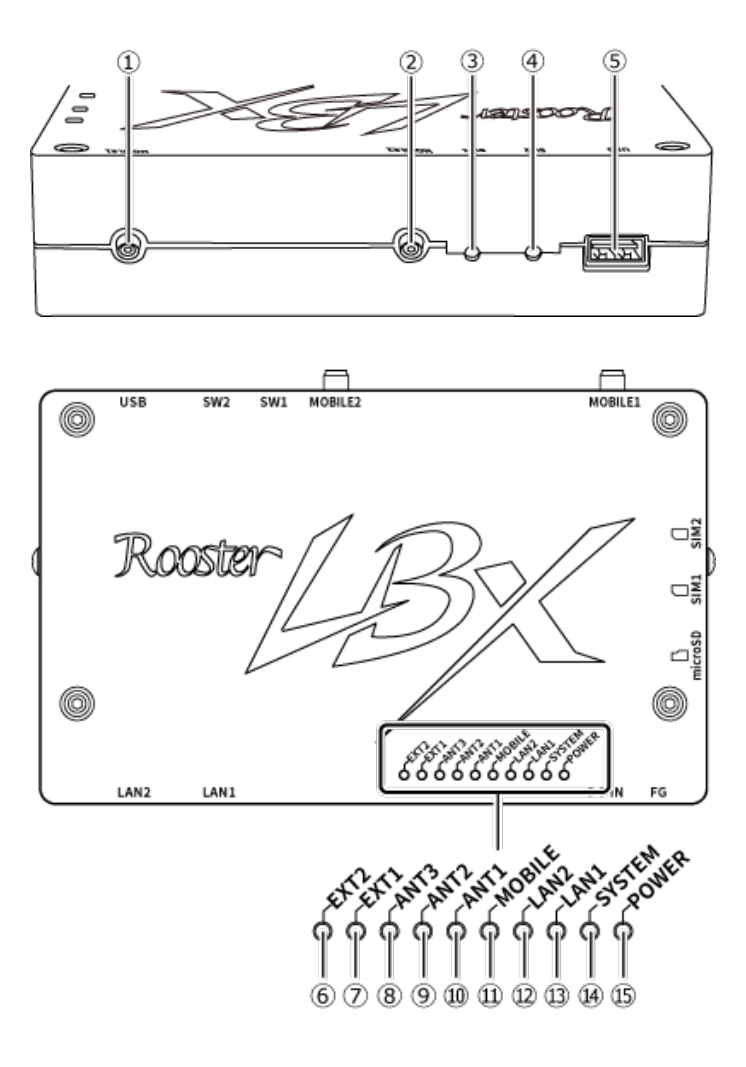

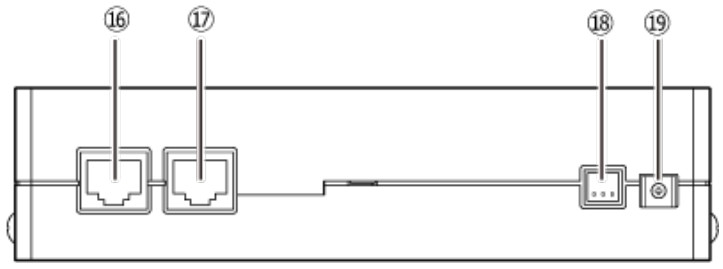

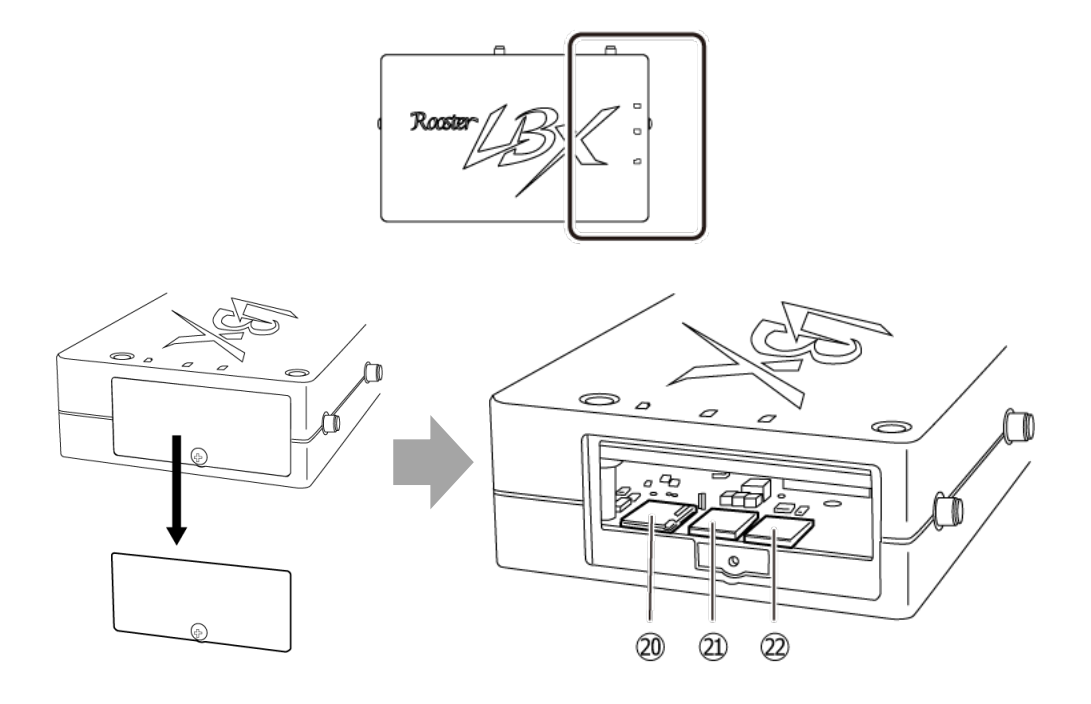

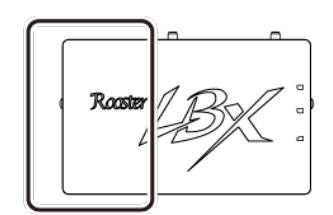

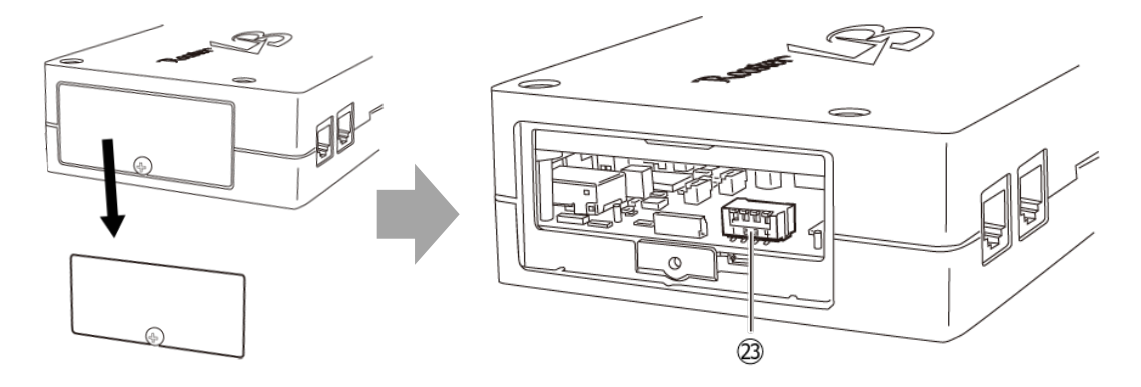

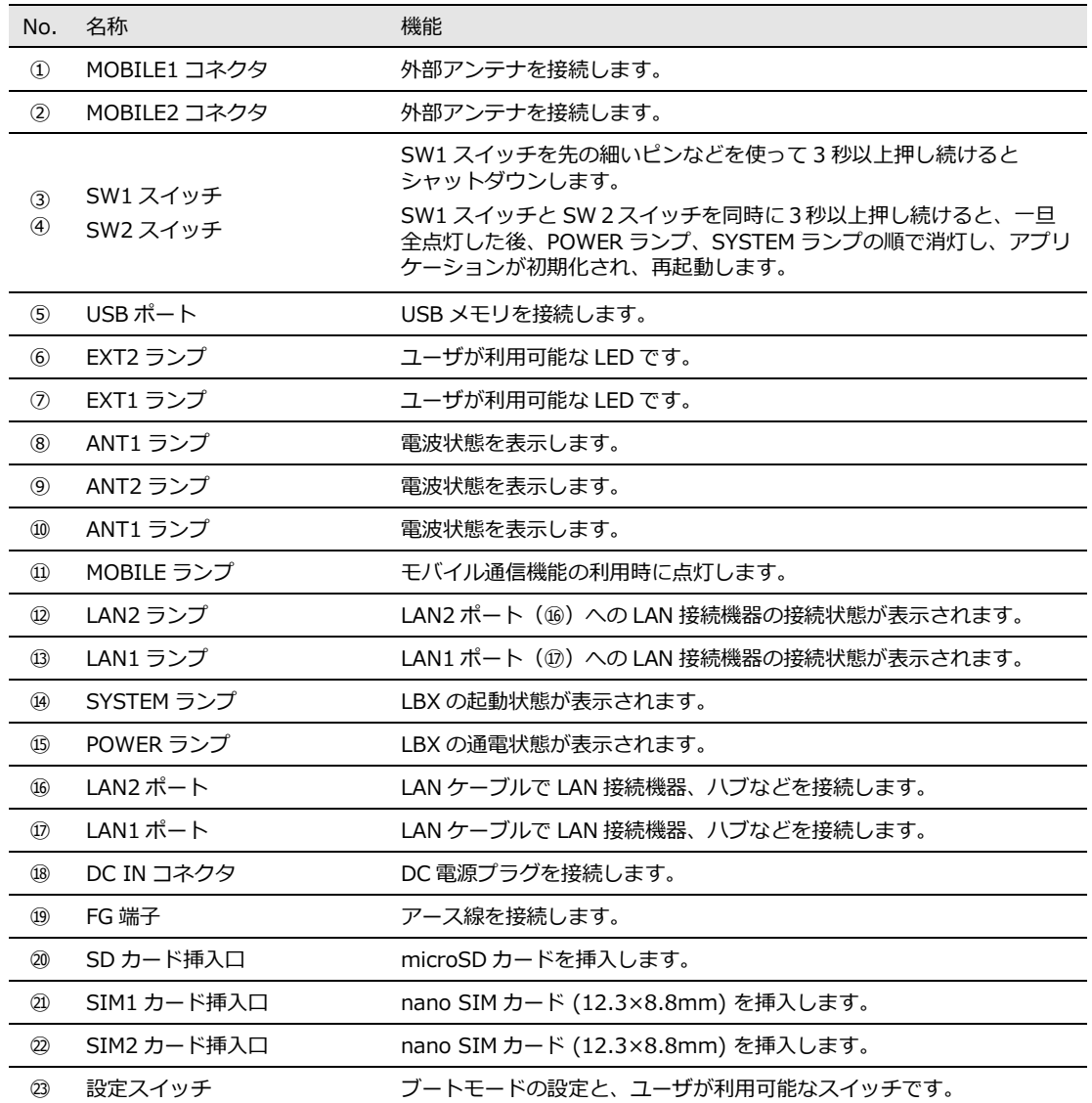

#### ●それぞれのランプの状態は、『1-6. [ランプの状態と働き』](#page-18-0)をご覧ください。

●本装置の寸法については『2-6. [取り付け例\(オプションの固定金具を使用した場合\)』](#page-33-0)をご覧ください。

<span id="page-18-0"></span>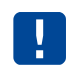

・⑲の FG 端子の接続は必須ではありませんが、お客様の使用用途に応じて必要と思われる 場合は接続してご利用ください。 ・設置場所の電波状況が悪く内部アンテナを使用せずに外部アンテナを使用する場合、 ①②に本装置に適した外部アンテナをご使用ください。

外部アンテナはオプション(別売り)です。

# <span id="page-19-1"></span><span id="page-19-0"></span>1-6. ランプの状態と働き

## 1-6-1. ランプの名称と状態説明

■ランプの表示と点灯パターン一覧

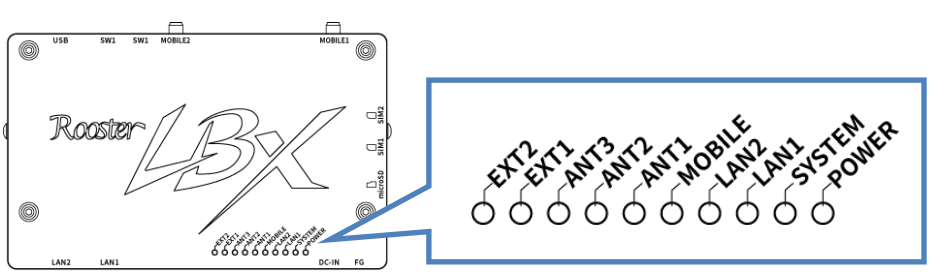

## ■ランプ状態説明

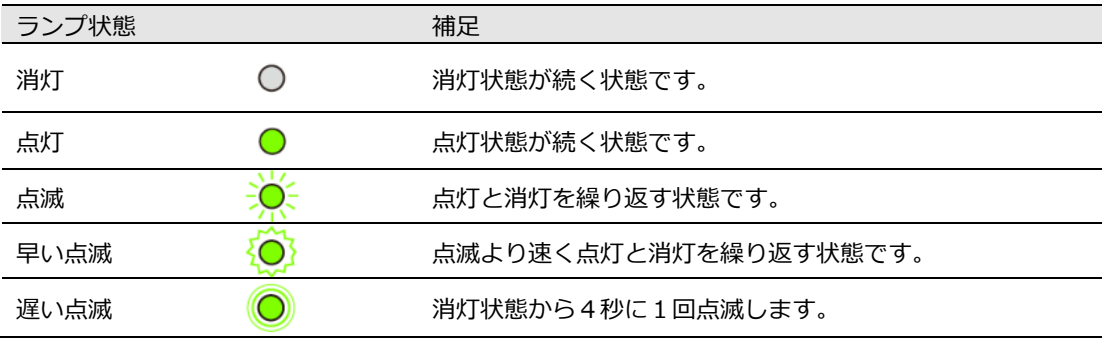

## <span id="page-20-0"></span>1-6-2. ユーザOS使用時のランプの点灯・点滅パターン

電源投入時

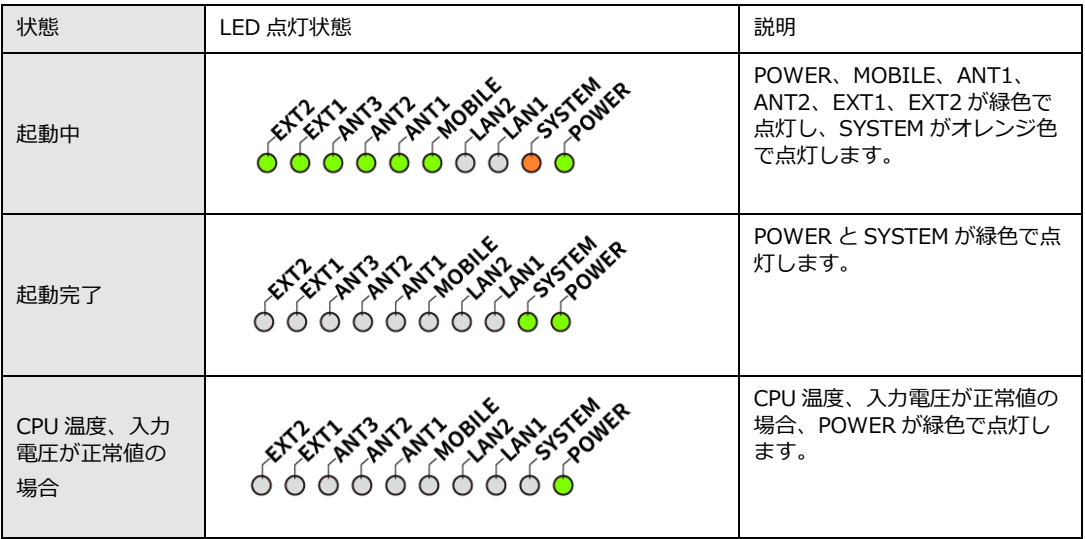

### ● LAN接続時

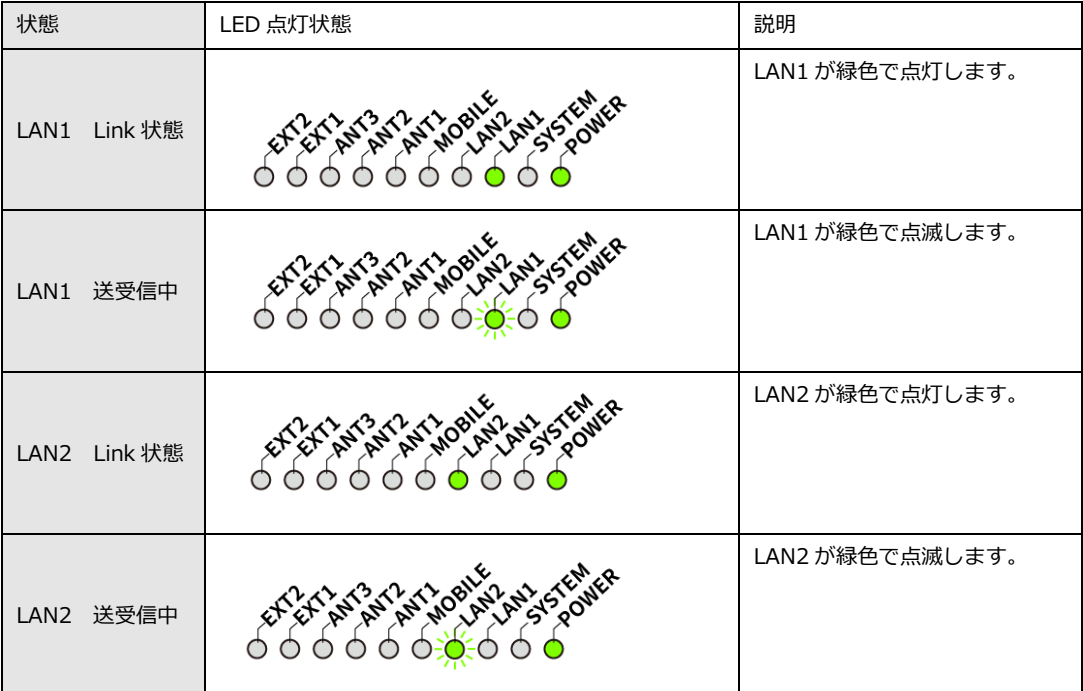

### 停止時

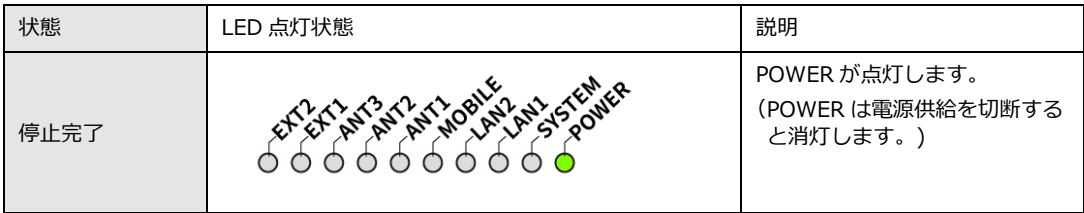

### ● モバイル接続時

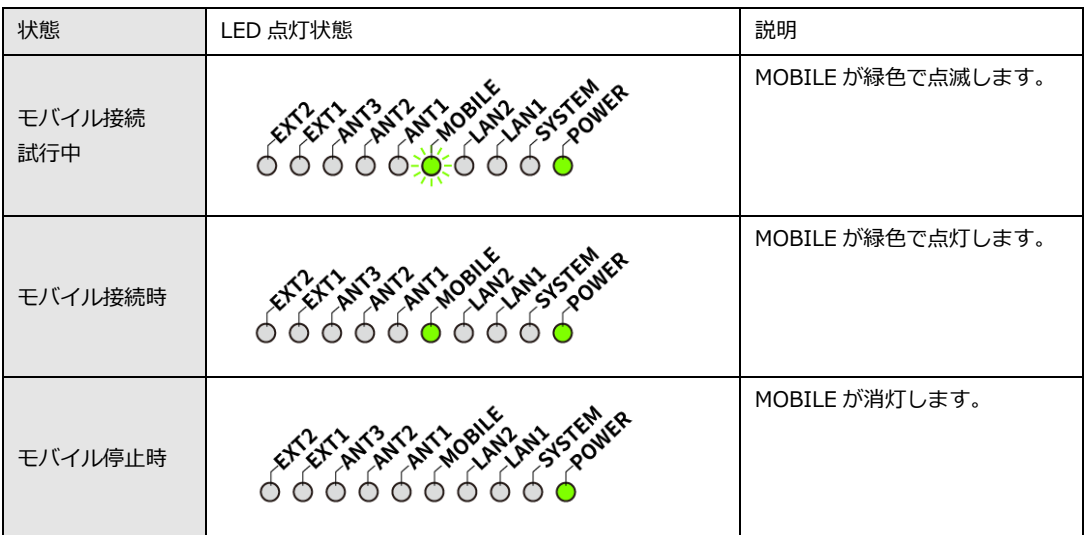

### ● アンテナ接続時

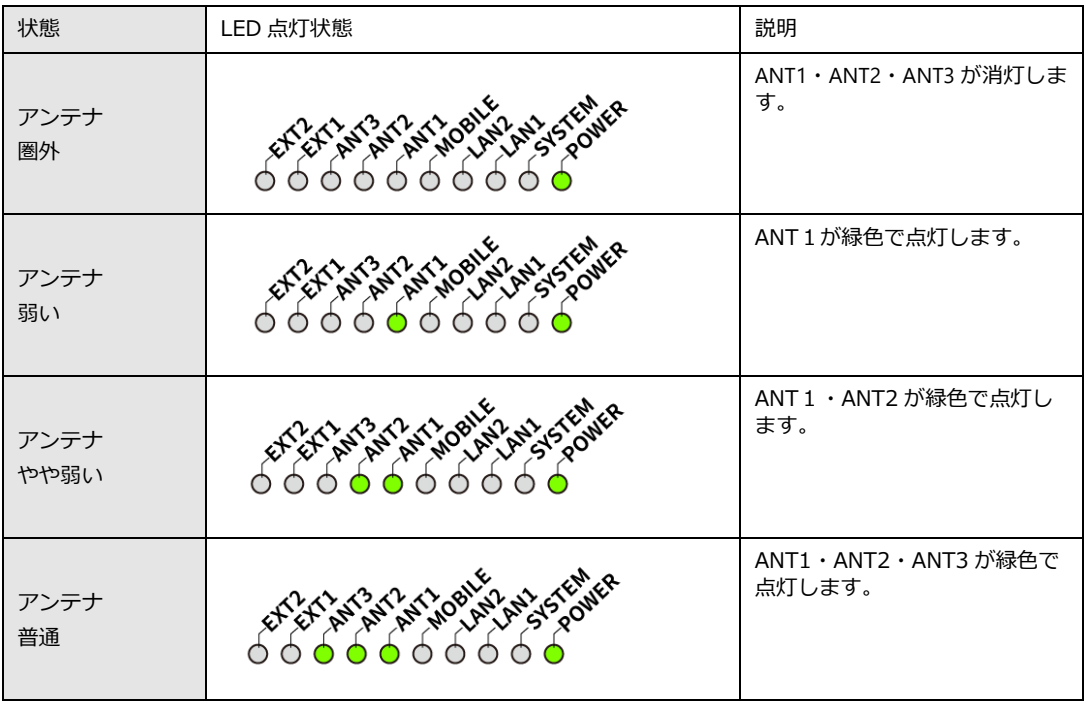

# <span id="page-22-0"></span>1-6-3. メンテナンスOS使用時のランプの点灯・点滅パターン

電源投入時

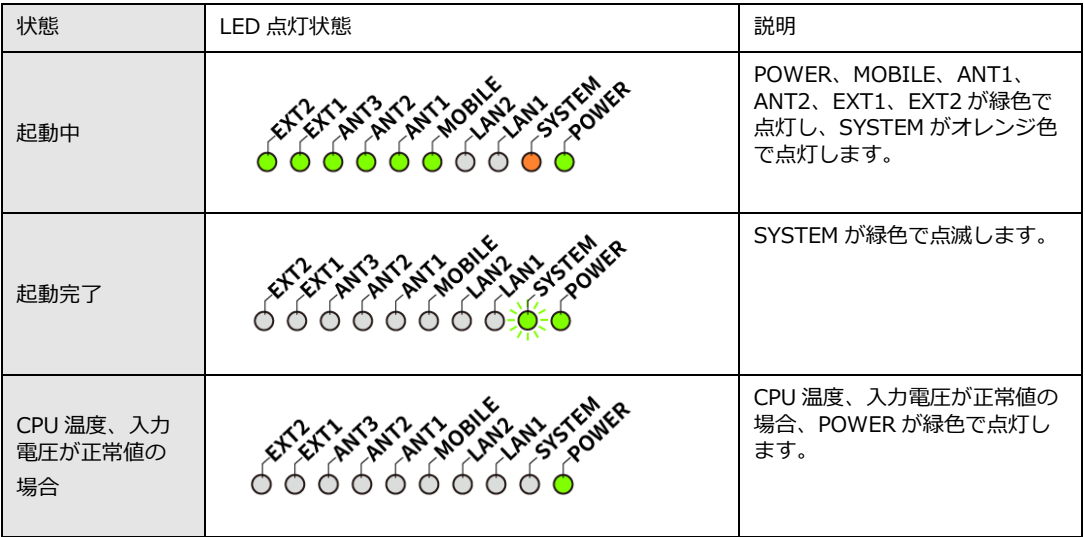

### ● LAN接続時

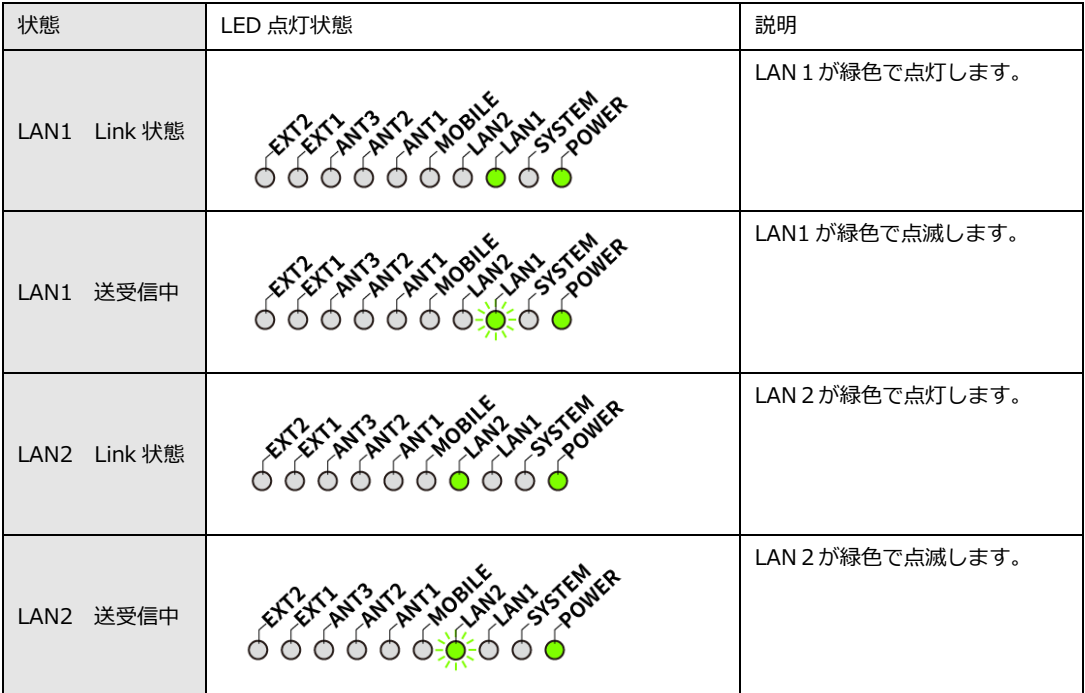

### 停止時

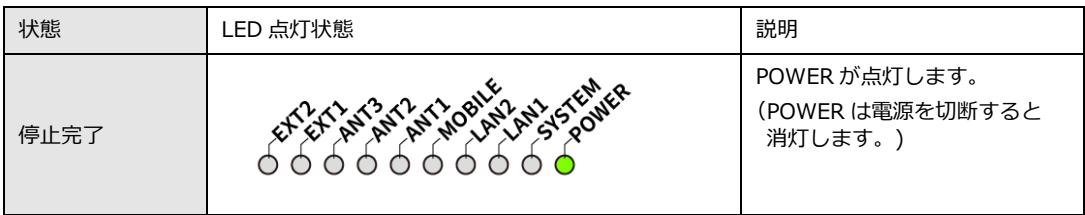

### ● スリープ時

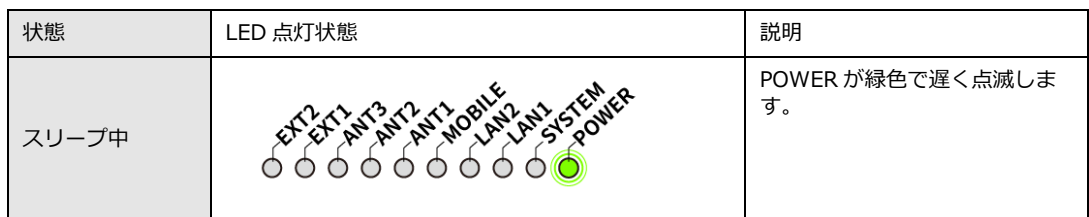

### ● リカバリ失敗時

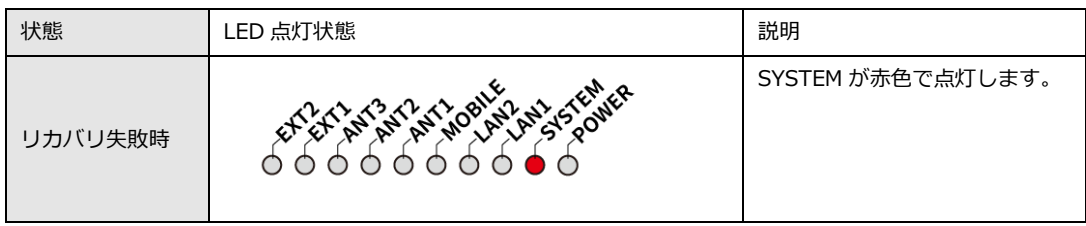

### ● モバイル接続時

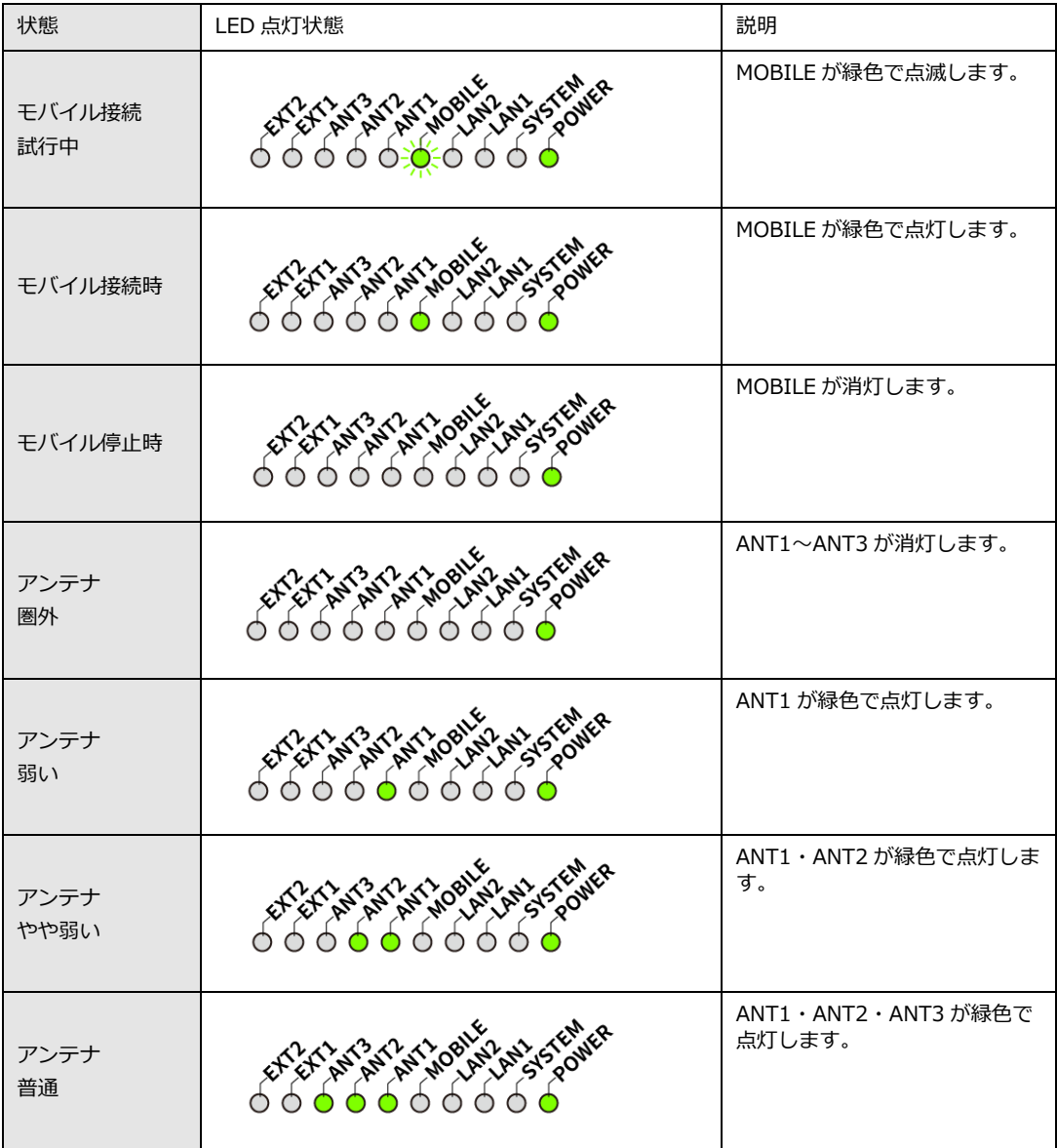

#### LAN接続時

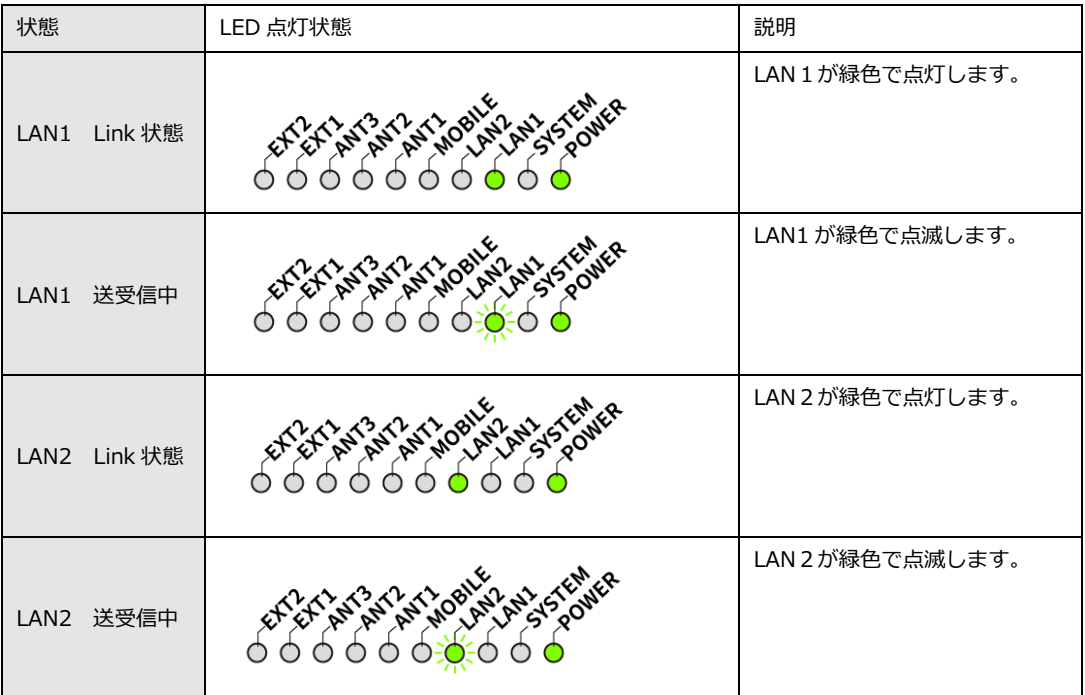

# <span id="page-25-0"></span>1-7. 設定スイッチ

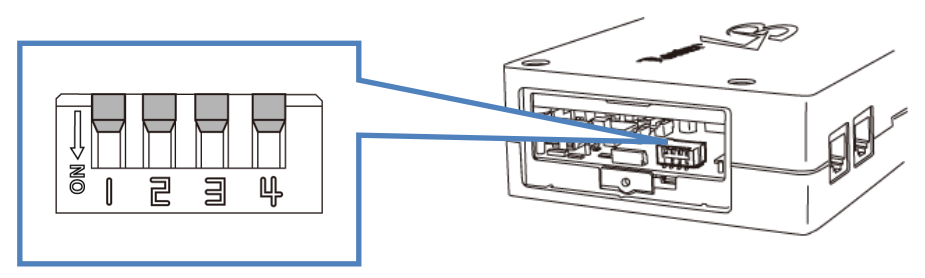

## <span id="page-25-1"></span>1-7-1. 利用可能な設定スイッチ

設定スイッチ3、4はシステムでは利用していない為、お客様側での設定と利用が可能です。

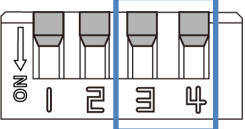

## <span id="page-25-2"></span>1-7-2. ブートモードの設定

LBX の電源投入後、システムを使用可能な状態(ブートモード)にするため、設定スイッチの 設定を行います。 LBX のブートモードには、ユーザ OS ブート・SD ブート・メンテナンス OS ブートの3つが あり、それぞれのモードで設定スイッチの設定が異なります。

### ■設定スイッチの設定

※スイッチ3,4の状態は無視します。

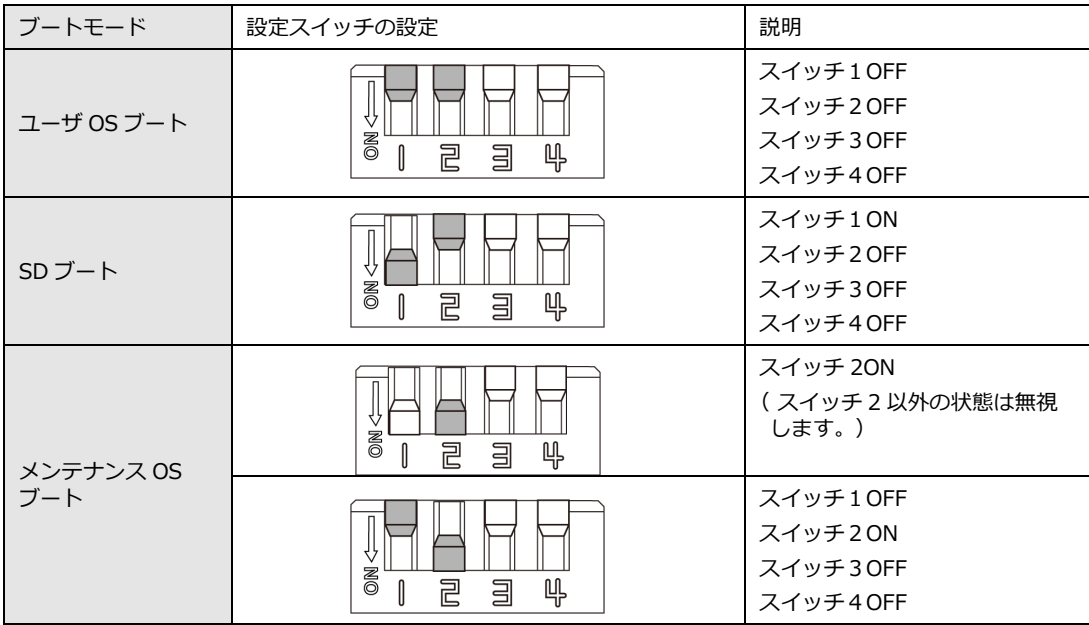

## <span id="page-26-0"></span>1-8. 電源コネクタ

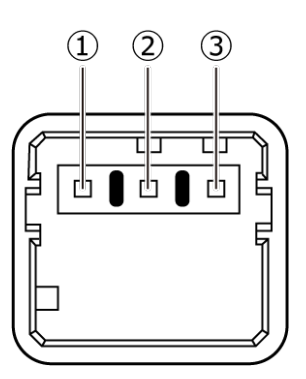

■電源コネクタピンのアサイン

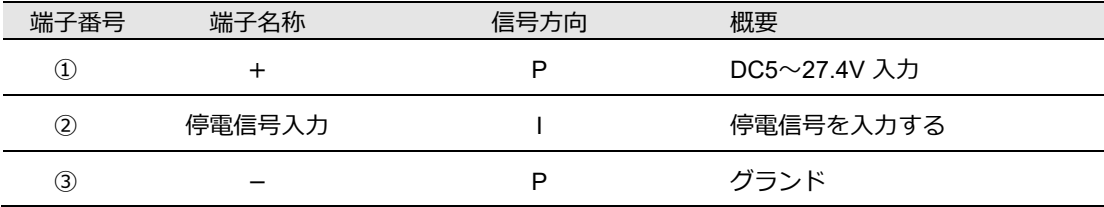

■電源コネクタの仕様

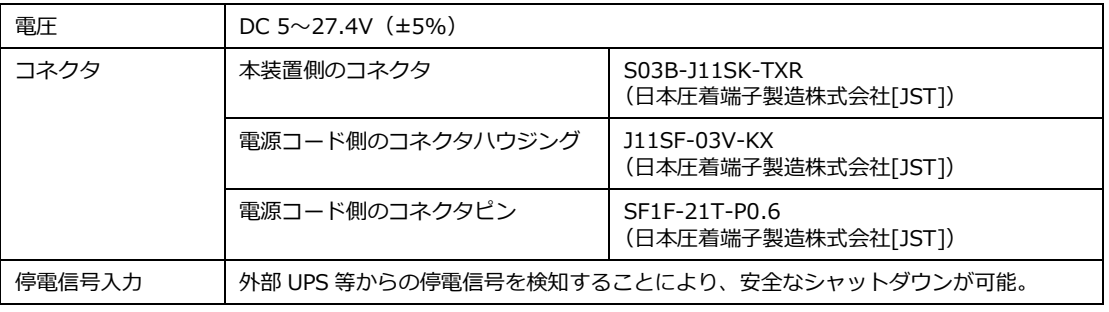

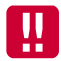

使用される電源はあらかじめ動作確認の上ご使用ください。

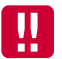

本体、又は通信モジュールのファームウェア更新中は電源を切断しないでください。

# <span id="page-27-0"></span>2章 LBXの導入

この章では、設置方法やインターネットの接続方法、WEBUI (LBX 専用 Web サービス画面)にてパス ワード変更などの初期に行う設定について説明します。

## <span id="page-27-1"></span>2-1. SIMカードの挿入方法

- 1. SIM カードの挿入口を確認します。SIM の挿入口は本体側面にあり、天面には挿入口を示す SIM の アイコンが印字されています。
- 2. SIM 挿入口のカバーを外し、SIM カードを挿入します。SIM の挿入口は2つあり、それぞれ SIM1、SIM2 の挿入口になります。 SIM カードは、本体に表示されている SIM のアイコンと同じ向きで「カチッ」と音がし、ロックさ れるまで挿入してください。

### **挿入口に入れる SIM カードの向き SIM カード挿入口の場所**

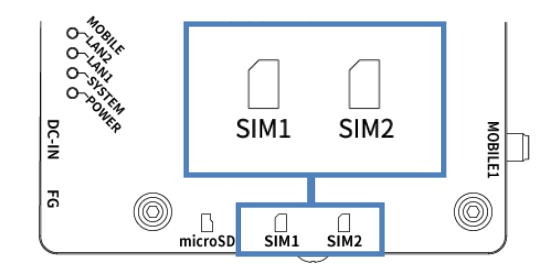

接点を下にして挿入します。

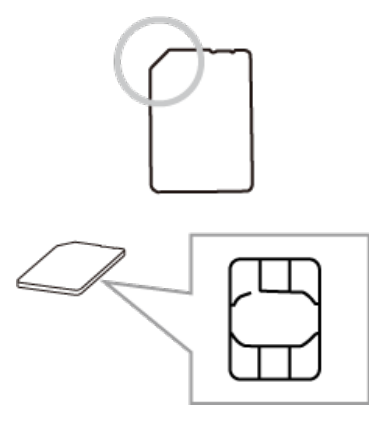

**SIM1の挿入口に入れる場合 SIM2の挿入口に入れる場合**

<span id="page-27-2"></span>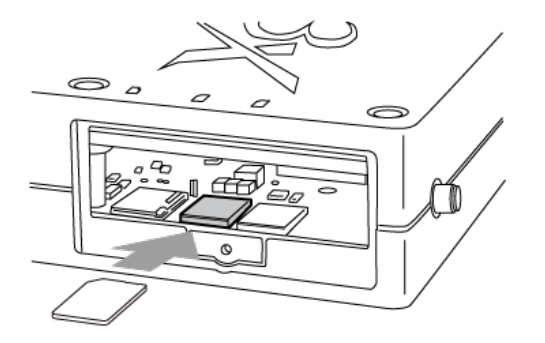

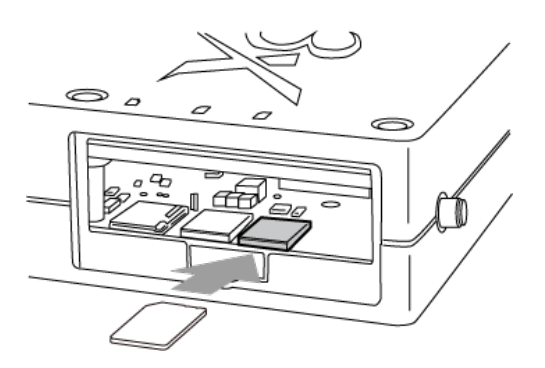

# <span id="page-28-0"></span>2-2. SDカードの挿入方法

1.最初に使用する microSD カードのフォーマットを行い、LBX で使用できる状態にします。

SD カードをフォーマットするには『2-4.microSD カード・USB [メモリのフォーマッ](#page-30-0) [ト』を](#page-30-0)参照してください。

- 2. microSD カードの挿入口は、LBX 側面にあり、天面には挿入口を示す microSD カードのアイコン が印字されています。
- 3. 挿入口のカバーを外し、microSD カードを挿入します。
- 4. microSD カードは、本体に表示されている SD カードのアイコンと同じ向きで「カチッ」と音が し、ロックされるまで挿入してください。
- **挿入口に入れる SD カードの向き microSD カード挿入口の場所**

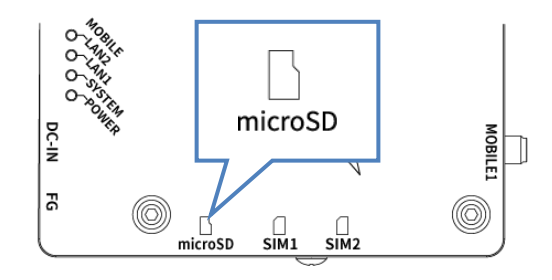

**microSD カードの挿入**

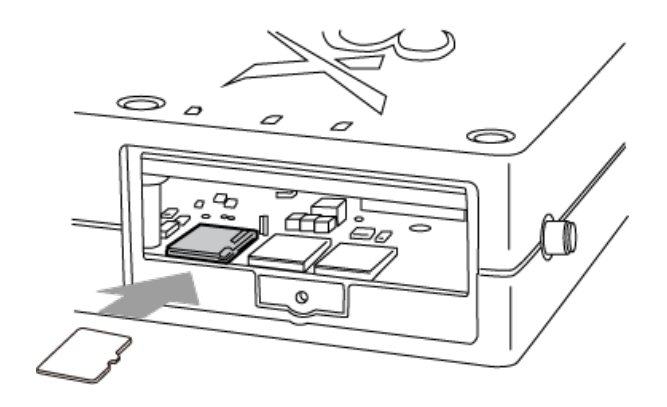

# <span id="page-29-0"></span>2-3. USBメモリの挿入方法

1. 最初に使用する USB メモリのフォーマットを行い、LBX で使用できる状態にします。

USB メモリをフォーマットするには『2-4.microSD カード・USB [メモリのフォーマッ](#page-30-0) [ト』を](#page-30-0)参照してください。

2. USB メモリの挿入口は、本体側面にあり、天面には挿入口を示す USB の文字が印字されています。

3. USB メモリを挿入します。

### **USB メモリの挿入**

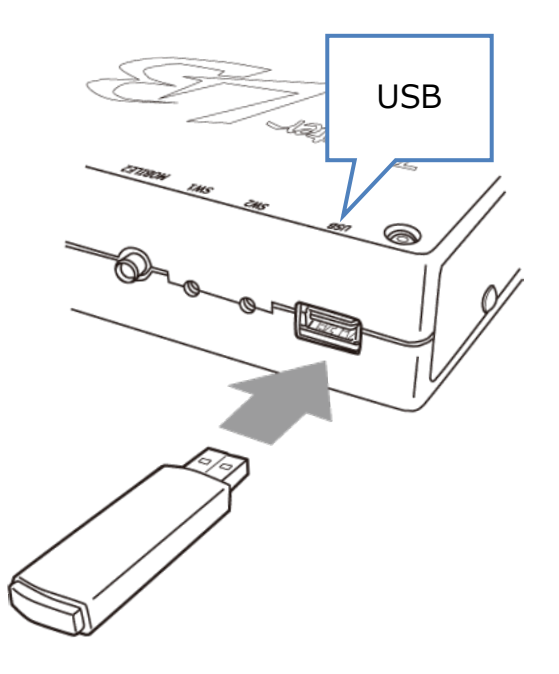

## <span id="page-30-0"></span>2-4. microSDカード・USBメモリのフォーマット

microSD カード、または USB メモリをフォーマットする場合は、WEB 設定ツールの端末画 面で操作を行います。

●WEB 設定ツールのログイン方法については『3-1.WEB [設定ツールのログイン方法』を](#page-40-1)参照 してください。

 $\mathbf{u}$ フォーマットを行うと、SD カード、または USB メモリ内のデータは削除されます。

以下の手順にしたがって microSD カード、または USB メモリのフォーマットを行ってください。

- 1. microSD カードの場合は、SD カードを SD カードの挿入口に入れます。 ● microSD カードの挿入方法は『2-2.SD [カードの挿入方法』を](#page-27-2)参照してください。 また、USB メモリの場合は USB メモリを USB メモリの挿入口に入れます。 USB メモリの挿入方法は『2-3.USB [メモリの挿入方法』を](#page-29-0)参照してください。
- 2. WEB 設定ツールの左メニューの「端末」をクリックします。

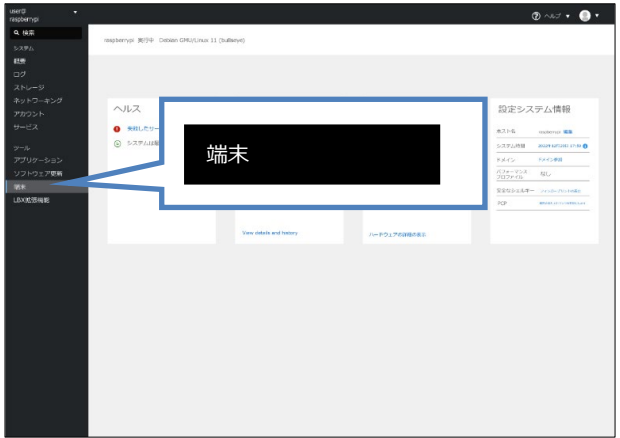

3. 「端末」の設定画面上にターミナルが表示されます。

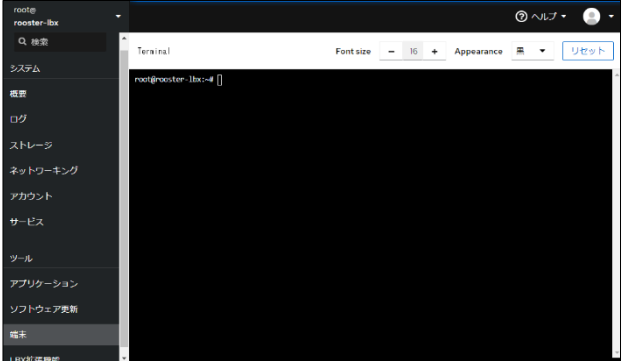

4. 「/dev/mmcblk1」で認識します。以下のコマンドを入力します。

root@rooster-lbx:~# ls/dev/mmcblk1

#### 以下の内容が表示されることを確認します。

/dev/mmcblk1

5. 既存のパーティ―ションを削除します。以下のコマンドを入力します。

root@rooster-lbx:~# sfdisk --delete/dev/mmcblk1

以下の内容が表示され、待ち受け状態になることを確認します。

```
The partition table has been altered.
Caling ioctl() to re-read partition table.
[34853.156447] mmcblk1:
Syncing disks.
root@rooster-lbx:~#
```
6. パーティ―ションを作成します。以下のコマンドを入力します。

root@rooster-lbx:~# echo 'type="83"' | sfdisk/dev/mmcblk1

最終的に以下の内容が表示され、待ち受け状態になることを確認します。

```
The partition table has been altered.
Caling ioctl() to re-read partition table.
[34860.253231] mmcblk1: p1
Syncing disks.
root@rooster-lbx:~#
```
7. ext4 フォーマットを行います。以下のコマンドを入力してください。

root@rooster-lbx:~# mkfs.ext4 -F /dev/mmcblk1p1

最終的に以下の内容が表示され、待ち受け状態になることを確認します。

Allocating group tables: done Writing inode tables: done Creating journal (8192 blocks): done Writing superblocks and filesystem accounting information: done root@rooster-lbx:~#

以上でフォーマットの操作は完了です。

# <span id="page-32-0"></span>2-5. 拡張ボードの取り付け

LBX の機能を追加する場合、内部に拡張ボードを取り付けます。 取り付け手順は別途「LBX 拡張ボードの取り付け手順」を参照ください。

# <span id="page-33-0"></span>2-6. 取り付け例(オプションの固定金具を使用した場合)

1. 直径 3.5mm の取り付け穴を 137mm の間隔で、2 箇所開け、お客様でご用意いただいたネジで本 装置を固定します。詳細は、固定金具マニュアルを参照ください。

▶ 取り付け場所は、平滑な場所をお選びください。

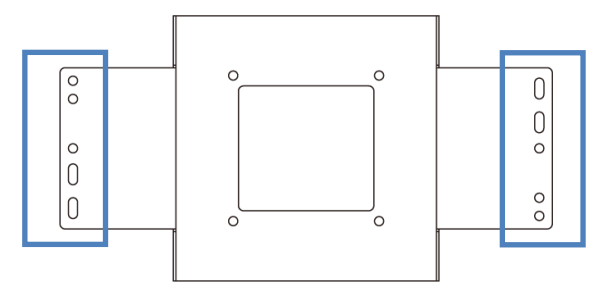

ケーブルを接続します。

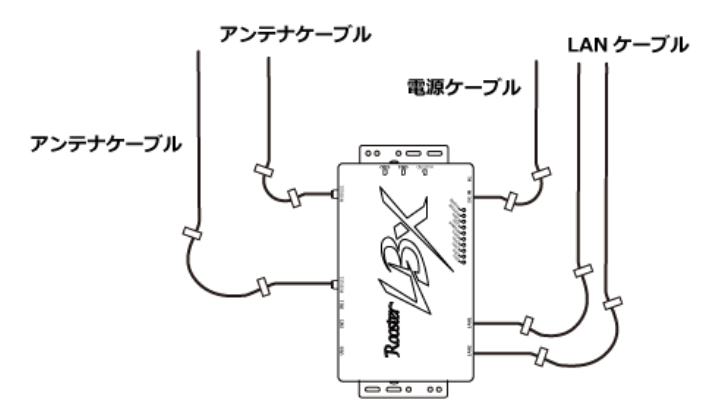

**ケーブルの接続例**

2. アンテナをコネクタに接続します。

### **設置の注意事項**

- 設置場所は平滑な場所をお選びください。また、本製品設置後、ケーブルの抜き差しが 十分行えるようなスペースがある場所をお選びください。
- ケーブル類の引きまわしはコネクタに無理な力がかからないように余裕を持たせてくだ さい。
- ケーブル類を伝わる水滴が、本製品に侵入しないように、コネクタ近くで一旦コネクタ より下方にケーブル類を引きまわしてください。
- 接続するアンテナは、本製品に適合したアンテナをご使用ください。
- アンテナの接続には無理な力が加わることのないようにご注意ください。

(締め付けトルク値 0.9(N・m)で取り付けてください。)

適合したアンテナについては弊社までお問い合わせください。

SIM カード挿入口を下向きに設置しないでください。

振動、衝撃が継続的にかかるような場所に設置する場合は、SIM カード挿入口を下向き に設置しないでください。

DC ケーブル、LAN ケーブル、アンテナケーブルなどのケーブル類は、ケーブルの共振に より製品のコネクタに過大な応力が加わる恐れがあります。製品本体にストレスを与え ないように設置面にしっかり固定してください。

# <span id="page-34-0"></span>2-7. LBXの接続方法

WEB 設定ツールへのアクセスは LAN ポート 1 から行います。 設定を行う場合は、パソコンをご用意ください。

### <span id="page-34-1"></span>2-7-1. 必要な環境

- TCP/IP が利用できる OS(Windows、MacOS、各種 UNIX など)を搭載し、イーサネットポートを 搭載したパソコン
- LAN ケーブル

 $\begin{bmatrix} me \\ mo \end{bmatrix}$ 

 Google Chrome のブラウザ ▶ 上記以外のブラウザでは、正常に動作しない可能性があります。

## <span id="page-34-2"></span>2-7-2. 接続方法

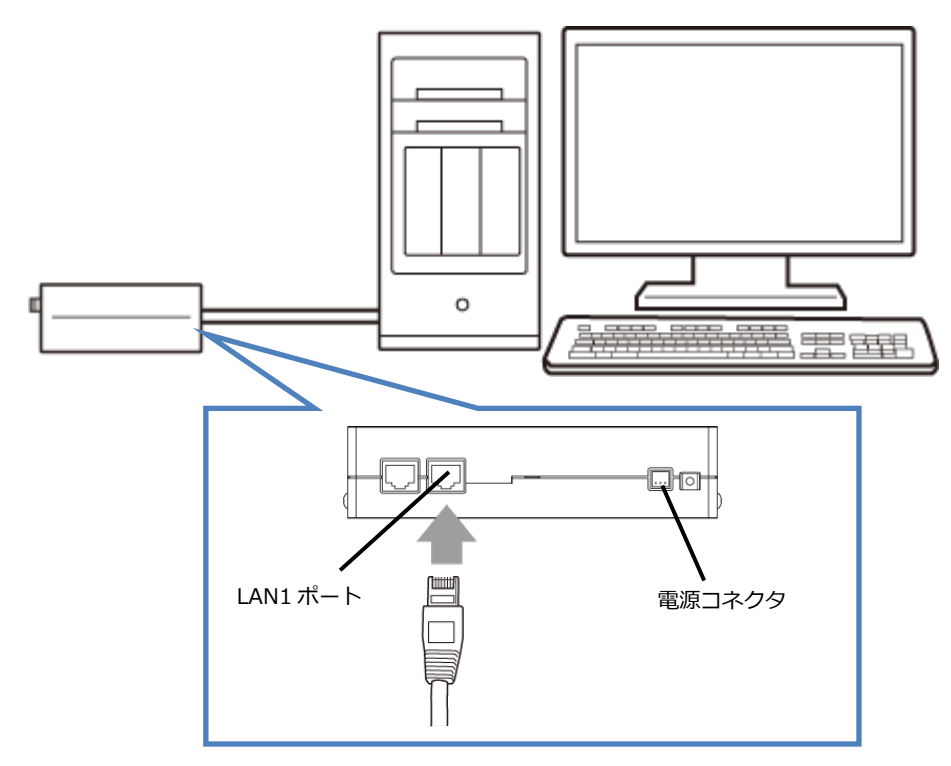

- 1. LBX とパソコンの電源が入っていないことを確認してください。
- 2. LAN1 ポートにクライアントとなるパソコンを接続してください。
- 3. アンテナをアンテナコネクタに接続します。(外部アンテナを接続する場合)
- 4. LBX の電源コネクタに電源プラグを接続してください。次に、電源プラグに給電を開始してくださ い。AC アダプタ使用時は、AC アダプタをコンセントに接続してください。
- 5. パソコンの電源を入れてください。

 電源は、指定 (オプション品) のもの、または LBX の電源規格に合ったものを使用して ください。それ以外の電源を使用すると、故障・誤作動の原因になります。その場合の故 障は、保証対象外となりますのでご了承願います。

LAN ケーブルは、カテゴリ 5e 以上で通信速度に対応したケーブルをご利用ください。

## <span id="page-35-0"></span>2-8. LANの初期状態について

LBX は、導入後すぐ WEB 設定ツールを使用できるよう、工場出荷時に固定 IP アドレスと DHCP クラ イアントが LAN ポートに設定されています。 設定内容は以下になります。

LAN  $1 \cdot \cdot$  固定 IP: 192.168.62.1/24

LAN2・・DHCP クライアント

## <span id="page-35-1"></span>2-9. 設置上のご注意

- 設置場所は、平滑な場所をお選びください。また、本装置設置後、コネクタの抜き差しが十分行える ようなスペースがある場所をお選びください。
- ケーブル類の引きまわしは、コネクタに無理な力がかからないように余裕を持たせてください。
- ケーブル類を伝わる水滴が本装置内部に侵入しないように、コネクタ近くで一旦コネクタより下方に ケーブル類を引きまわしてください。
- 本装置は雷サージ対策を行っていません。LAN を介して接続されている外部装置側や電源装置で対 策を行ってください。

## <span id="page-35-2"></span>2-10. ご利用環境の確認

LBX とパソコンを接続するためにはパソコンに LAN 環境が必要です。 LAN 環境がない場合には、ご利用のパソコンにあわせて LAN 機器をご用意ください。

 パソコンで LAN ポートが標準で装備されていない場合、LAN アダプタをご利用のパソコンにあわせ て増設してください。

モバイル通信機能を使用する場合

LBX のモバイル通信機能を使用する場合、通信事業者と、必要に応じてプロバイダとの契約が完了して いる必要があります。

以下についてご確認願います。

- LTE 回線を利用した回線事業者との契約の完了
- インターネット接続サービスであるプロバイダへの契約の完了 (moperaU、Softbank 等) 事業者によっては回線事業者とプロバイダが同じ契約の場合があります。 その場合別途プロバイダへの契約は必要ありません。
- LBX の設定には、以下の情報が必要になります。 回線事業者またはプロバイダとの契約時に提供されている情報をご用意ください。 不明な場合はご契約の回線事業者またはプロバイダへお問い合わせください。
	- ・ 接続先名(APN)
	- ・ ID
	- ・ パスワード

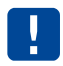

接続先名(APN)は、料金コースによって異なります。 お間違えのないように十分ご注意ください。
## 2-11. パソコンの設定

LBX にアクセスできるように、クライアントパソコンに手動で IP を設定します。 その設定方法については、ネットワークカードおよび Windows のマニュアル等をご覧ください。

#### 2-11-1. Windowsのネットワーク設定 (Windows10の場合)

- 1. パソコンには管理者権限でログインしてください。
- 2. スタート画面から「設定」を開きます。

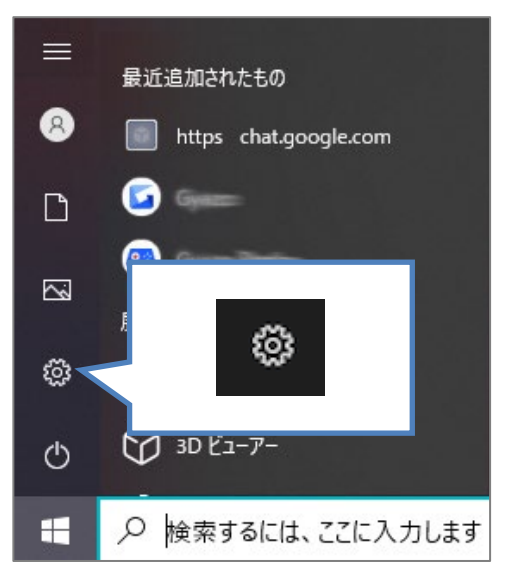

3. 「ネットワークとインターネット」を開きます。

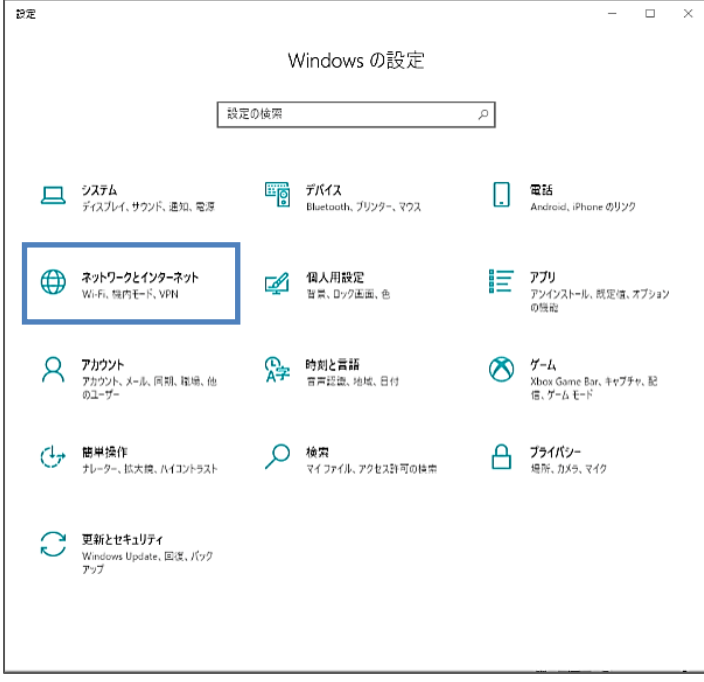

4. 「ネットワークの詳細設定」から「アダプターのオプションを変更する」を開きます。

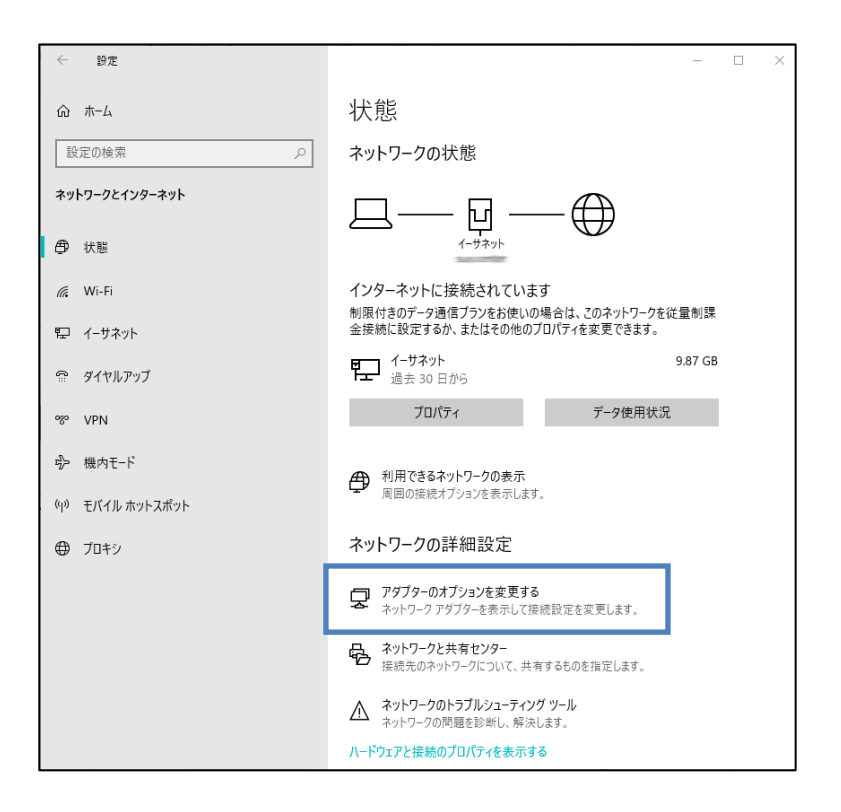

5.「イーサネット」を右クリックし、「プロパティ」をクリックします。 イーサネットのプロパティが表示されます。

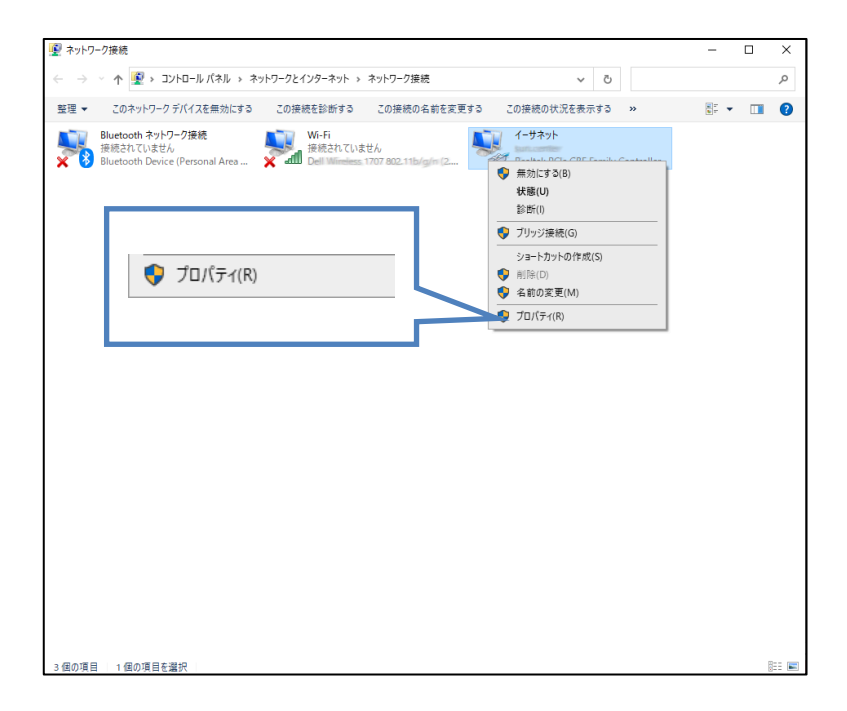

6.「インターネットプロトコルバージョン 4(TCP/IPv4)」を選び、「プロパティ」ボタンをクリッ クします。インターネットプロトコルバージョン 4(TCP/IPv4)のプロパティが表示されます。

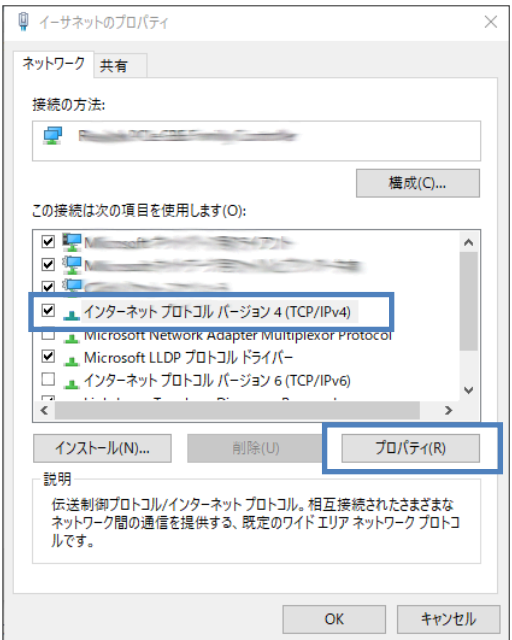

7.「次の IP アドレスを使う」を選択します。

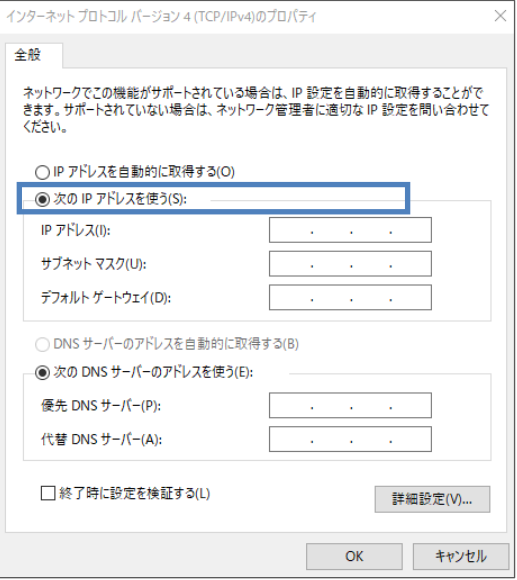

8. IP アドレス、サブネットマスクに以下のアドレスを入力します。

IP アドレス・・・・・192.168.62.100 サブネットマスク・・255.255.255.0

その他の項目は空欄のままにし、「OK」ボタンをクリックしてダイアログを閉じます。

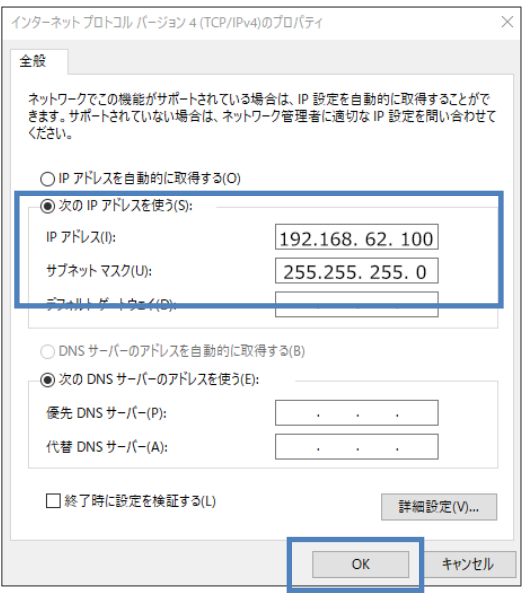

9.「イーサネットのプロパティ」画面も、「OK」ボタンをクリックして閉じます。

## 3章 LBXの初期設定

ここでは、パソコンから WEB 設定ツールに接続して、LAN の設定やパスワード変更などの初期設定をする までの手順を説明します。

# 3-1. WEB設定ツールのログイン方法

- 1. Web ブラウザを起動します。
- 2. Web ブラウザのアドレス入力欄に WEB 設定ツールの IP アドレス「https://192.168.62.1:9090」 (工場出荷時状態)を入力し、Enter キーを押します。

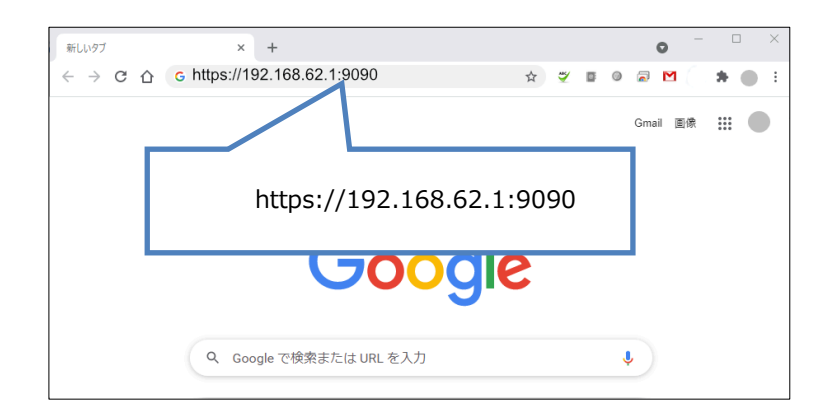

ログインダイアログボックスが表示されます。

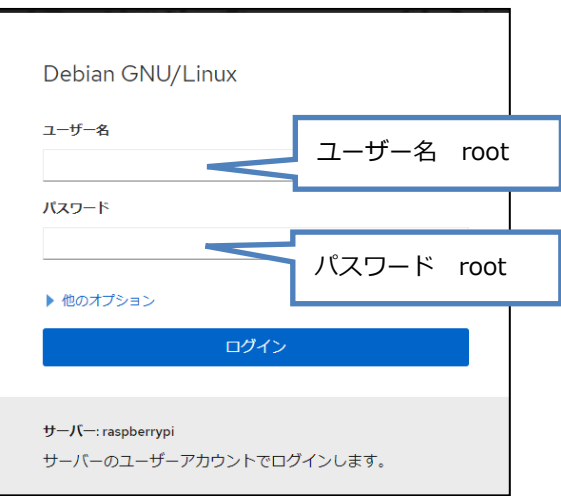

3. ユーザー名に「root」、パスワードに「root」(工場出荷時状態)と入力した後、「OK」ボタンを クリックします。

4. 初回入力するパスワードは工場出荷状態のパスワードです。 システムを安全にお使いいただくため、パスワードを変更する必要があります。 「アカウント」画面にて、パスワードの変更を行ってください。

●パスワードを変更するには『3-3. [ログインパスワードの設定』を](#page-43-0)参照ください。

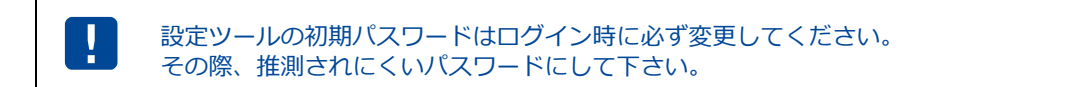

5. パスワードの変更後、一旦ログアウトし、新しく設定したパスワードで再度ログインします。

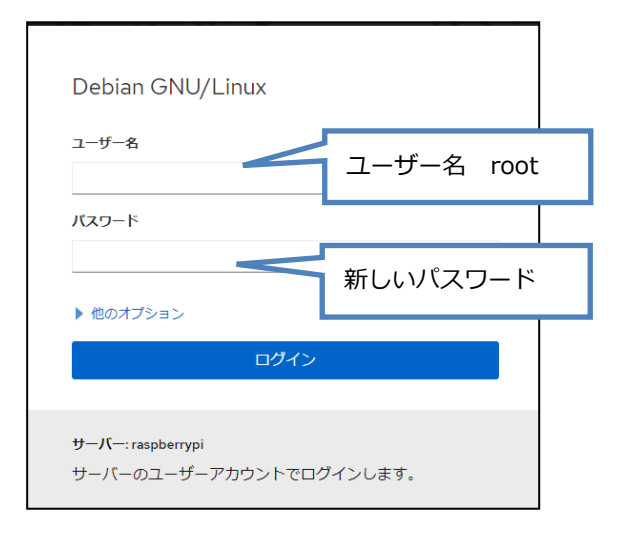

6. WEB 設定ツールの画面が表示されます。

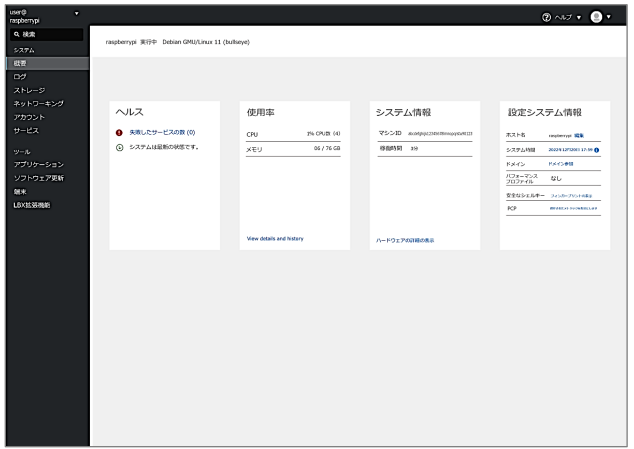

 WEB 設定ツールの画面が表示され、しばらく放置すると一旦ログアウト処理を行います。 その後、WEB 設定ツールにアクセスすると、再度ログインダイアログボックスが表示され V ます。 ここで入力するユーザー名、パスワードは、WEB 設定ツールにアクセスするためのもので プロバイダから提供されるユーザー名、パスワードとは異なるものです。

### 3-2. WEB設定ツールの概要

LBX の Web 設定ツールは Cockpit (https://cockpit-project.org/) を利用しています。 各設定画面に進むには、左メニューを選択します。

#### WEB設定ツール画面の説明

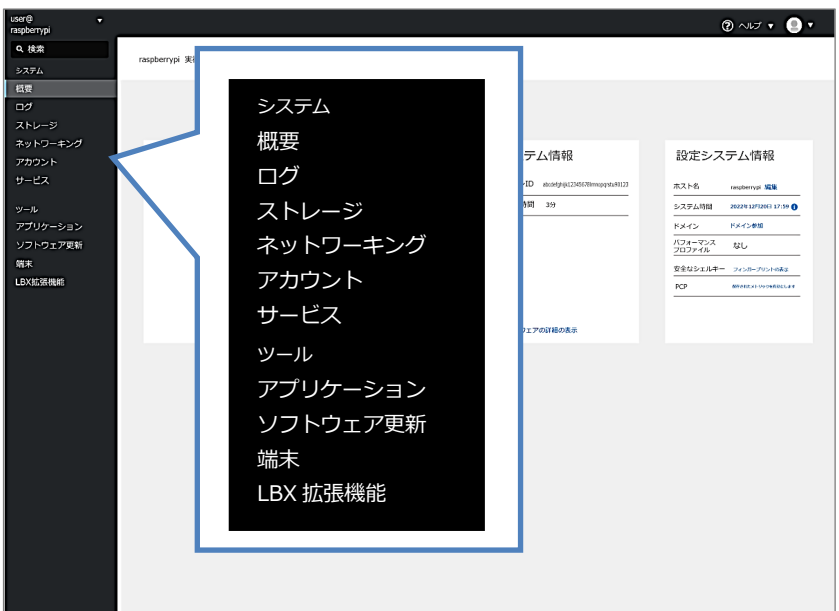

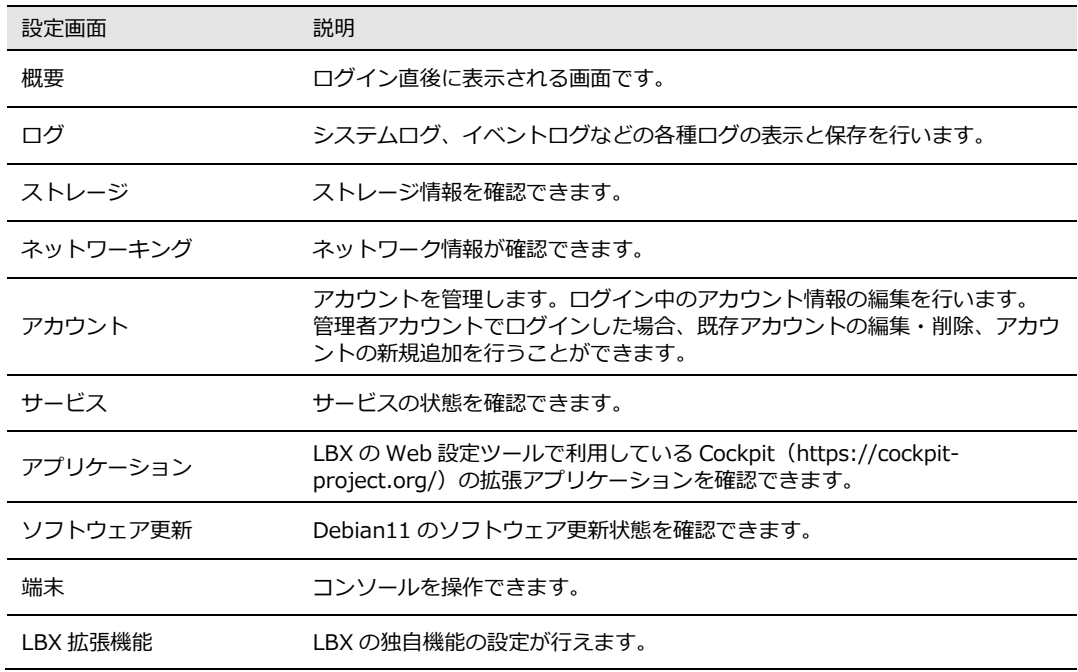

### <span id="page-43-0"></span>3-3. ログインパスワードの設定

WEB 設定ツールの「アカウント」画面にて、ログインパスワードの変更を行います。

1. WEB 設定ツールの左メニューの「アカウント」をクリックします。

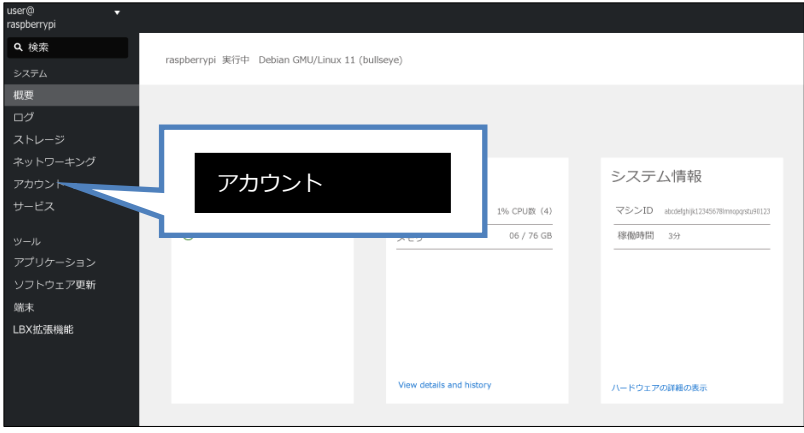

2.「アカウント」設定画面が表示されます。

「root お使いのアカウント」をクリックします。

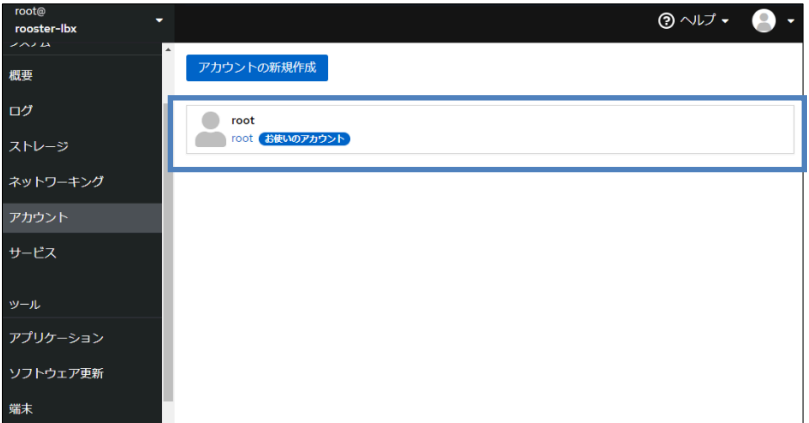

3.「パスワードの設定」をクリックします。

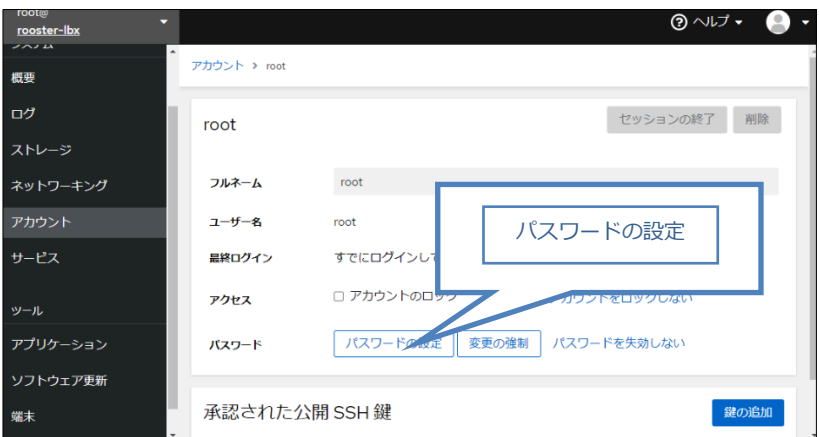

4.「パスワードの設定」画面が表示されます。 「新規パスワード」に新しいパスワードを入力します。

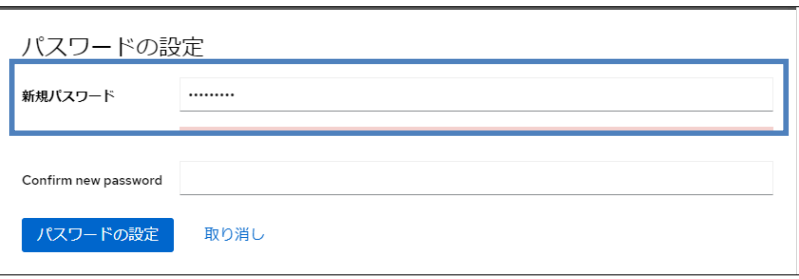

5.「confirm new password」にパスワードを再度入力します。

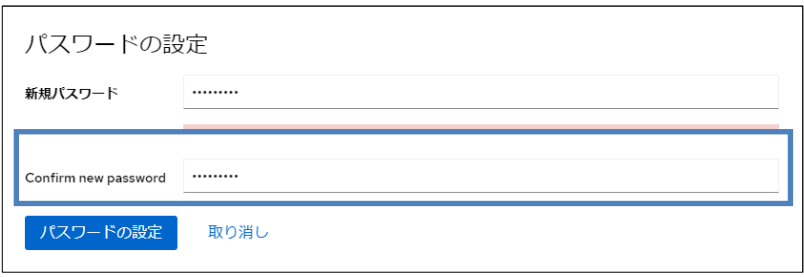

6. 「パスワード設定」をクリックして、設定内容をシステムに反映させます。

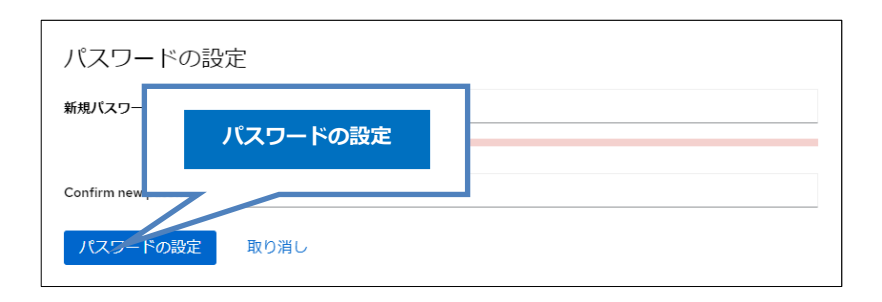

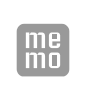

入力したパスワードはすべて、「●」で表示されます。

- 入力可能な文字は、半角英数字、記号になります。
- 8 文字未満のパスワードは設定できません。

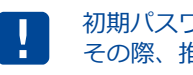

初期パスワードは導入時に必ず変更してください。 その際、推測されにくいパスワードにして下さい。

## 4章 運用設定

LBX の運用設定は WEB 設定ツールの拡張機能を使用します。 ここでは、拡張機能の各種画面で行う設定を説明します。

### 4-1. 拡張機能の概要

「拡張機能一覧」画面の WEB 設定ツールの左メニューの「LBX 拡張機能」をクリックすると拡張機能の 一覧が

グリッド形式で表示されます。設定画面に進むには、グリッドの「情報表示」ボタン、または「設定画 面」ボタンをクリックします。

■拡張機能の画面と説明

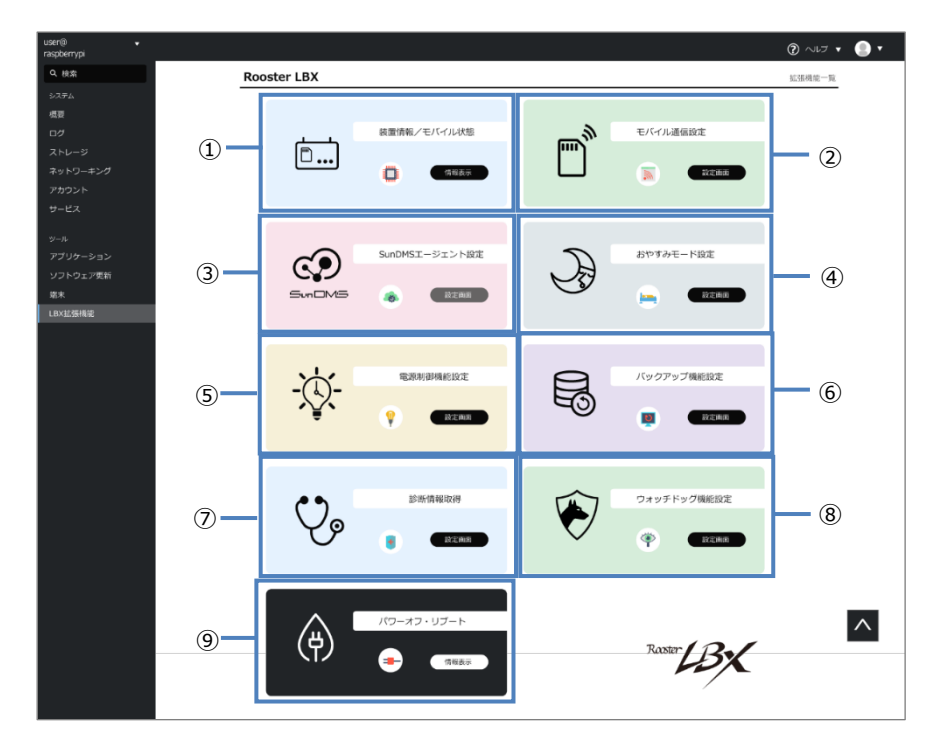

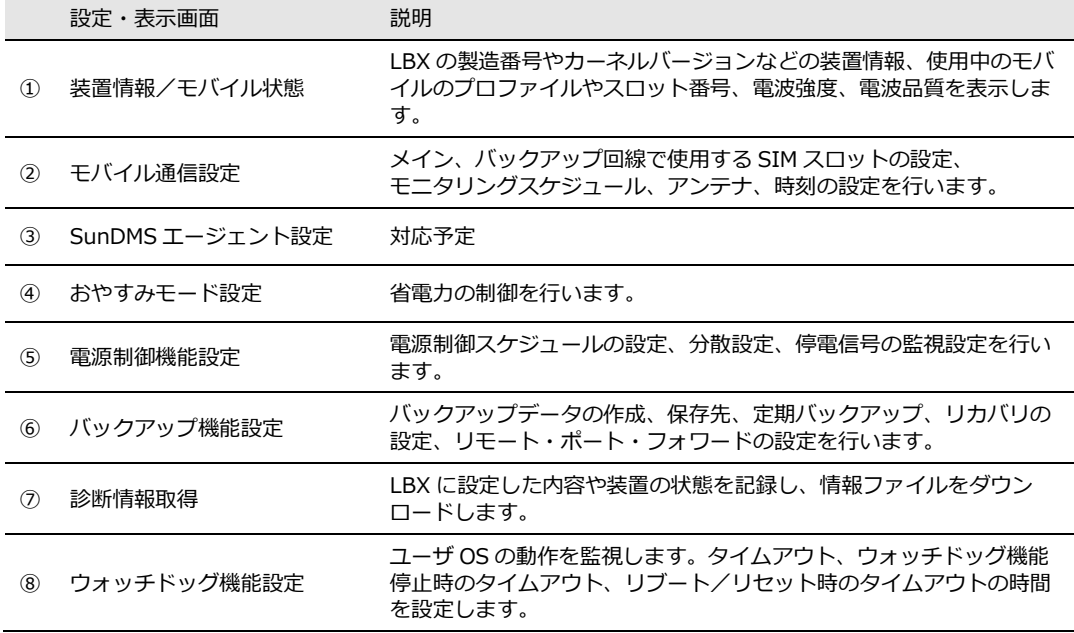

```
設定・表示画面 こうしゃ 説明
```
<sup>⑨</sup> パワーオフ・リブート LBX の電源の切断や再起動、LBX にインストールされているアプリ こと、ショックの初期化を行います。

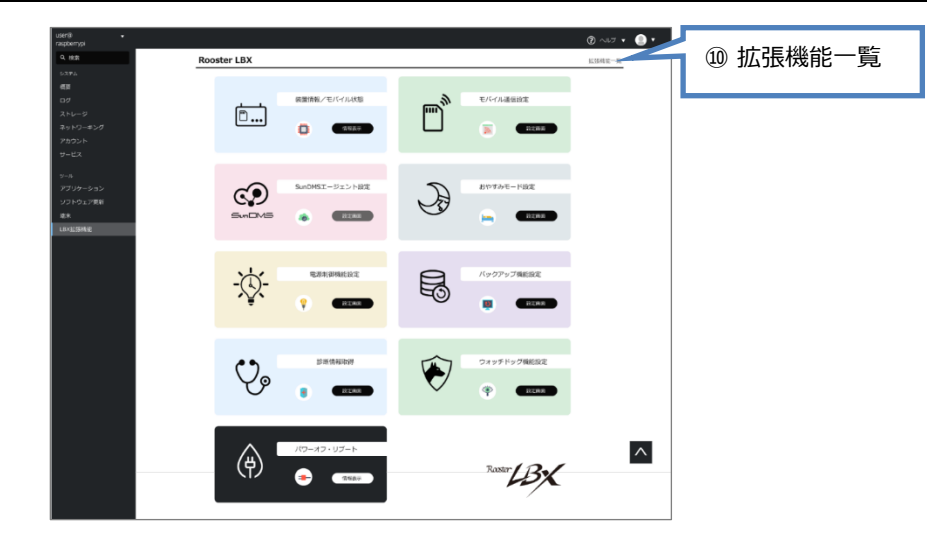

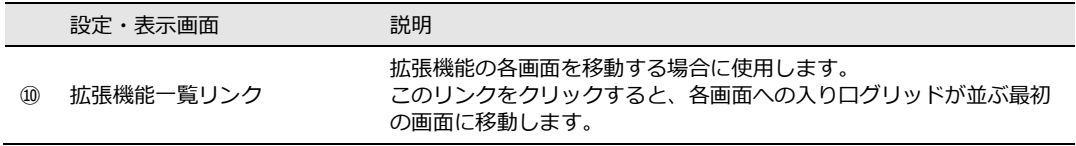

## 4-2. 装置情報・モバイル通信状態の表示

「装置情報/モバイル状態」 画面では、LBX の装置情報と運用中のモバイル通信の状態をリアル タイムで確認することができます。

#### 4-2-1. 装置情報・モバイル通信状態画面の表示

1. 「装置情報/モバイル状態」のグリッドの「情報表示」ボタンをクリックします。

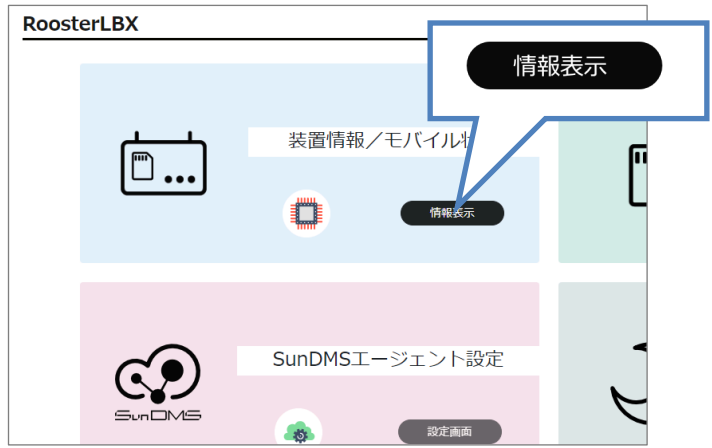

2. 「装置情報/モバイル状態」の画面が表示されます。

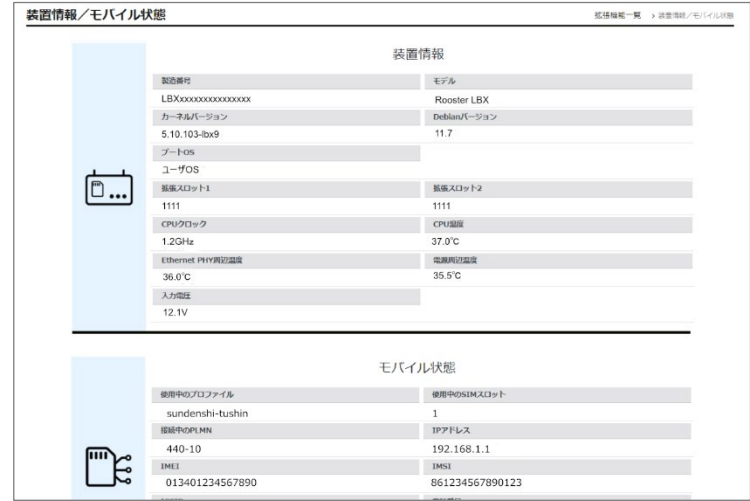

画面は上段で LBX の装置情報、下段でモバイル状態の各種情報を表示しています。

### 4-2-2. 装置情報

表示する装置情報は以下になります。

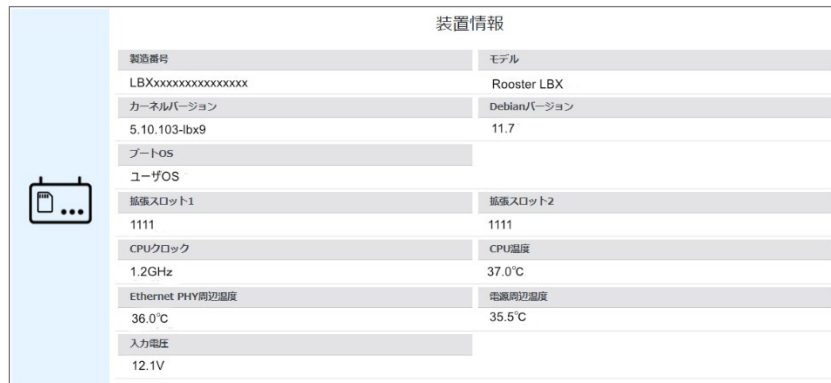

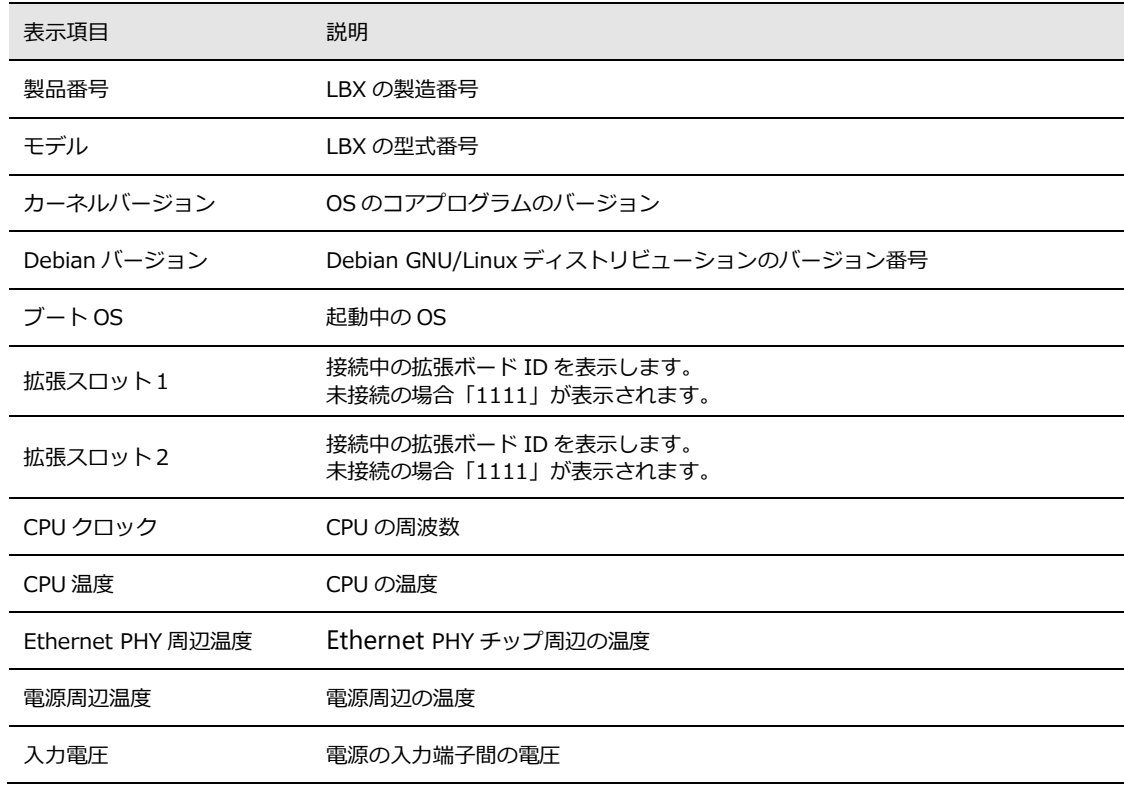

### 4-2-3. モバイル通信状態

表示するモバイル通信状態の情報は以下になります。

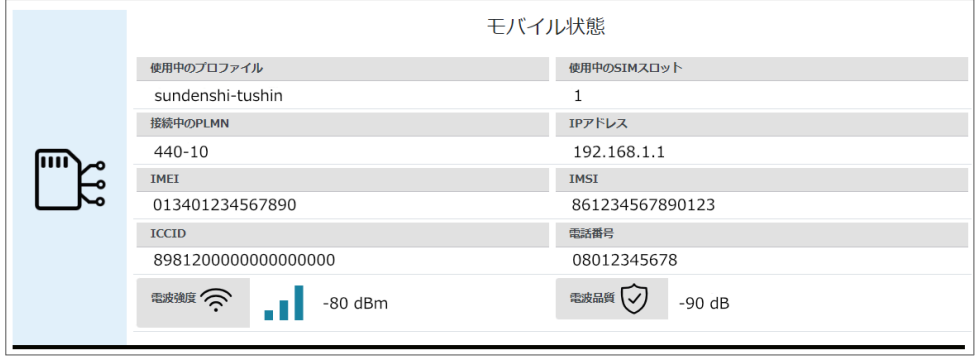

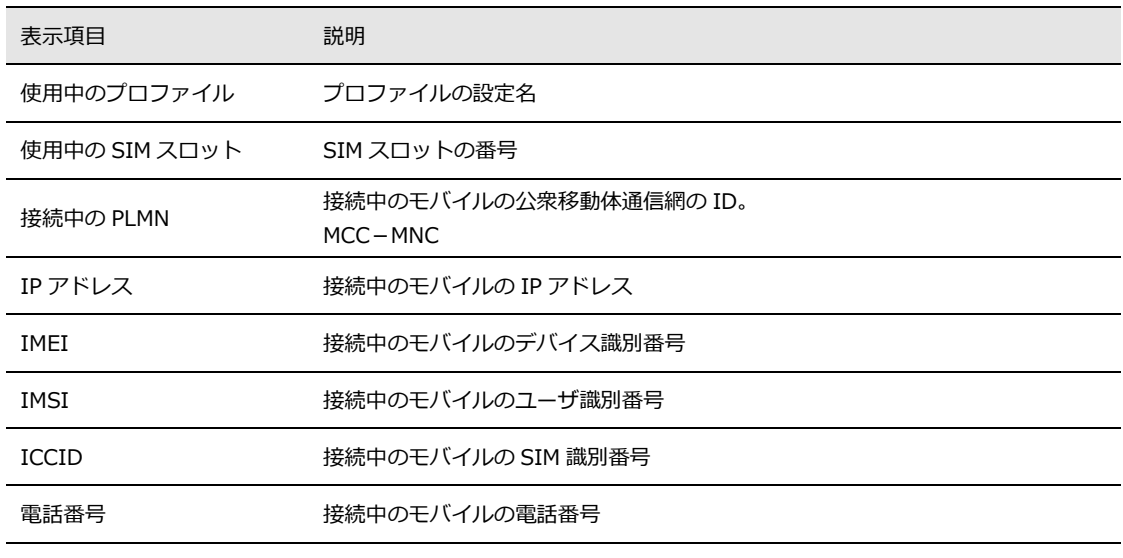

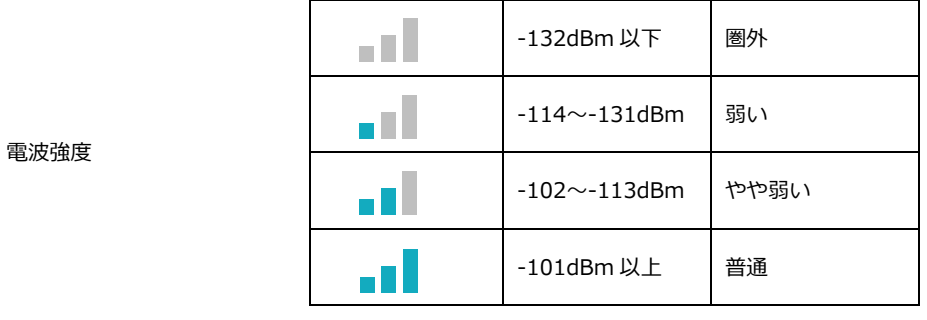

電波品質 電波品質を電波強度の増幅率 dB で表示します。

## 4-3. モバイルの通信設定

LBX でモバイル通信を行うため、モバイルの通信設定を行います。

LBX でモバイル通信を行う場合、モバイルの通信設定が必要になります。 ご契約のモバイル端末の事業者からご提供された情報をご用意ください。 ・APN(アクセスポイントネーム)・ID ・パスワード

4-3-1. モバイル通信設定画面の表示と有効化

1. 「モバイル通信設定」のグリッドの「設定画面」ボタンをクリックします。

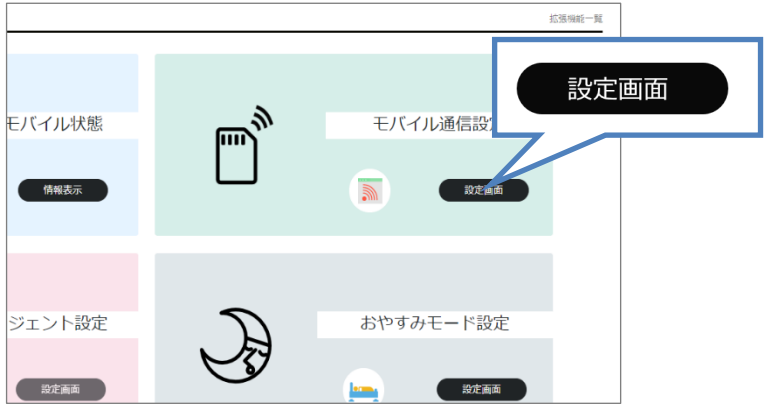

2. 「モバイル通信設定」の画面が表示されます。

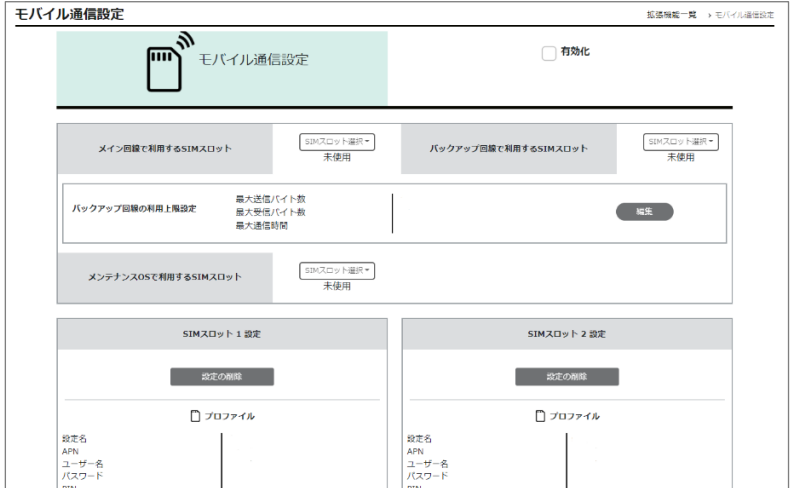

3.「有効化」のチェックボックスにチェックを入れます。

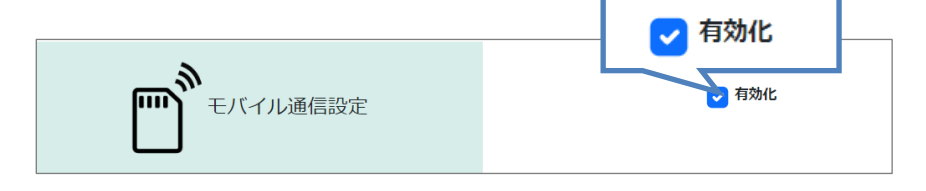

#### 4-3-2. SIMスロットの設定

常に安定した通信状態で運用を行うため、LBX ではメイン回線、バックアップ回線の2 つの回線を用意しています。通信障害などが起こった場合、メイン回線とバックアップ 回線を切り替えます。どちらかの回線をメンテナンス OS として使用することも可能で す。また、障害時に障害範囲の把握と問題箇所を特定できるよう、通信のモニタリング を実施します。

1. メイン回線で使用する SIM スロットを設定します。

「メイン回線で利用する SIM スロット」の「SIM スロット選択」コンボボックスをクリックし、 リストボックスから SIM スロットの番号を選択します。

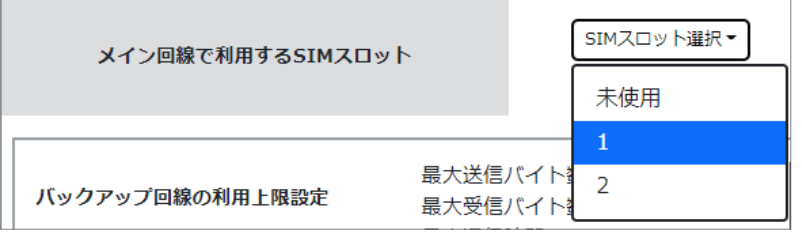

2. 次に「バックアップ回線で使用する SIM スロット」を設定します。

「バックアップ回線で利用する SIM スロット」の「SIM スロット選択」コンボボックスをクリック し、リストボックスから SIM スロットの番号を選択します。

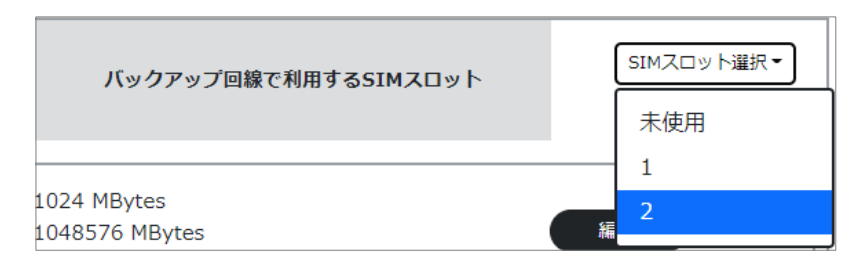

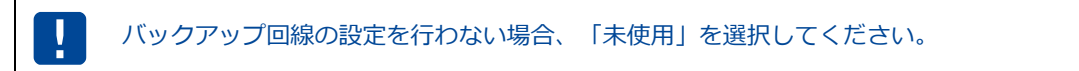

3. バックアップ回線の利用上限を設定します。

ます。

「バックアップ回線の利用上限設定」の 「編集」ボタンをクリックします。

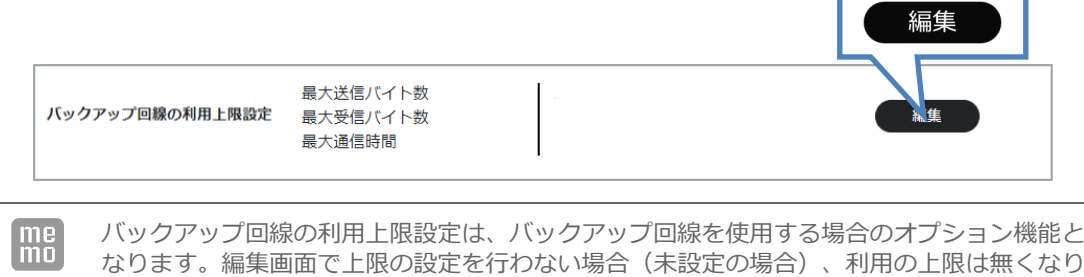

「バックアップ回線の利用上限設定」のモーダルウィンドウが設定画面の上に表示されます。

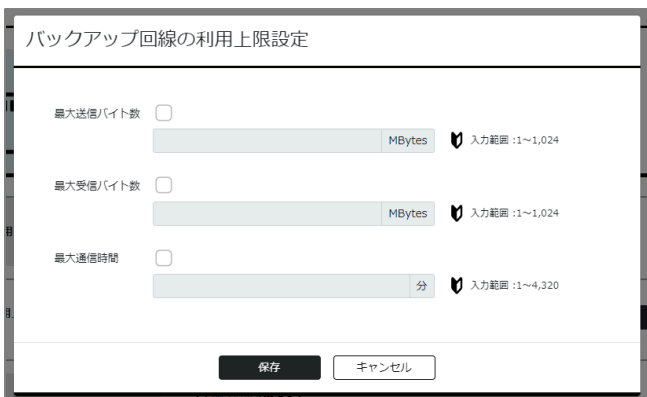

4.「最大送信バイト数」のチェックボックスにチェックを入れ、最大送信バイト数を入力します。

入力範囲・・・・・1~1,024 MBytes

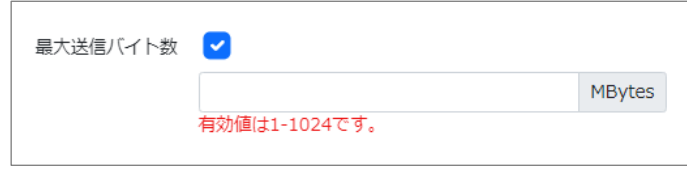

5. 「最大受信バイト数」のチェックボックスにチェックを入れ、最大受信バイト数を入力します。

入力範囲・・・・・1~1,024 MBytes

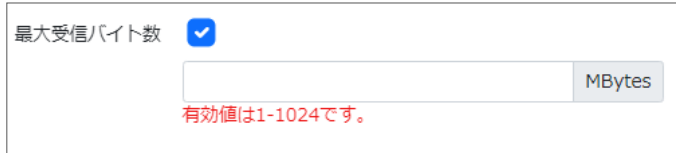

6.「最大通信時間」のチェックボックスにチェックを入れ、最大通信時間を入力します。

入力範囲・・・・・1~4,320 分

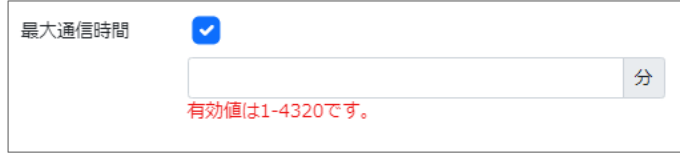

7.「保存」ボタンをクリックします。

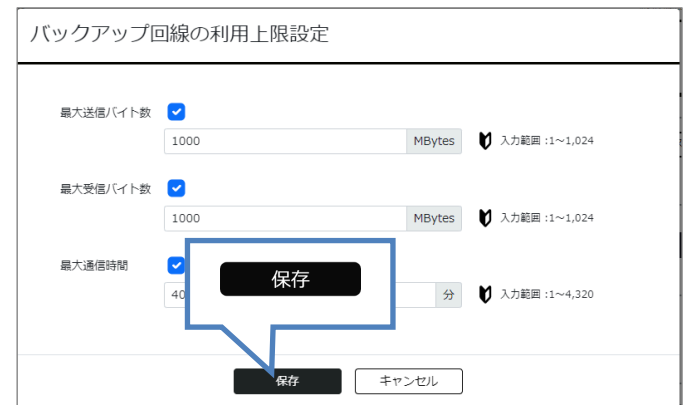

- モーダルウィンドウが消え、設定画面に戻ります。
- 8. メンテナンス OS でモバイル通信を使用する場合、「メンテナンス OS で使用する SIM スロット」 の設定を行います。

「メンテナンス OS で利用する SIM スロット」の「SIM スロット選択」コンボボックスをクリック し、リストボックスから SIM スロットの番号を選択します。

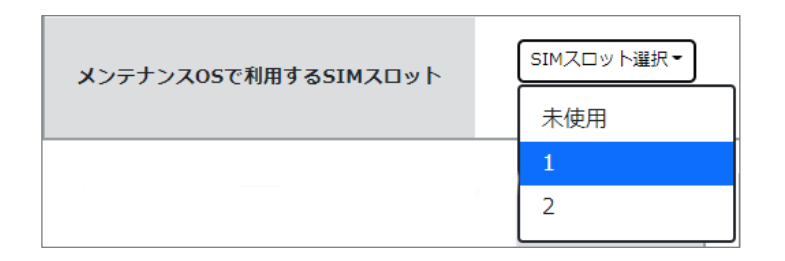

9. 上記手順で設定した SIM スロット 1 と2、それぞれのプロファイルを設定します。 SIM スロット1から設定します。

「SIM スロット1設定」の「編集」ボタンをクリックします。

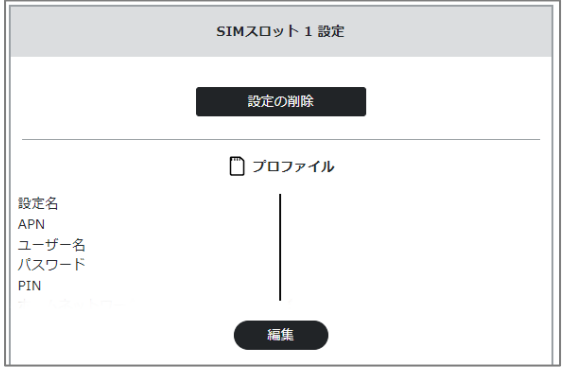

10.「SIM スロット1設定」画面が表示されます。

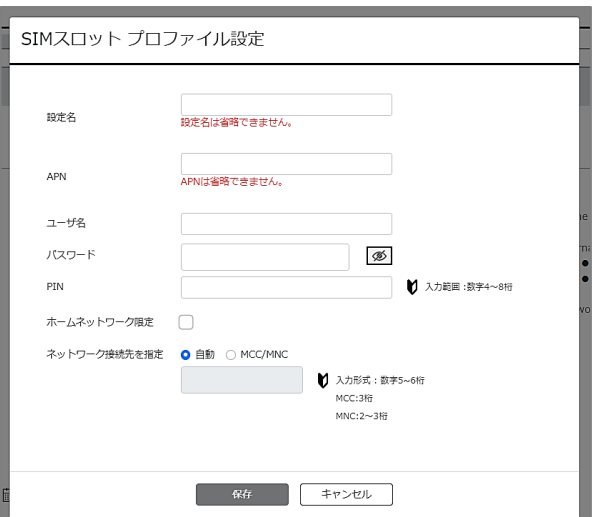

11.「設定名」を入力します。

入力可能な文字・・・・・全角半角英数かな1文字以上

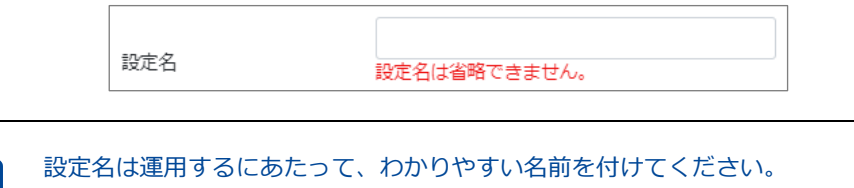

また、設定名の省略はできません。

#### 12.「APN」を入力します。

÷

APN・・・・・ご契約のプロバイダのアクセスポイントネーム

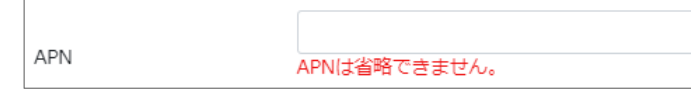

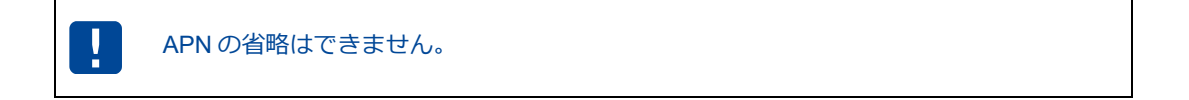

13.「ユーザー名」・「パスワード」を入力します。

ユーザー名・・・・・ご契約の SIM のユーザー名 パスワード・・・・・ご契約の SIM のパスワード

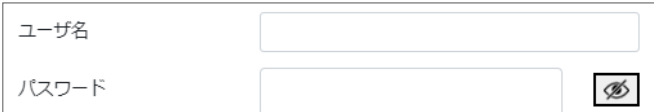

14.「PIN」コードを入力します。

PIN コード・・・・・ご契約の SIM に設定した PIN コード、数字4~8文字

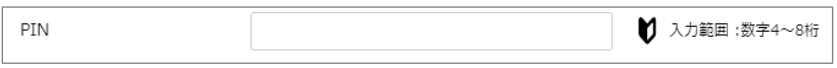

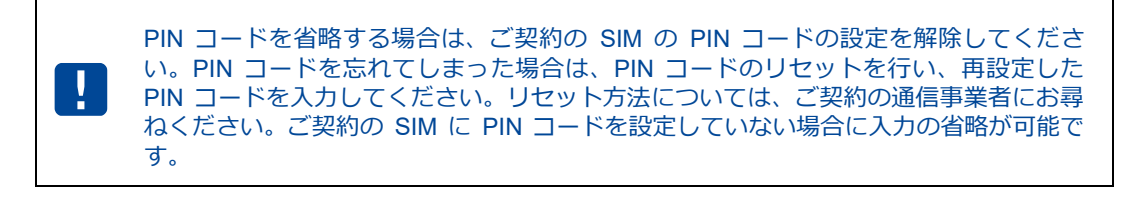

間違った PIN コードを入力した場合、SIM がロックされる場合があります。 ‼ ご注意ください。

15.「保存」ボタンをクリックします。

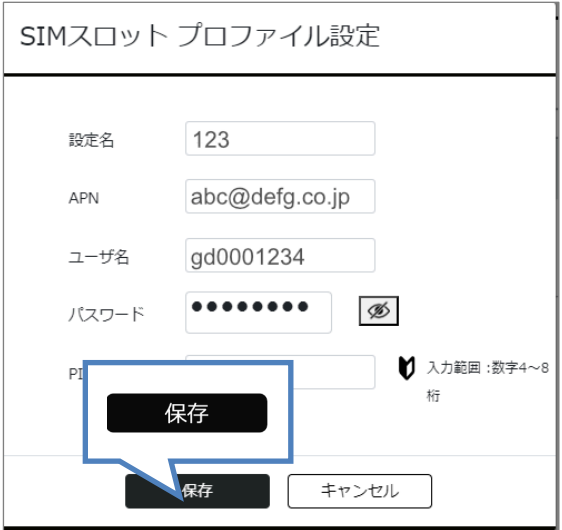

モーダルウィンドウが消え、設定画面に戻ります。

(※ 画面内の値は入力例になります。)

### 4-3-3. 通信モニタリングの設定

LBX には、システムの通信状態や機器に異常があった場合に早期に対応できるよう通信モニ タリングの機能がついています。

1. 通信モニタリングの設定を行います。

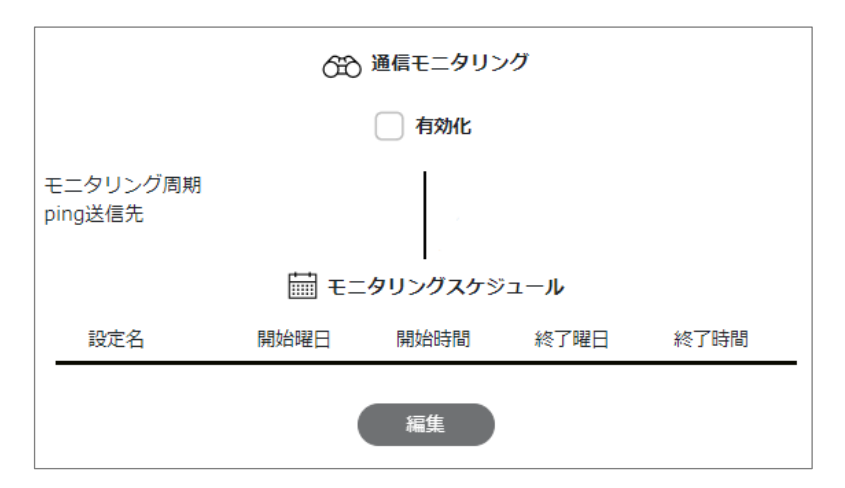

「有効化」のチェックボックスにチェックを入れ、通信モニタリングを有効化します。

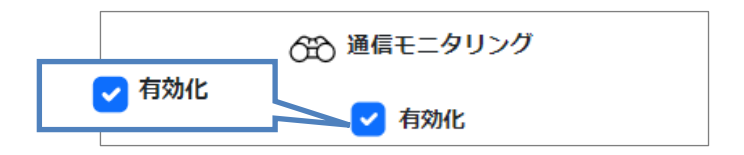

設定画面の編集が可能になります

2. 「モニタリングスケジュール」の「編集」ボタンをクリックします。

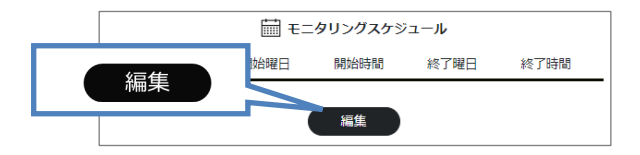

3.「モニタリングスケジュール設定」画面が表示されます。

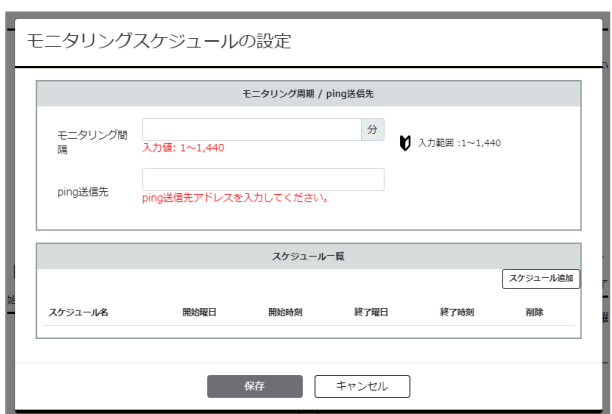

- 4.「モニタリング間隔」に時間を入力します。
	- 入力範囲・・・・・1~1,440 分

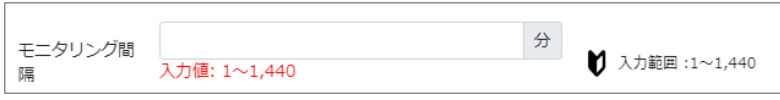

- 5.「ping 送信先」に IP アドレス、またはドメイン名を入力します。
	- ping 送信先・・・・・監視先の IP アドレス、またはドメイン名

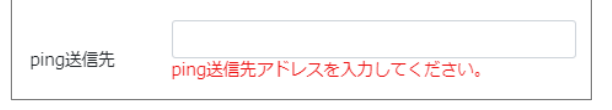

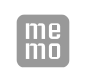

ping は、通信経路に異常があるかどうかを確認する場合に使用するネットワークコマンドで す。正常に通信が行われた場合、ログに「バイト数」「時間」「TTL」の値が表示され ます。

6. モニタリングスケジュールを設定します。

「スケジュール一覧]の[スケジュール追加]ボタンをクリックします。

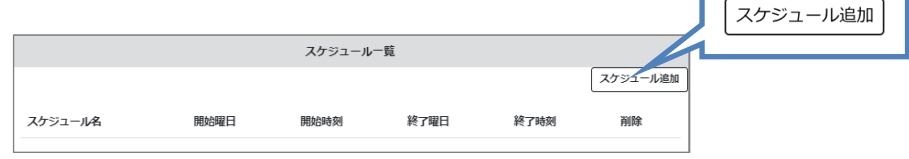

7.「スケジュール名」、「開始曜日」、「開始時刻」、「終了曜日」、「終了時刻」を入力し ます。曜日と時刻はプルダウンから選択できます。

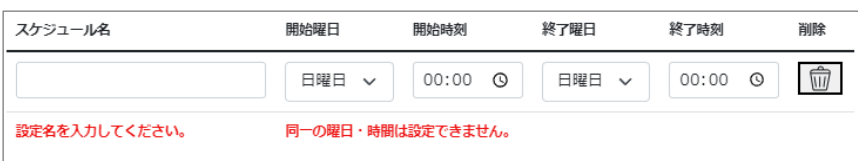

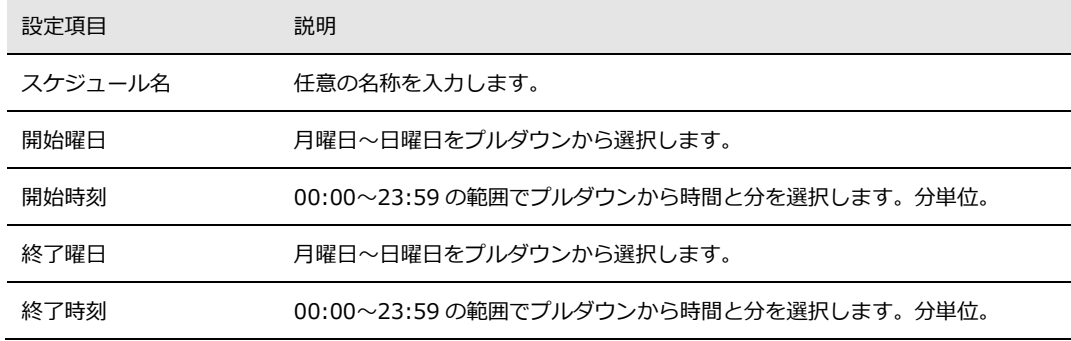

開始と終了に同一の曜日・時刻は設定できません。

8. 「保存」ボタンをクリックします。

V

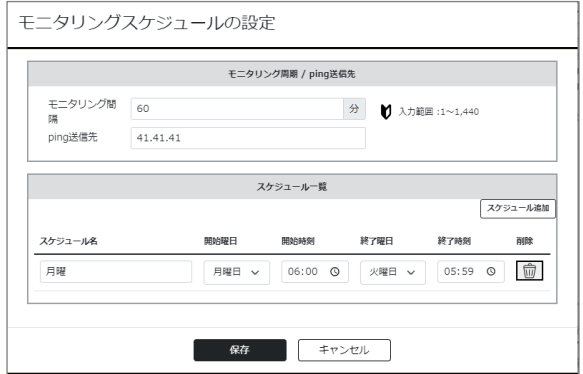

モーダルウィンドウが消え、設定画面に戻ります。

■設定内容をシステムに反映する

#### 4-3-4. SIMスロット設定の削除

運用中の SIM スロットの設定をすべて新しい内容に変更する場合や初期状態に戻す場合に、 ボタン操作ひとつで設定内容を削除できます。

「SIM スロット設定 1」、または「SIM スロット設定 2」の「削除」ボタンをクリックします。

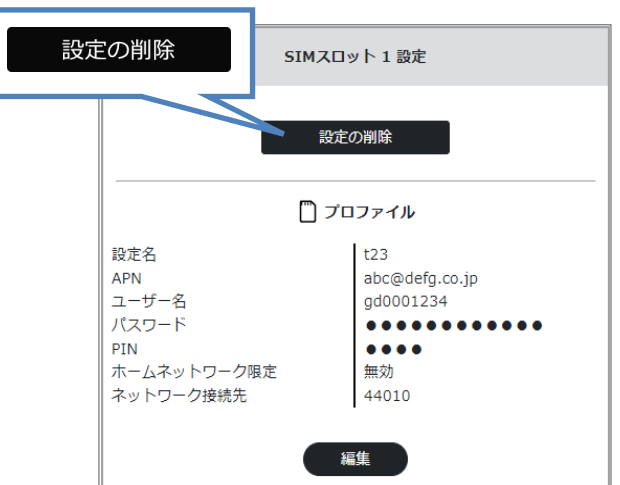

確認画面が表示されます。「はい」をクリックします。

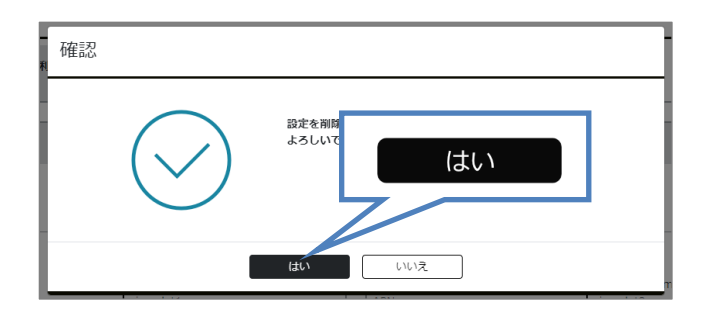

キャンセルする場合は「いいえ」をクリックしてください。

■設定内容をシステムに反映する

### 4-3-5. アンテナの設定

LBX では、使用するアンテナとして内部アンテナと外部アンテナを設定し、設置する環境に 応じてどちらかを選択することができます。

「使用するアンテナ」の「アンテナ」コンボボックスをクリックし、リストボックスから「内部アンテ ナ」または「外部アンテナ」を選択します。

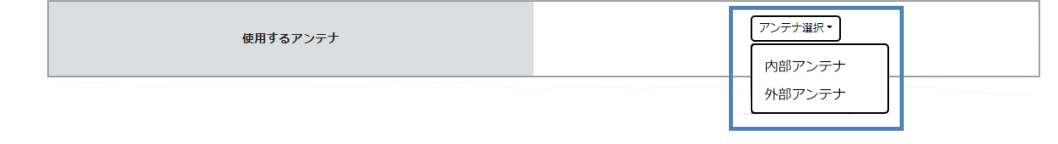

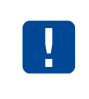

外部アンテナを選択した場合、LBX の MOBILE1 コネクタ、および MOBILE2 コネクタ にアンテナを接続してください。 本製品に適合したモバイル通信用アンテナをお使いください。

■設定内容をシステムに反映する

#### 4-3-6. 時刻の設定

LBX の時刻をモバイルの時刻に同期します。 ここで設定される時刻は、ログ表示などに使用されます。

「モバイル通信による時刻同期」の「モバイル時刻同期」コンボボックスをクリックし、リストボックス から「無効」・「同期」・「強制的に同期」を選択します。

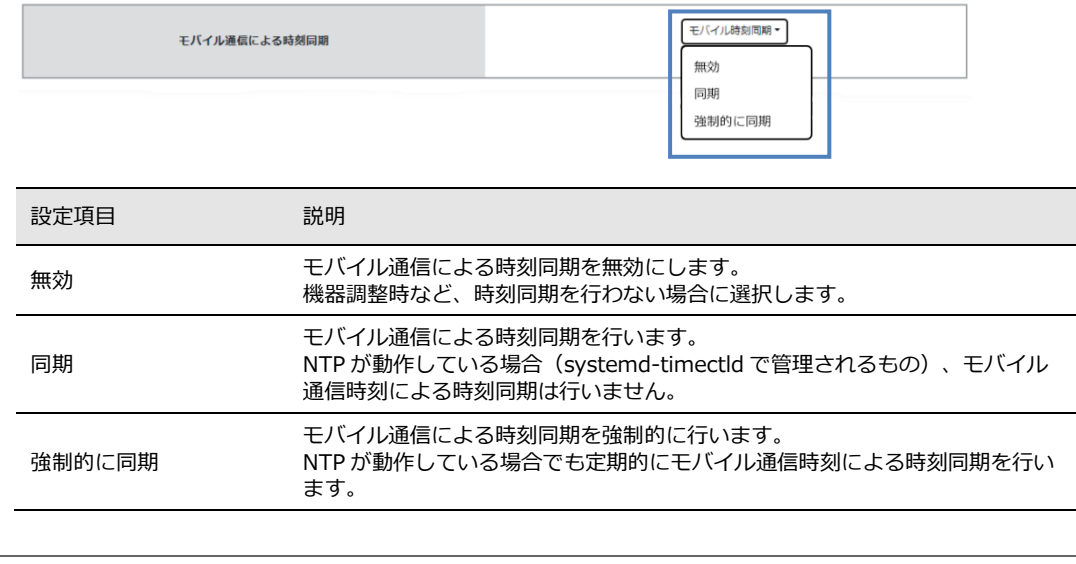

 $\boxed{me}$ NTP はインターネット上で PC の時刻同期を行うためのプロトコルです。NTP を使用するこ とによって、ネットワーク上の PC の時刻を正確に同期することができます。

#### ■設定内容をシステムに反映する

# 4-4. おやすみモードの設定

「おやすみモード設定」 画面では、おやすみモードを有効化し、スケジュールを設定する ことができます。おやすみモード設定を行うと、LBX の負荷が減り、電力を節約します。

 $\left[\begin{array}{c}\text{me}\\ \text{mo}\end{array}\right]$ 

おやすみモード中はメンテナンス OS に切り替わるため、ユーザ OS、SD-OS で動作中の アプリケーションは全て停止します。

1.「おやすみモード設定」のグリッドの「設定画面」ボタンをクリックします。

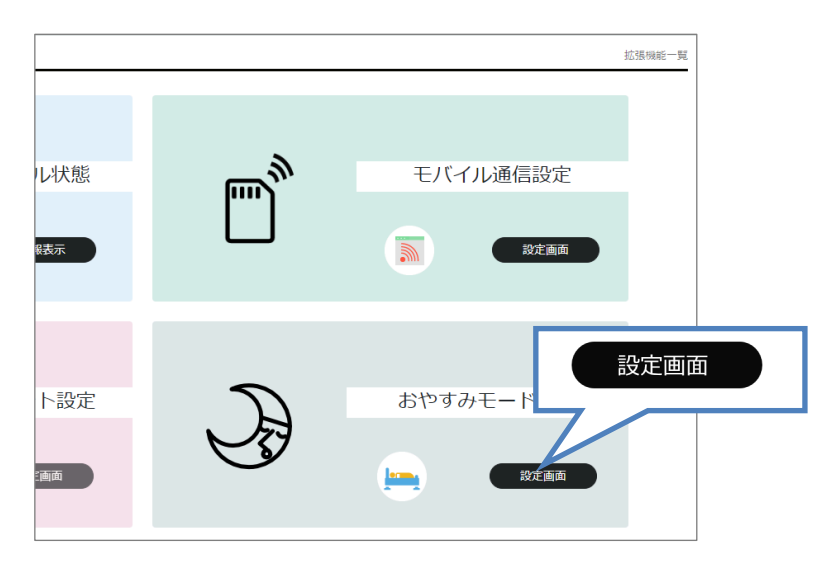

「おやすみモード設定」の画面が表示されます。

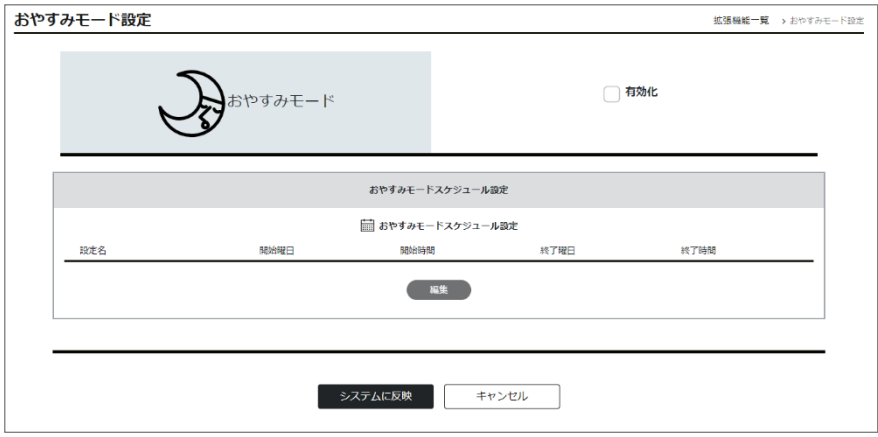

2. 「有効化」のチェックボックスにチェックを入れます。

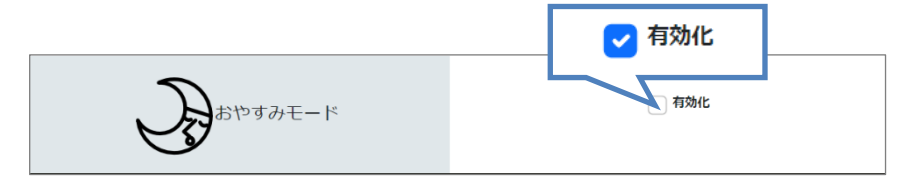

設定画面の操作が可能になります。

3.「おやすみモードスケジュール設定」の「編集」ボタンをクリックします。

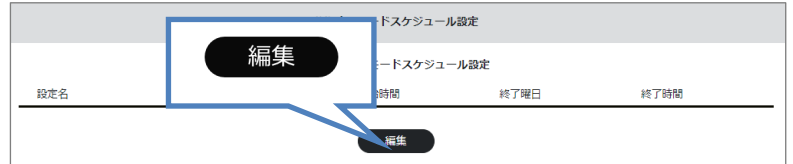

4. 「おやすみモードスケジュール設定」画面が表示されます。

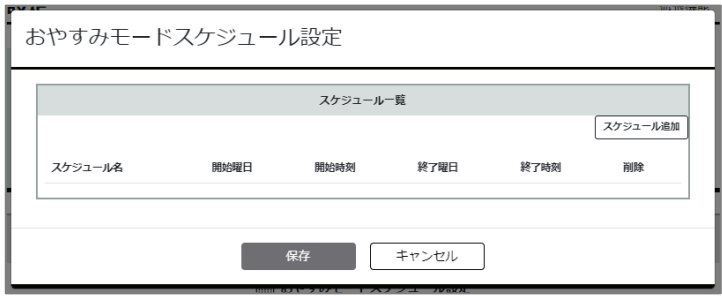

5. おやすみモードのスケジュールを設定します。

「スケジュール一覧」の「スケジュール追加」ボタンをクリックします。

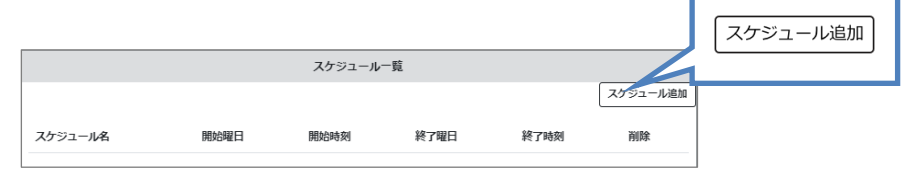

6.「スケジュール名」、「開始曜日」、「開始時刻」、「終了曜日」、「終了時刻」を入力します。 曜日と時刻はプルダウンから選択できます。

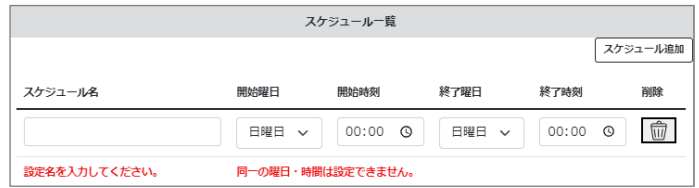

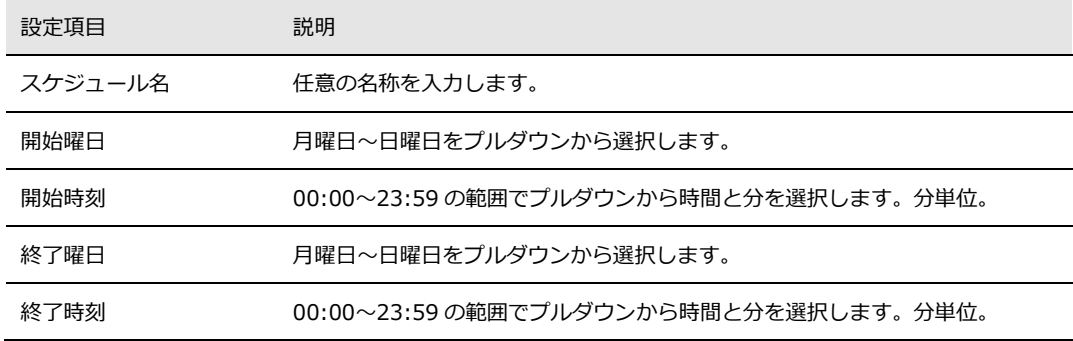

開始と終了に同一の曜日・時刻は設定できません。

7. 「保存」ボタンをクリックします。

U

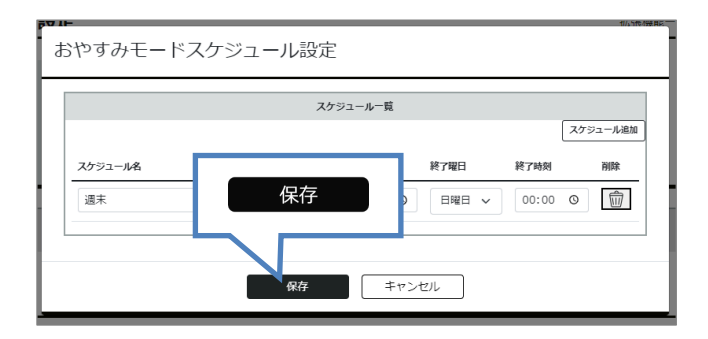

モーダルウィンドウが消え、設定画面に戻ります。

■設定内容をシステムに反映する

## 4-5. 電源制御機能設定

電源制御機能は、電源の抜き差しと同等の再起動をスケジュールに設定した間隔で実行でき る機能です。

1. 「電源制御機能設定」のグリッドの「設定画面」ボタンをクリックします。

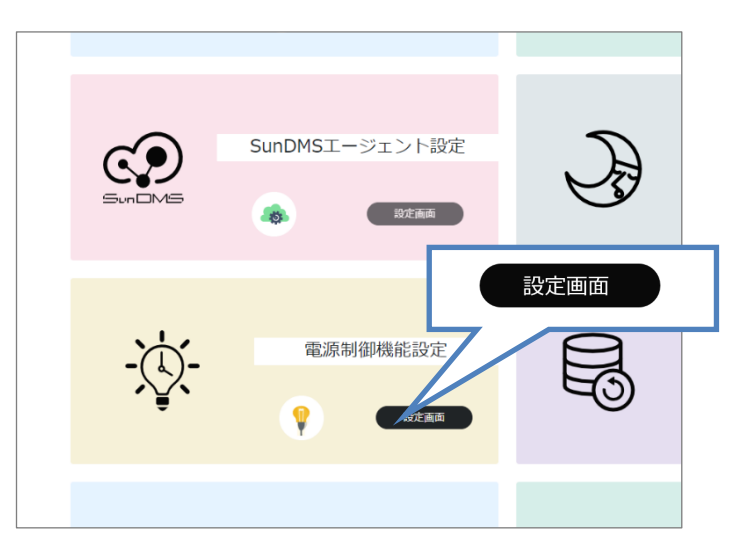

「電源制御機能設定」の画面が表示されます。

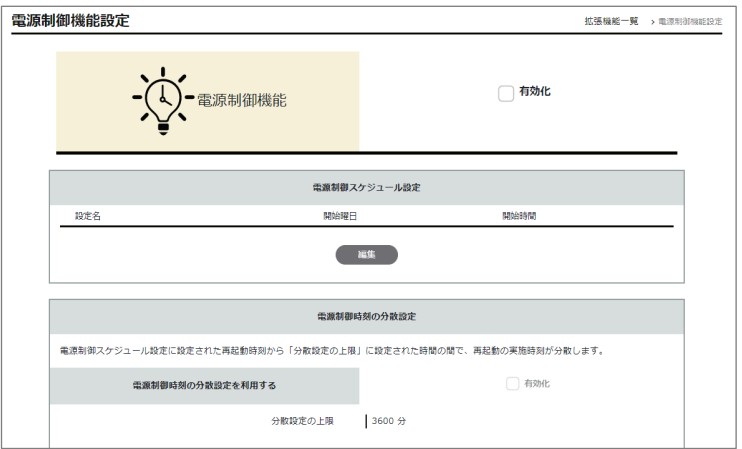

2.「有効化」のチェックボックスにチェックを入れます。

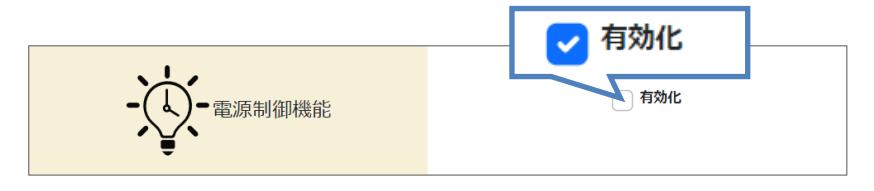

設定画面の操作が可能になります。

#### 4-5-1. 電源制御スケジュールの設定

定期的に LBX を再起動させ、電源供給を安定させます。 特定の曜日と時間を指定し、再起動のスケジュールを設定します。

1.「電源制御スケジュール設定」の「編集」ボタンをクリックします。

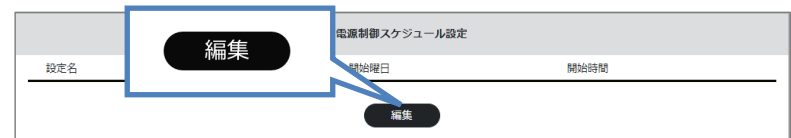

2.「電源制御スケジュール設定」画面が表示されます。

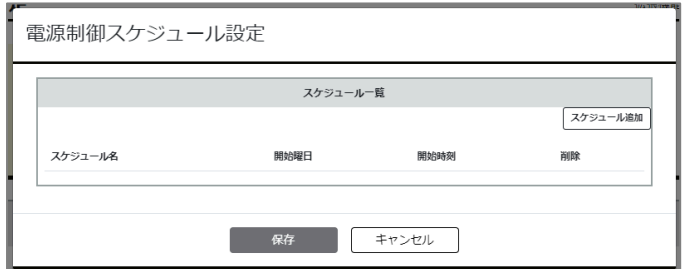

3. 電源制御スケジュールを設定します。

「スケジュールー覧」の「スケジュール追加」ボタンをクリックします。

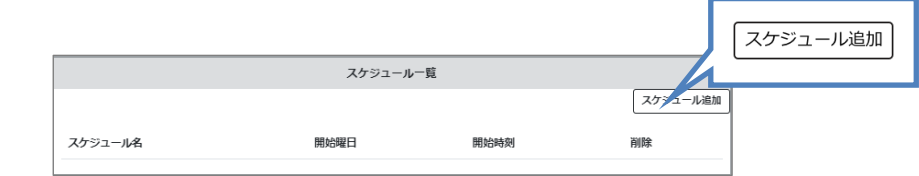

4.「スケジュール名」、「開始曜日」、「開始時刻」を入力します。 曜日と時刻はプルダウンから選択できます。

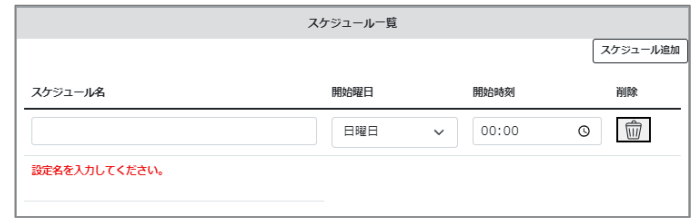

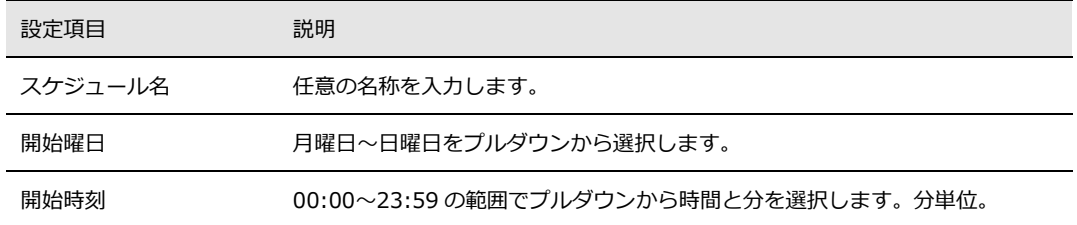

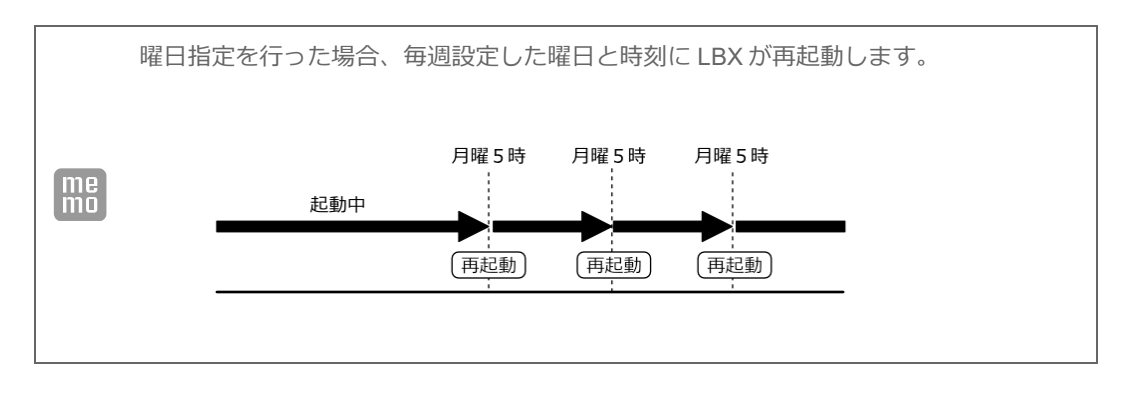

5. 「保存」ボタンをクリックします。

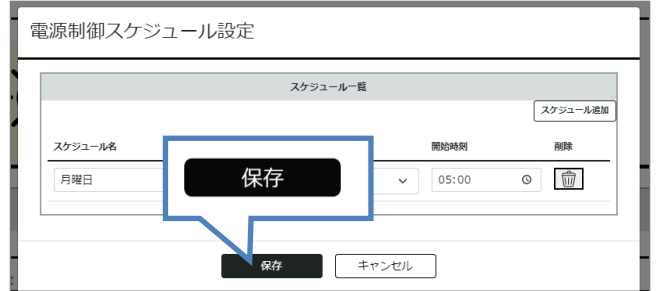

モーダルウィンドウが消え、設定画面に戻ります。

■設定内容をシステムに反映する

#### 4-5-2. 電源制御時刻の分散設定

電源制御時刻の分散設定は、基地局へのアクセス集中を防ぐため、指定した分散時刻の 範囲内でランダムに再起動時刻をずらす機能です。

1.「電源制御時刻の分散設定を利用する」の「有効化」のチェックボックスにチェックを入れます。

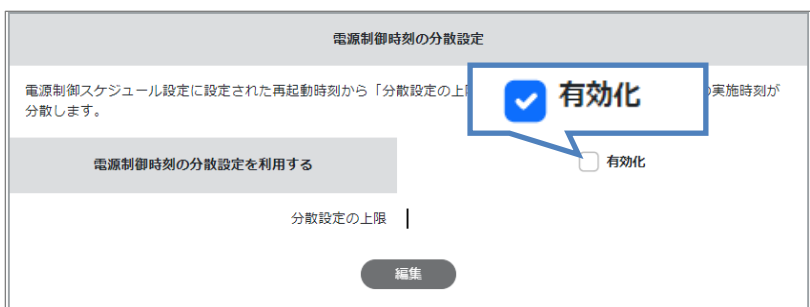

設定画面の操作が可能になります。

2.「編集」ボタンをクリックします。

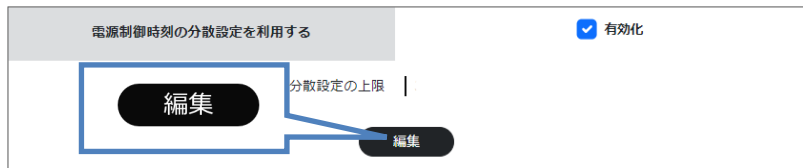

3. 「電源制御時刻の分散設定」画面が表示されます。

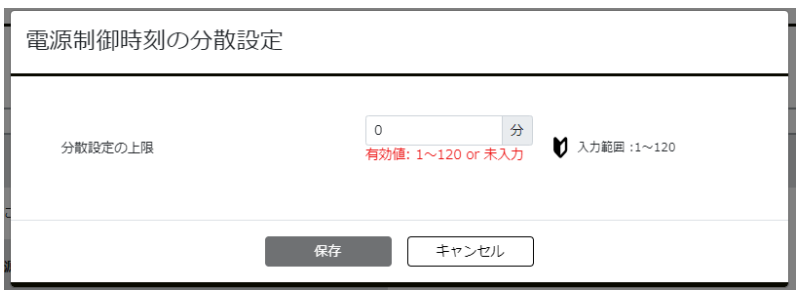

「分散設定の上限」に時間を入力します。

入力範囲・・・・・1~120 分

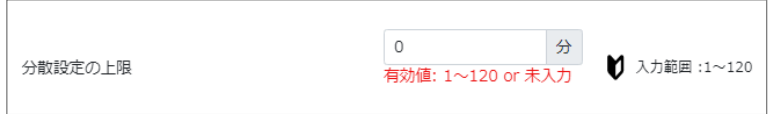

4. 「保存」ボタンをクリックします。

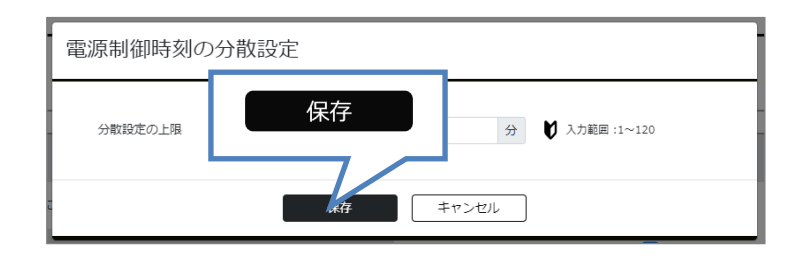

モーダルウィンドウが消え、設定画面に戻ります。

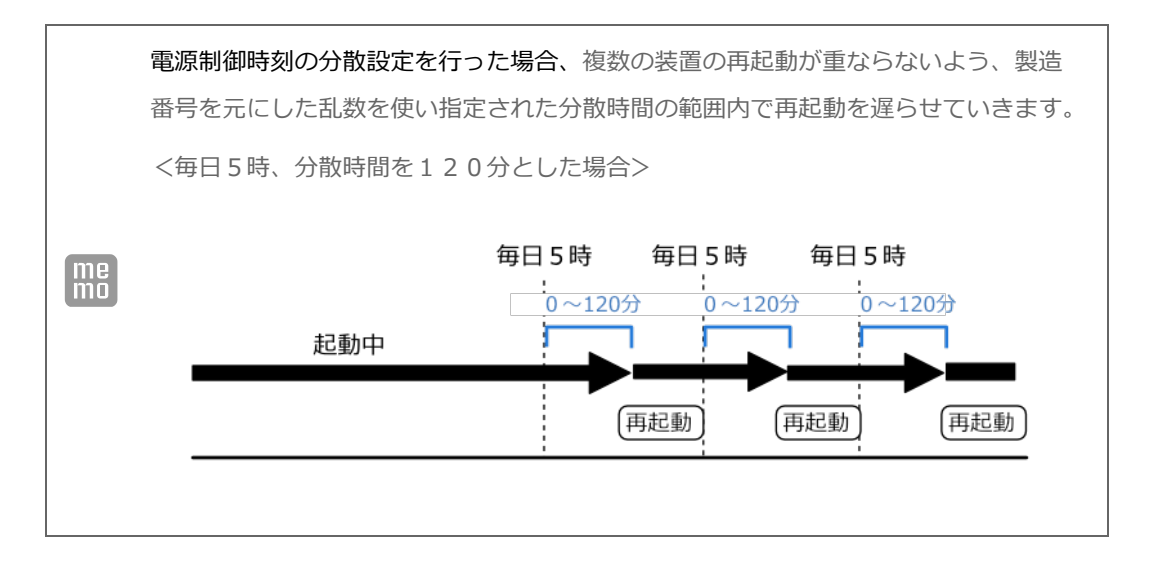

■設定内容をシステムに反映する

#### 4-5-3. 停電信号監視

LBX の電源コネクタの停電信号入力を監視し、停電信号を検知した場合は装置のシャットダ ウンを行います。

「停電信号を監視する」の「有効化」のチェックボックスにチェックを入れます。

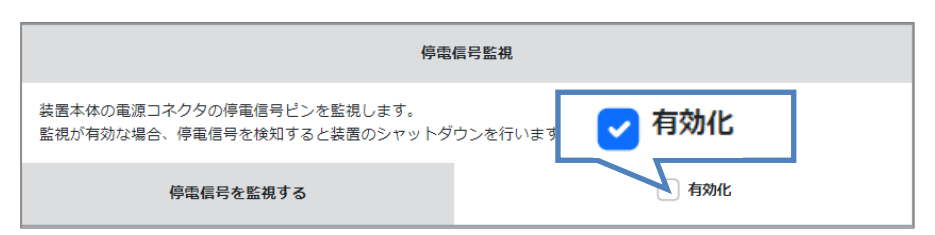

■設定内容をシステムに反映する

# 4-6. バックアップ機能設定

LBX では、バックアップデータを保存し、LBX が起動できなくなった場合にスムーズにリカバ リを行います。

1. 「バックアップ機能設定」のグリッドの「設定画面」ボタンをクリックします。

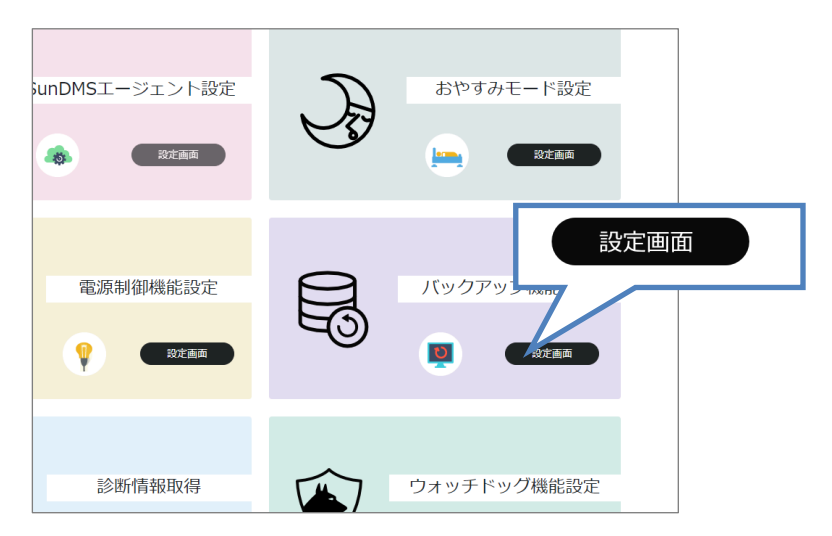

[バックアップ機能設定]の画面が表示されます。

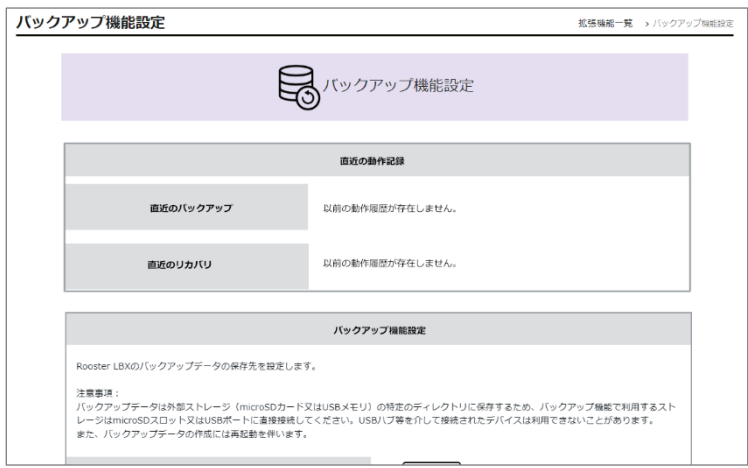
## 4-6-1. バックアップ履歴とリカバリ履歴

LBX では、直近の動作履歴とリカバリ履歴を記録しています。

「直近の動作記録」に履歴が表示されます。

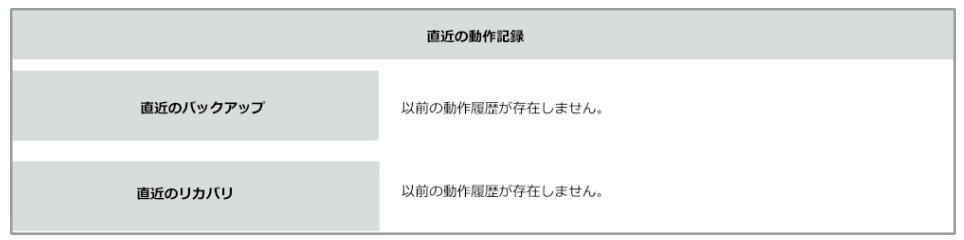

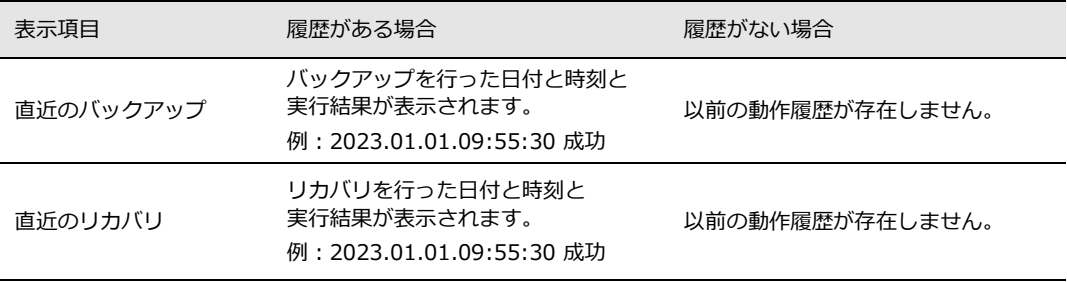

## 4-6-2. バックアップストレージの設定

Ţ 事前にフォーマットした microSD カード、あるいは USB メモリを用意して LBX に挿 入してください。microSD カード、あるいは USB メモリのフォーマットと挿入方法に ついては、以下を参照ください。

●『1-5.[各部名称と機能』](#page-16-0)を参照ください。

「ストレージの選択」項目の「保存先選択」コンボボックスをクリックし、リストボックスから 「microSD」、または「外部 USB」を選択します。

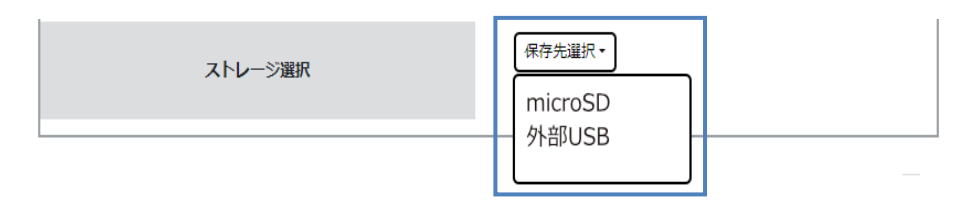

### 4-6-3. バックアップの実行

Ī バックアップの実行中、通常起動しているシステムは停止します。

1.「バックアップ実行」の「バックアップデータを作成する」項目の「実行」ボタンをクリックし ます。

![](_page_73_Figure_4.jpeg)

2. 確認画面が表示されます。「はい」ボタンをクリックして実行します。 キャンセルする場合は、「いいえ」ボタンをクリックします。

![](_page_73_Picture_6.jpeg)

3. バックアックデータの作成には時間がかかる場合があります。 作成中は以下の画面が表示されます。

![](_page_73_Picture_8.jpeg)

バックアップデータの作成が完了すると、上記画面が消え、元の画面に戻ります。

## 4-6-4. バックアップの自動実行

あらかじめバックアップの自動実行スケジュールを設定し、定期的にバックアップ データを作成することができます。

バックアップの実行中、システムは停止し、その後再起動します。

1.「バックアップの自動実行」の「定期バックアップの実施」項目のチェックボックスにチェックを 入れ

ます。

Ţ.

![](_page_74_Figure_6.jpeg)

設定画面の操作が可能になります。

2.「編集」ボタンをクリックします。

![](_page_74_Figure_9.jpeg)

3.「定期バックアップスケジュール設定」画面が表示されます。

![](_page_74_Picture_81.jpeg)

4. 定期バックアップスケジュールを設定します。

「スケジュール一覧」の「スケジュール追加」ボタンをクリックします。

![](_page_74_Picture_82.jpeg)

5.「スケジュール名」、「開始曜日」、「開始時刻」を入力します。 曜日と時刻はプルダウンから選択できます。

![](_page_75_Picture_80.jpeg)

![](_page_75_Picture_81.jpeg)

6.「保存」ボタンをクリックします。

![](_page_75_Picture_82.jpeg)

モーダルウィンドウが消え、設定画面に戻ります。

![](_page_75_Figure_7.jpeg)

#### ■設定内容をシステムに反映する

●『4-9.[設定内容をシステムに反映する』に](#page-88-0)お進みください。

## 4-6-5. リカバリ機能設定

システムが起動できない場合、あらかじめ取得したバックアップデータを使って自動 リカバリを行うことが可能です。

Ţ. リカバリの実行中、システムは停止し、その後再起動します。

1.「異常発生時に自動リカバリを実行する」のチェックボックスにチェックを入れます。

![](_page_77_Figure_5.jpeg)

2.「ストレージ選択」項目の「保存先選択」コンボボックスをクリックし、リストボックス から「microSD」、または「外部 USB」を選択します。

![](_page_77_Figure_7.jpeg)

保存先のストレージは、バックアップデータの保存先を指定してください。Ţ

### 4-6-6. リカバリの実行

ļ リカバリは、バックアップデータの保存先が設定された状態で実行が可能です。

1.「リカバリ実行」の「リカバリを実行する」項目の「実行」ボタンをクリックします。

![](_page_78_Figure_4.jpeg)

2. 確認画面が表示されます。「はい」ボタンをクリックして実行します。 キャンセルする場合は、「いいえ」ボタンをクリックします。

![](_page_78_Figure_6.jpeg)

3. リカバリには時間がかかる場合があります。 リカバリ中は以下の画面が表示されます。

![](_page_78_Picture_8.jpeg)

リカバリの準備が完了すると、上記画面が消え、元の画面に戻ります。

## <span id="page-79-0"></span>4-6-7. メンテナンスOSの起動

LBX に何らかの不具合が生じた場合、ユーザ OS を停止し、メンテナンス OS を起 動します。ユーザ OS が停止した状態で、ユーザ OS のメンテナンスや復旧操作を 行うことができます。

メンテナンス OS 起動中は、メンテナンス OS 独自のネットワーク設定でシステムは 動作します。アドレスは以下のとおりです。 Ţ LAN1: 192.168.62.1/24 LAN2:DHCP クライアント モバイル通信:WEB 設定ツールの設定により異なります。

1.「リカバリ実行」の「メンテナンス OS を起動する」項目の「実行」ボタンをクリックします。

![](_page_79_Figure_5.jpeg)

2. 確認画面が表示されます。「はい」ボタンをクリックして実行します。 キャンセルする場合は、「いいえ」ボタンをクリックします。

![](_page_79_Figure_7.jpeg)

3. メンテナンス OS が起動するまで時間がかかる場合があります。 待機中は以下の画面が表示されます。

![](_page_79_Picture_135.jpeg)

メンテナンス OS の起動準備が整うと、上記画面が消え、元の画面に戻ります。

#### <span id="page-80-0"></span>4-6-8. リモート・ポート・フォワード設定

![](_page_80_Picture_2.jpeg)

SunDMS サーバに SSH リモート・ポート・フォワード接続設定がある場合、SunDMS サーバ側の設定を利用して SSH リモート・ポート・フォーワードを実行します。

1.「SSH リモート・ポート・フォワードを利用する」のチェックボックスにチェックを入れます。

![](_page_80_Figure_5.jpeg)

ホスト情報の設定画面の操作が可能になります。

ļ

2. ホスト情報の「編集」ボタンをクリックします。

![](_page_80_Figure_8.jpeg)

3. ホスト情報の設定画面が表示されます。SSH サーバのホスト情報を入力します。

![](_page_81_Picture_116.jpeg)

![](_page_81_Picture_117.jpeg)

4.「保存」ボタンをクリックします。

![](_page_81_Picture_118.jpeg)

(※ 画面内の値は入力例になります。)

モーダルウィンドウが消え、設定画面に戻ります。

■設定内容をシステムに反映する

●『4-9.[設定内容をシステムに反映する』](#page-88-0)にお進みください。

## 4-6-9. リモート・ポート・フォワードの実行

1.「リモート・ポート・フォワードの実行」の「接続」ボタンをクリックします。

![](_page_82_Figure_3.jpeg)

「接続」ボタンが「切断」ボタンに変わり、接続状態を表すアイコンが変わります。

![](_page_82_Picture_5.jpeg)

アイコンは接続の状態によって変わります。

![](_page_82_Picture_108.jpeg)

# 4-7. 診断情報取得

LBX では、現在のシステムの状態をまとめた診断情報ファイルをダウンロードできます。

1. 「診断情報の取得」のグリッドの「設定画面」ボタンをクリックします。

![](_page_83_Picture_4.jpeg)

2. [診断情報取得] の画面が表示されます。

![](_page_83_Picture_58.jpeg)

3.「診断情報を取得する」の「実行」ボタンをクリックします。

![](_page_83_Picture_59.jpeg)

![](_page_83_Picture_9.jpeg)

4.確認画面が表示されます。「はい」ボタンをクリックして実行します。 キャンセルする場合は、「いいえ」ボタンをクリックします。

![](_page_84_Picture_2.jpeg)

5.診断情報ファイルのダウンロードには時間がかかる場合があります。 ダウンロード中は以下の画面が表示されます。

![](_page_84_Picture_53.jpeg)

ダウンロードが完了すると、上記画面が消え、元の画面に戻ります。

診断情報のファイル名と拡張子は以下になります。  $\left[\begin{array}{c}\text{me}\\ \text{mo}\end{array}\right]$ ファイル名の拡張子は「tar.xz」になります。

## diagnosticdata.tar.xz

# 4-8. ウォッチドッグ機能設定

ウォッチドッグ機能は、ユーザ OS が正しく動作しているか監視する機能です。 LBX は CPU が正常に動作しているか、キープアライブ(定期的に短い通信を行うこと) で監視しています。タイムアウトに設定された時間、キープアライブが送信されなかった 場合にメンテナンス OS モードで再起動し、バックアップ設定に沿った復旧処理を行いま す。

#### ウォッチドッグ機能は停止することはできません。本機能を無効にした場合、「システム停 止時の猶予時間」が経過するとウォッチドッグによる再起動が発生します。

1. 「ウォッチドッグ機能設定」のグリッドの「設定画面」ボタンをクリックします。

![](_page_85_Picture_5.jpeg)

2.「ウォッチドッグ機能設定]の画面が表示されます。

![](_page_85_Picture_90.jpeg)

3.「ウォッチドッグ機能」のチェックボックスにチェックを入れます。

![](_page_85_Picture_9.jpeg)

ウォッチドッグ機能の設定画面の操作が可能になります。

4.「ウォッチドッグ設定情報」の「編集」ボタンをクリックします。

![](_page_86_Picture_2.jpeg)

5. ウォッチドッグ設定情報の設定画面が表示されます。タイムアウトの時間を入力します。

![](_page_86_Picture_114.jpeg)

![](_page_86_Picture_115.jpeg)

6.「保存」ボタンをクリックします。

![](_page_87_Picture_39.jpeg)

(※ 画面内の値は入力例になります。)

モーダルウィンドウが消え、設定画面に戻ります。

■設定内容をシステムに反映する

●『4-9.[設定内容をシステムに反映する』に](#page-88-0)お進みください。

## <span id="page-88-0"></span>4-9. 設定内容をシステムに反映する

拡張機能の画面上で保存した設定内容は、システムに反映する必要があります。 システム反映の手順は共通です。

## 4-9-1. システムに反映

Ţ

画面下の「システムに反映」ボタンをクリックします。

![](_page_88_Figure_5.jpeg)

設定内容をシステムに反映しない場合は「キャンセル」ボタンをクリックしてください。

[キャンセル]を選択した場合、それまでに設定した内容はすべてリセットされます。

#### 4-9-2. 他ユーザー設定変更の通知

他のユーザーが WEB 設定ツールの画面上で設定を変更した場合、画面下に変更通知が表示され ます。

「更新」、または「無視」ボタンをクリックしてください。

![](_page_88_Picture_84.jpeg)

# 4-10. パワーオフ・リブート

LBX の電源切断、再起動、リセットは、パワーオフ・リブート画面にて行います。

LBX で行うリセットはサン電子のアプリケーションの設定を初期化するものです。 Ш このリセットを行っても、工場出荷状態には戻りません。

1. 「パワーオフ・リブート」のグリッドの「設定画面」ボタンをクリックします。

![](_page_89_Picture_5.jpeg)

2. [パワーオフ・リブート]の画面が表示されます。

![](_page_89_Picture_85.jpeg)

パワーオフ・リブートの設定画面で行える操作は以下のとおりです。

![](_page_89_Picture_86.jpeg)

## 4-10-1. パワーオフ

1.「パワーオフ」の「実行」ボタンをクリックします。

![](_page_90_Figure_3.jpeg)

2. 確認画面が表示されます。「はい」ボタンをクリックして実行します。 キャンセルする場合は、「いいえ」ボタンをクリックします。

![](_page_90_Figure_5.jpeg)

3. 電源の切断中は以下の画面が表示されます。

![](_page_90_Picture_92.jpeg)

 WEB 設定ツール画面が終了し、LBX がシャットダウンします。 LBX がシャットダウンすると、LED の点灯状態が変わります。

● 『1-6.[ランプの状態と動き』](#page-19-0)を参照ください。

LBX 本体のスイッチを使って電源を切断することもできます。

● 『4-10-4.[外部スイッチによるパワーオフ』](#page-92-0)を参照ください。

#### 4-10-2. リブート

1.「リブート」の「実行」ボタンをクリックします。

![](_page_91_Figure_3.jpeg)

2. 確認画面が表示されます。「はい」ボタンをクリックして実行します。 キャンセルする場合は、「いいえ」ボタンをクリックします。

![](_page_91_Picture_68.jpeg)

3. 再起動中は以下の画面が表示されます。

![](_page_91_Picture_69.jpeg)

LBX が再起動します。

LBX が再起動すると、LED の点灯状態は電源切断→電源投入の順に変わります。

● 『1-6.[ランプの状態と動き』](#page-19-0)を参照ください。

#### 4-10-3. リセット

LBX のアプリケーションを再起動する場合はリセットを行います。

![](_page_92_Picture_116.jpeg)

1.「リセット」の「実行」ボタンをクリックします。

![](_page_92_Figure_5.jpeg)

2. 確認画面が表示されます。「はい」ボタンをクリックして実行します。 キャンセルする場合は、「いいえ」ボタンをクリックします。

![](_page_92_Picture_117.jpeg)

3. 電源の切断中は以下の画面が表示されます。

![](_page_92_Picture_118.jpeg)

WEB 設定ツール画面が終了し、LBX がシャットダウンします。

 その後、再起動します。LBX のリセットが行われると、LED の点灯状態は電源切断→電源投入の パターンを繰り返します。

● 『1-6.[ランプの状態と動き』](#page-19-0)を参照ください。

LBX 本体のスイッチを使って電源を切断することもできます。

<span id="page-92-0"></span>● 『4-10-4.[外部スイッチによるパワーオフ』](#page-92-0)を参照ください。

## 4-10-4. 外部スイッチによるパワーオフ

LBX の本体にある SW1 を使ってパワーオフを行うことができます。

![](_page_93_Picture_3.jpeg)

#### 電源切断

SW1スイッチを3秒以上長押し して電源を切断します。

![](_page_93_Picture_6.jpeg)

## 4-10-5. 拡張機能の初期化

LBX の本体にある SW1 スイッチと SW2 スイッチを使って拡張機能の初期化を行うこと ができます。

![](_page_94_Picture_3.jpeg)

■ 初期化

SW1スイッチと SW2スイッチを 同時に3秒以上長押ししてアプリ ケーションを初期化します。

![](_page_94_Picture_6.jpeg)

# 5章 メンテナンスOSでのブート方法

この章では、メンテナンス OS のブート方法やログイン方法、パワーオフの方法について説明します。

<span id="page-95-0"></span>5-1. 起動方法

5-1-1. 設定スイッチでの起動

- 1. 設定スイッチの状態を確認します。設定スイッチは、LBX 側面にあります。 ● 『1-7.[設定スイッチ』](#page-25-0)を参照ください。
- 2. 左側面のカバーを外し、設定スイッチ2を ON にします。

![](_page_95_Picture_7.jpeg)

3. LBX の電源を投入します。

5-1-2. WEB設定ツールでの起動

1. WEB 設定ツールのバックアップ機能設定から、「メンテナンス OS を起動する」を実行します。

![](_page_95_Figure_11.jpeg)

● 『4-6-7.[メンテナンス](#page-79-0) OS の起動』を参照ください。

## 5-2.構成

#### 5-2-1. メンテナンスOSのネットワーク

メンテナンス OS 起動中は、メンテナンス OS 独自のネットワークシステム設定でシステムが動作しま す。

#### 5-2-1-1. LANの状態

メンテナンス OS ではユーザ OS と同様に、固定 IP アドレスと DHCP クライアントが LAN ポートに 設定されています。設定内容は以下になります。

> LAN $1 \cdot \cdot$  固定 IP: 192.168.62.1/24 LAN2・・DHCP クライアント

#### 5-2-1-2. モバイル通信

WEB 設定ツールの設定により異なります。

● 『4-3.[モバイルの通信設定』](#page-50-0)を参照ください。

## 5-2-2. ログイン方法

メンテナンス OS 起動時は、WEB 設定ツールへの接続は切断されアクセスできません。

#### 5-2-2-1. SSHログイン

クライアント PC から SSH 接続を行います。

- 1. 任意のターミナルアプリケーションを使ってコマンド入力を行います。
- 2.「ssh root@192.168.62.1」を入力し、待ち受け状態になることを確認します。

```
root@rooster-lbx:~# ssh root@192.168.62.1
root@rooster-lbx:~#
\overline{\phantom{0}}
```
3. パスワード「suncorp-lbx」を入力し、SSH サーバにログインします。

root@rooster-lbx:~# password suncorp-lbx

5-2-2-2. リモート・ポート・フォワード

リモート・ポート・フォワード機能を利用し、SSH サーバから LBX に接続します。 リモート・ポート・フォワード機能は、5-1.[起動方法で](#page-95-0)メンテナンス OS を起動した場合、 自動的に設定された SSH サーバに接続します。

あらかじめ、ユーザ OS 起動時に WEB 設定ツールのバックアップ機能設定からリ モート・ポート・ フォワード設定を行う必要があります。 ● 『4-6-8.[リモート・ポート・フォワード設定』](#page-80-0)を参照ください。

メンテナンス OS 起動後、リモート・ポート・フォワード接続された SSH サーバから 「ssh [root@127.0.0.1](mailto:root@127.0.0.1) –p (設定したリモートポート番号)」を実行し、パスワード「suncorplbx」を入力することで、LBX にログインできます。

1.「端末」設定画面のターミナルにて、以下のコマンドを入力し、待ち受け状態になることを 確認します。

root@rooster-lbx:~# ssh root@127.0.0.1 -p root@rooster-lbx:~#

2. パスワード「suncorp-lbx」を入力し、LBX にログインします。

root@rooster-lbx:~# password suncorp-lbx

### 5-2-3. メンテナンスOSの終了方法

メンテナンス OS を終了するには、LBX のパワーオフ、リセットを行います。 設定スイッチ2を OFF にしてから以下の方法で終了します。

![](_page_98_Figure_3.jpeg)

#### 5-2-3-1. パワーオフ

「端末」設定画面のターミナル上で下記コマンドを実行します。 root@rooster-lbx:~# systemctl poweroff

LBX がシャットダウンすると、LED の点灯状態が変わります。

● 『1-6.[ランプの状態と動き』](#page-19-0)を参照ください。

LBX 本体のスイッチを使って電源を切断することもできます。

● 『4-10-4.[外部スイッチによるパワーオフ』](#page-92-0)を参照ください。

### 5-2-3-2. リセット

「端末」設定画面のターミナル上で下記コマンドを実行します。

```
root@rooster-lbx:~# rooster-inter-spu reset
root@rooster-lbx:~# systemctl reboot
```
LBX がシャットダウンし、その後再起動します。

LBX のリセットが行われると、LED の点灯状態は電源切断→電源投入のパターンを繰り返しま す。

● 『1-6.[ランプの状態と動き』](#page-19-0)を参照ください。

# 6章 LBXのメンテナンス

この章では、LBX に設定した情報の保存方法や、ファームウェアのアップデートについて説明します。

LBX のユーザーOS とメンテナンス OS とではソフトウェアのアップデートの操作手順が異なりま す。OS に合った操作手順でソフトウェアのアップデートを行ってください。

## 6-1. アップデート前の準備

LBX を LAN1 ポートを使って PC に接続し、WEB 設定ツールにログインできる状態にしておきます。イ ンターネットに接続する場合は、LBX の LAN2ポートと DHCP サーバを LAN ケーブルで接続します。

![](_page_99_Figure_6.jpeg)

例)ルータ経由でインターネット接続する場合

インターネットを使用しない場合は、LAN2ポートに接続している LAN ケーブルを外してく ださい。

![](_page_99_Picture_263.jpeg)

![](_page_99_Picture_264.jpeg)

# 6-2. ユーザOSのアップデート

## <span id="page-100-0"></span>6-2-1. WEB設定ツールでアップデートを行う

インターネットに接続できる環境で操作を行います。

![](_page_100_Figure_4.jpeg)

例)ルータ経由でインターネット接続する場合

1. WEB 設定ツールにログインし、「ソフトウェア更新」画面を開きます。

![](_page_100_Picture_92.jpeg)

2. 「ファームウェアのアップデート」ページが表示され、利用可能なアップデートファイルの 一覧が表示されます。

![](_page_100_Picture_93.jpeg)

LBX のアップデートファイルの形式は以下になります。

![](_page_100_Picture_94.jpeg)

3. 「すべてのアップデートをインストール」ボタンをクリックします。

![](_page_101_Picture_31.jpeg)

4. アップデートが完了すると、画面に「Update was successful」が表示されます。

![](_page_101_Picture_32.jpeg)

## <span id="page-102-0"></span>6-2-2. CLIでアップデートを行う

インターネットに接続できる環境で操作を行います。

![](_page_102_Figure_3.jpeg)

例)ルータ経由でインターネット接続する場合

1. WEB 設定ツールにログインし、「端末」画面を開きます。

![](_page_102_Picture_99.jpeg)

2. 下記コマンドを実行してパッケージ情報を更新します。

root@rooster-lbx:~# apt update

パッケージリストの読み込みや依存関係ツリーの作成、状態情報の読み込みなどが行われ、アップ デート可能なファイルの個数が表示され、待ち受け状態になるのを確認します。

パッケージリストを読み込んでいます...完了 依存関係ツリーを作成しています...完了 状態情報を読み取っています...完了 アップグレードできるパッケージが\*個あります。表示するには'apt list --upgradable' を実行してください。 root@rooster-lbx:~#

3. 下記コマンドを実行して、アップデート状況を確認します。

root@rooster-lbx:~# apt list --upgradable

利用可能なアップデートの一覧が表示されます。

```
root@rooster-lbx:~# apt list --upgradable
一覧表示…完了
Linux-image-5.10.0-lbx/bullseye 5.10.103-lbx9 arm64[5.10.103-lbx8 からアップグレード可]
Linux-antenna-left/bullseye 2023.0607-1-7 arm64[2023.0502-1-1 からアップグレード可]
rooster-asc/bullseye 2023.0710.1-1 arm64[2023.0525-1-1 からアップグレード可] 
rooster-web-ui/bullseye 2023.0531.1-3 all[2023.0519-1-2 からアップグレード可]
root@rooster-lbx:~#
```
4. 下記コマンドを実行して、アップデートを実行します。

root@rooster-lbx:~# apt upgradable

アップデートが完了すると「Success: update-extlinux-conf」のメッセージが表示されます。

```
Update-extlinux-conf … Done. 
Success: update-extlinux-conf
rooster-web-ui(2023.0531.1-3)を設定しています… 
dbus (1.12.24-0+deb11u1)のトリガを処理しています… 
root@rooster-lbx:~#
```
## <span id="page-104-0"></span>6-2-3. ダウンロードファイルでアップデートを行う

最新のアップデートファイルを弊社製品サイトのサポートページからダウンロードしてください。

#### **https://www.sun-denshi.co.jp/sc/down.html**

LBX のアップデートファイルの形式は以下になります。

![](_page_104_Picture_100.jpeg)

1. ダウンロードしたアップデートファイルを USB メモリに入れ、LBX に挿入します。

![](_page_104_Figure_7.jpeg)

2. WEB 設定ツールにログインし、「端末」画面を開きます。

![](_page_104_Picture_101.jpeg)

3. 下記コマンドを実行して mnt ディレクトリ上で USB をマウントします。

root@rooster-lbx:~# mount /dev/sda1 /mnt

4. アップデートファイルをインストールします。 例: linux-image-5.10.0\_arm64.deb (Linux カーネル) の場合

```
root@rooster-lbx:~# apt install /mnt/linux-image-5.10.0_arm64.deb
```
アップデートが完了すると「Success: update-extlinux-conf」のメッセージが表示されます。

```
Update-extlinux-conf … Done. 
Success: update-extlinux-conf
-<br>- rooster-web-ui (2023.0531.1-3)を設定<mark>しています</mark>…
dbus (1.12.24-0+deb11u1)のトリガを処理しています… 
root@rooster-lbx:~#
```
アップデートファイルが複数ある場合は、同様の操作を行い、アップデートを完了させます。

# 6-3. メンテナンスOSのアップデート

#### <span id="page-106-0"></span>6-3-1. CLIでアップデートを行う

インターネットに接続できる環境で操作を行います。

![](_page_106_Figure_4.jpeg)

例) ルータ経由でインターネット接続する場合

1. WEB 設定ツールにログインし、「端末」画面を開きます。

![](_page_106_Picture_101.jpeg)

2. 下記コマンドを実行してパッケージ情報を更新します。

root@rooster-lbx:~# apt update

パッケージリストの読み込みや依存関係ツリーの作成、状態情報の読み込みなどが行われ、アップ デート可能なファイルの個数が表示され、待ち受け状態になるのを確認します。

3. 下記コマンドを実行して、メンテナンス OS のアップデートに必要なファイルを探します。

```
root@rooster-lbx:~# apt search rooster-maintenance-os-firmware
ソート中・・・完了
全文検索・・・完了
rooster-maintenance-os-firmware / bullseye 2023.0531.1-1 arm64 update 
maintenance-os firmware on the Rooster LBX
root@rooster-lbx:~#
```
4. 下記コマンドを実行してインストールを行います。インストールは数分かかります。

root@rooster-lbx:~# apt install rooster-maintenance-os-firmware

5. アップデートが完了すると「install maintenance-os........finished」のメッセージが表示されま す。

```
It will take some time to update, so please be patient.
install maintenance-os........finished
kernel.hung_task_timeout_secs = 120
root@rooster-lbx:~#
```
### 6-3-2. ダウンロードファイルでアップデートを行う

最新のアップデートファイルを弊社製品サイトのサポートページからダウンロードしてください。

#### **https://www.sun-denshi.co.jp/sc/down.html**

LBX のアップデートファイルの形式は以下になります。

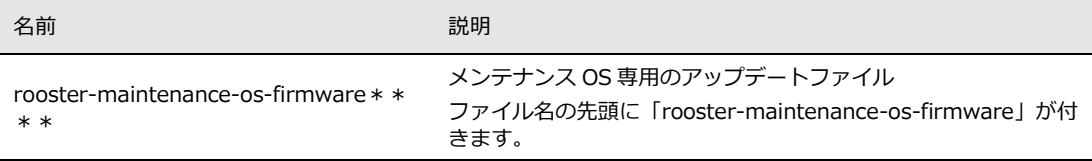

1. ダウンロードしたアップデートファイルを USB メモリに入れ、LBX に挿入します。

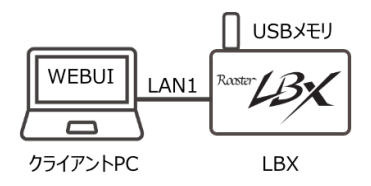

2. WEB 設定ツールにログインし、「端末」画面を開きます。

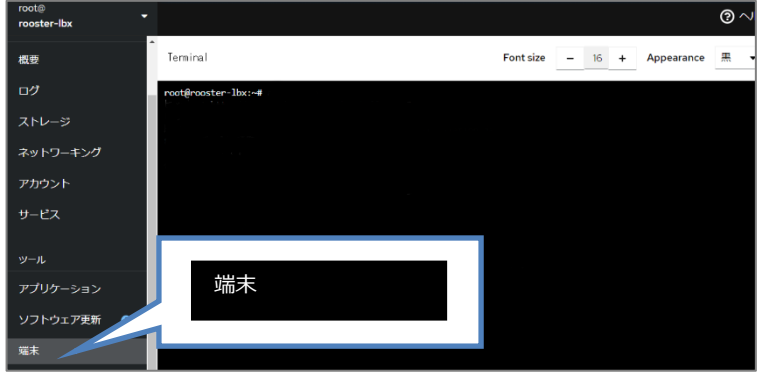

3. 下記コマンドを実行して mnt ディレクトリ上で USB をマウントします。

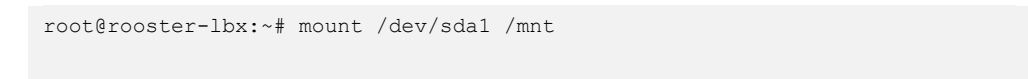

4. アップデートファイルをインストールします。

例:rooster-maintenance-of-firmware\_arm64.deb の場合

root@rooster-lbx:~# apt install /mnt/rooster-maintenance-of-firmware\_arm64.deb

5. アップデートが完了すると「install maintenance-os......finished」のメッセージが表示されます。

```
It will take some time to update, so please be patient.
install maintenance-os........finished
kernel.hung_task_timeout_secs = 120
root@rooster-lbx:~#
```
# 付録

# 製品仕様

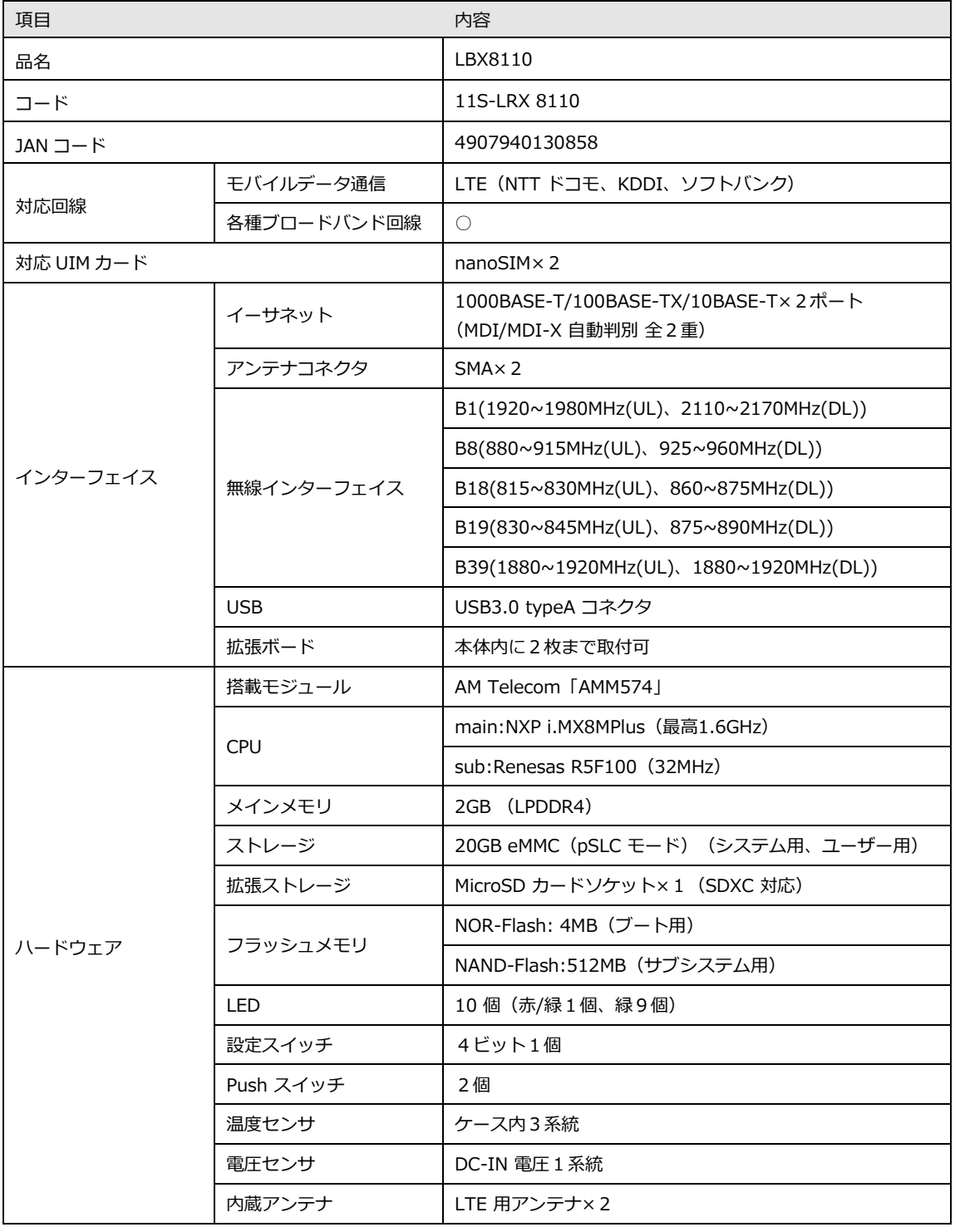

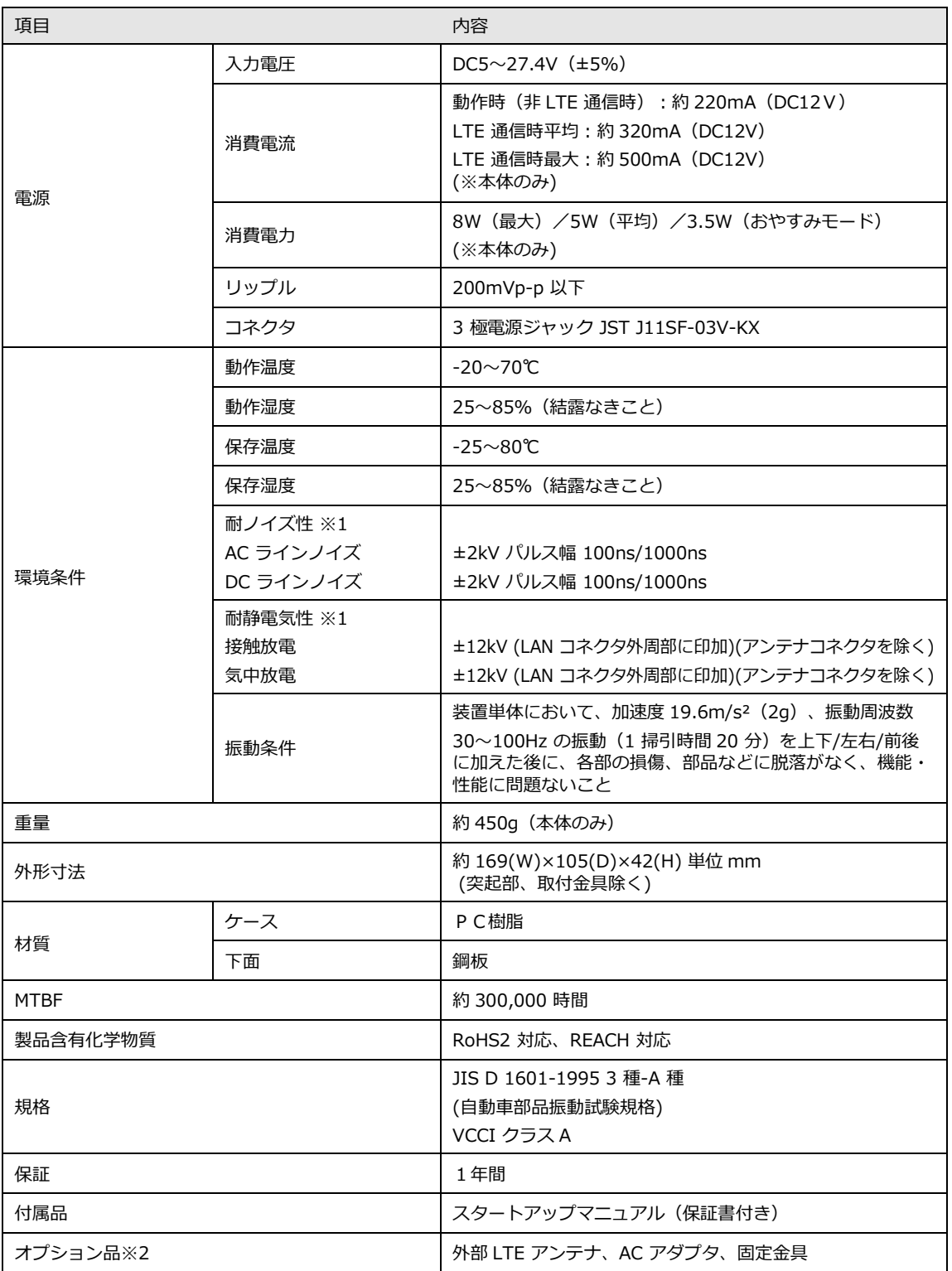

※1 表記の数値は、試験装置による試験性能値です。また、振動やノイズ、静電気を印加し続けた際の動作を保証する ものではありません。

※2 ご利用にあたっては別途オプション品をご購入ください。

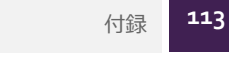

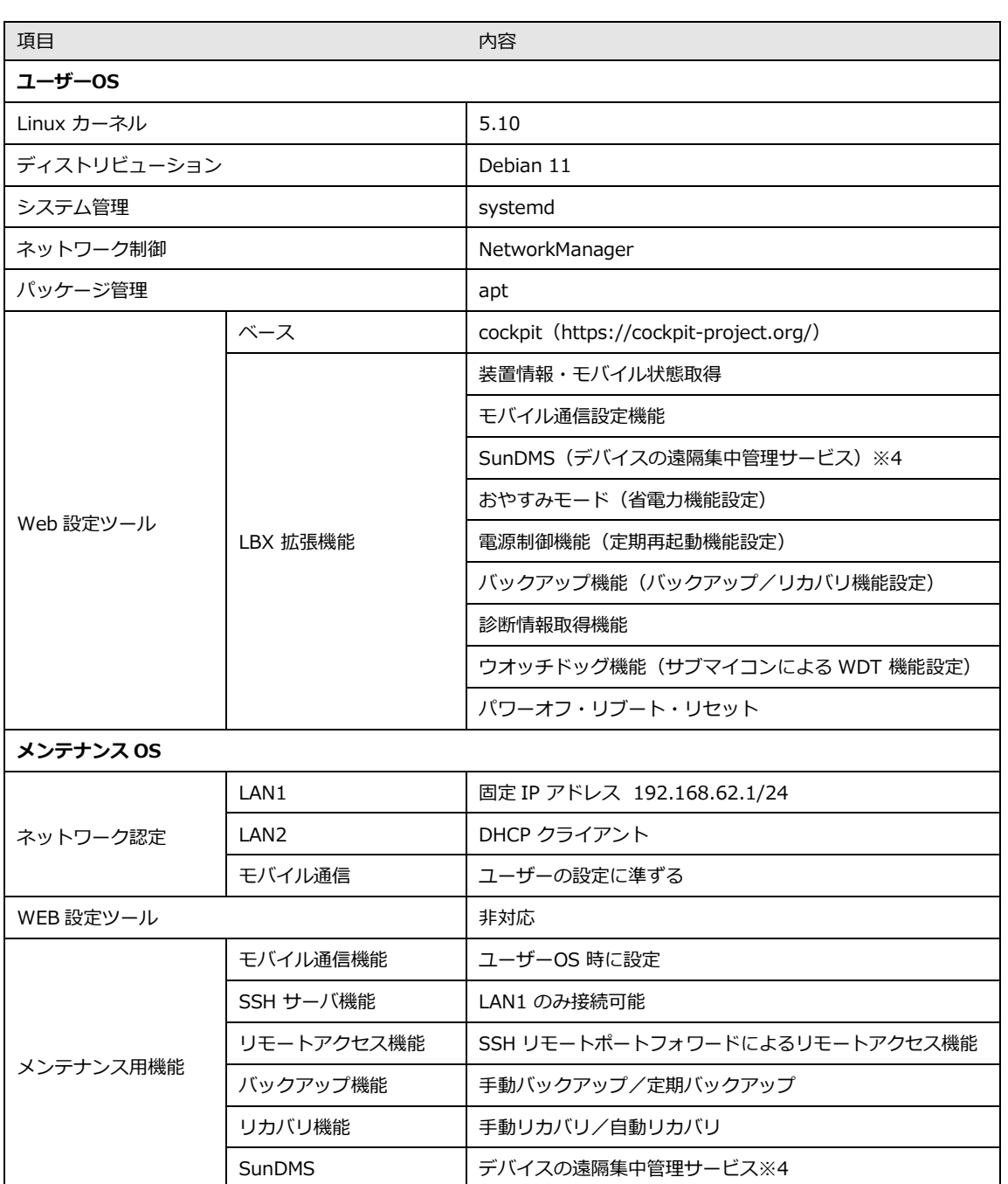

※4 アップデートで対応予定

## 外形寸法

単位(mm)

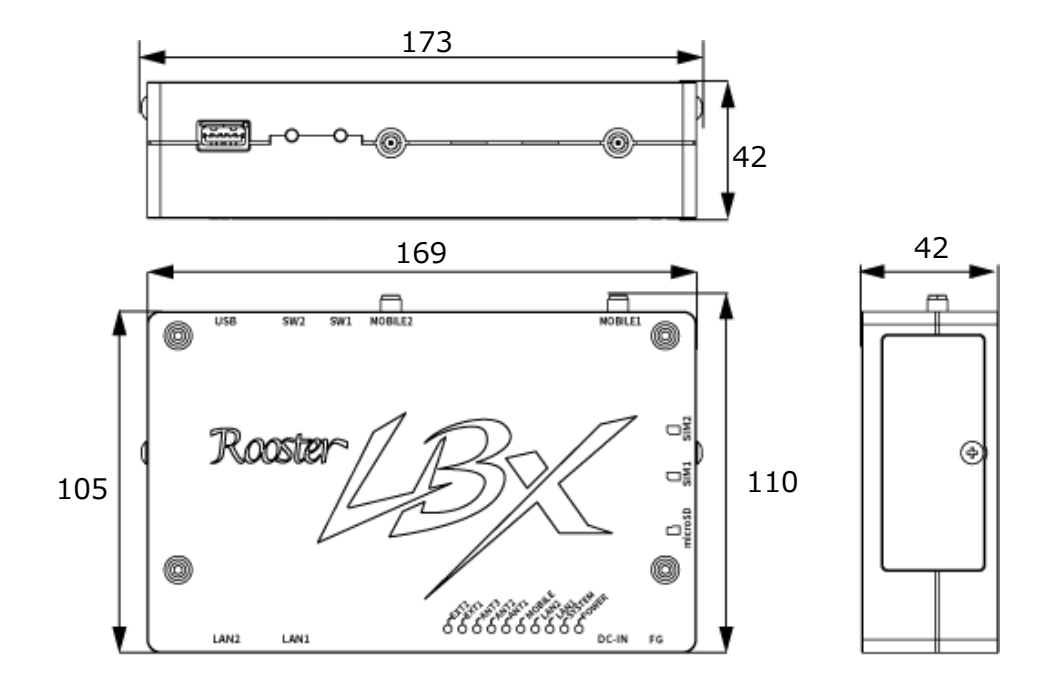

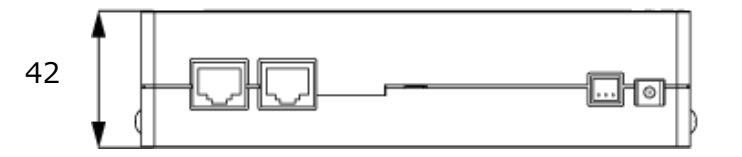

※公差含む

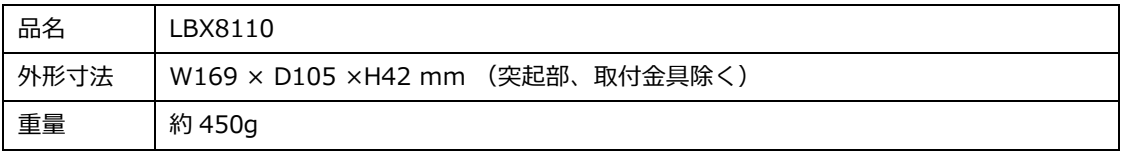

### **最新情報の入手**

LBX に関する最新情報は、弊社ホームページから入手することができます。 また、バージョンアップ情報につきましても公開しております。

製品紹介ページ

http://www.sun-denshi.co.jp/sc/

### **ご質問・お問い合わせ**

LBX に関するご質問やお問い合わせは、下記へご連絡願います。

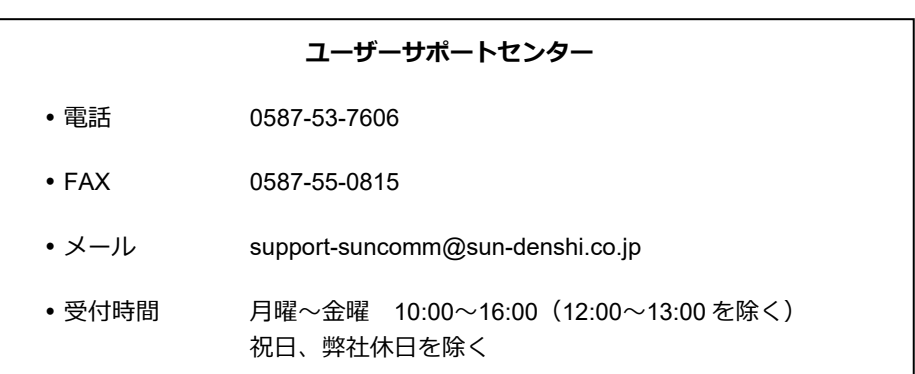

#### **LBX 取扱説明書 第 1.0 版**

サン電子株式会社 2023 年 9 月発行

Copyright© SUNCORPORATION All rights reserved.